# **360TMOptiPlex ™Dell دليل الخدمة**

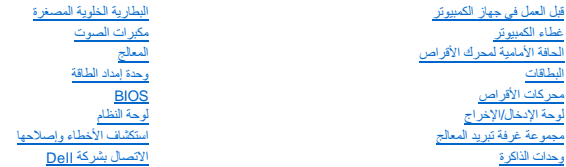

#### **الملاحظات والإشعارات والتنبيهات**

**ملاحظة :**تشير كلمة "ملاحظة" إلى معلومات هامة تساعدك على تحقيق أقصى استفادة من جهاز الكمبيوتر لديك .

**تنبيه :يشير التنبيه إلى احتمال حدوث ضرر بالأجهزة أو فقدان البيانات إذا لم يتم اتباع الإرشادات .**

**تحذير :تشير كلمة "تحذير" إلى احتمال حدوث تلف بالممتلكات أو إصابة شخصية أو وفاة .**

في حالة شرائك لأحد أجهزة كمبيوتر Dell™ nSeries فإن أي مرجع مذكور في هذا المستند يشير إلى نظام التشغيل @Microsoft لا يمكن تطبيقه.

**المعلومات الواردة في هذه الوثيقة عرضة للتغيير بدون إشعار. .Inc Dell 2008-2009 © جميع الحقوق محفوظة.**

. ممنوع بتاتا ًإعادة إنتاج هذه المواد بأي شكل من الأشكال بدون إذن كتابي من شركة. Inc Dell

<span id="page-0-0"></span>العاملة المثلاثة في هذا الشر: Dell و مشار Dell Tex و Dell Net و Piel و Piel الماقتارية سية تضم شركة المتوافع المتوافع المتوافع المتوافع المتوافع المتوافع المتوافع المتوافع المتوافع المتوافع المتوافع المتوافع المتوافع المت

ة يتر استخام علامات تجارية ومن أن أسلام المؤسل المعلم المستحل الملام الله الله المسلمات الله المسلم المسلمة خاصة المسلمة الماء المسلمة كارمة أسلم تجارية أخرى بخلاما تقاربة أخرى بخلاما المسلمة خاصة من أحمل المسلمة المسلمة

**موديلات DCSM و DCNE**

**مارس 2009 مراجعة01 A**

#### **قبل العمل في جهاز الكمبيوتر 360TMOptiPlex ™Dell دليل الخدمة**

[الأدوات الموصى باستخدامها](#page-1-0) 

- <span id="page-1-2"></span> [قبل العمل في جهاز الكمبيوتر](#page-1-1) 
	- [المنظر الداخلي للكمبيوتر](#page-2-0) 
		- [مكونات لوحة النظام](#page-3-0)
- [بعد العمل في جهاز الكمبيوتر](#page-4-0)

يوفر هذا المستند إجراءات لإزالة المكونات وتركيبها في جهاز الكمبيوتر .وما لم تتم الإشارة إلى غير ذلك ٬يفترض كل إجراء ما يلي:

- l قيامك بإجراء الخطوات الواردة في [قبل العمل في جهاز الكمبيوتر.](#page-1-2)
	- l قيامك بقراءة معلومات الأمان الواردة مع الكمبيوتر.
- . <sup>l</sup> قيامك عند إعادة تركيب أحد المكونات بإزالة المكون الأصلي إذا كان مثبتا ً

**ملاحظة :**قد تختلف ألوان النظام لديك وبعض مكونات النظام المحددة عما هو مبين في هذا المستند.

#### **الأدوات الموصى باستخدامها**

قد تتطلب الإجراءات الواردة في هذا المستند توافر الأدوات التالية:

- <span id="page-1-0"></span>l مفك صغير مستوي الحافة
	- l مفك فيليبس
- <span id="page-1-1"></span>l مخطاط بلاستيكي صغير
- (support.dell.com العنوان على Dell Support الدعم موقع انظر( Flash BIOS تحديث <sup>l</sup>

#### **قبل العمل في جهاز الكمبيوتر**

استعن بإرشادات الأمان التالية للمساعدة على حماية جهاز الكمبيوتر من أي تلف محتمل ٬وللمساعدة كذلك على ضمان أمانك الشخصي.

- تطير: فإن أن تبدأ المل بداخل الكبيوتر، يرجى فراءة مطومات الأمان الواردة مع جاز الفراد على المصال الأمان المسلم المسلم الملحة الرئيسية المواسلة الالتزام بالقوانين على المسلمة المسلمة الالتزام بالقوانين على المسلمة المسلمة
	- **تنبيه :لا يجب إجراء إصلاحات في الكمبيوتر إلا بواسطة فني خدمة معتمد .لا يشمل الضمان أي تلف ناتج عن أعمال صيانة غير معتمدة من قبل Dell.**
- تنيه: عنما تقو بفصل احداكيلات، اسحبه من مصل الكرا و من اسات المناسب المسلمين المسلمين المسلم المعامل المسلم المسلم المسلم المسلم المسلم المسلم فل الفرع من الكابلات، فاضغط على لمان التثبت قبل فصال التثبيت في فصل المسلمين ا
	- **تنبيه :لتجنب تعرض الكمبيوتر للتلف ٬قم بالخطوات التالية قبل أن تبدأ في العمل داخل الكمبيوتر.**
		- 1. تأكد من استواء سطح العمل ونظافته لتجنب تعرض غطاء الكمبيوتر للخدش .
			- 2. قم بإيقاف تشغيل الكمبيوتر (انظر [إيقاف تشغيل الكمبيوتر\)](#page-1-3) .
		- **تنبيه :لفصل كبل شبكة ٬قم أولا ًبفصل الكبل من الكمبيوتر ٬ثم افصله من جهاز الشبكة .**
			- 3. افصل جميع كبلات الهاتف أو الشبكة من الكمبيوتر .
			- 4. قم بفصل الكمبيوتر وجميع الأجهزة المتصلة به من مآخذ التيار الكهربي .
	- 5. اضغط مع الاستمرار على زر الطاقة أثناء فصل الكهرباء عن النظام من أجل عزل لوحة النظام أرضيًا .
	- تبيه: قبل لمن أي من المونة الله الكبيوتر، عليك بتل نفت أرضيا عن طرق من المساح معامل المساح المعامل المعامل المعامل المسلح الماس مطح معني غر مطلي من وقت لأخر لتبدء<br>الكوياء الإستتيكة، والتي قنصر بالمونت الناظية للكبيوتر.

<span id="page-1-3"></span>**إيقاف تشغيل الكمبيوتر**

**تنبيه :لتفادي فقد البيانات ٬احفظ جميع الملفات المفتوحة وقم بإغلاقها ٬ثم قم بإنهاء جميع البرامج المفتوحة قبل إيقاف تشغيل الكمبيوتر.**

1. قم بإيقاف تشغيل نظام التشغيل .

2. تأكد من إيقاف تشغيل الكمبيوتر وجميع الأجهزة المتصلة به يقاف المتصلة بالقائيل الكمبيوتر الأساس المتصلة المتصلة المتصلة المدة و الطاقة لمدة و ثران تقريبًا لإيقاف تشغيل الإيقاف تشغيلها .

# **المنظر الداخلي للكمبيوتر**

# <span id="page-2-0"></span>**Mini Tower كمبيوتر**

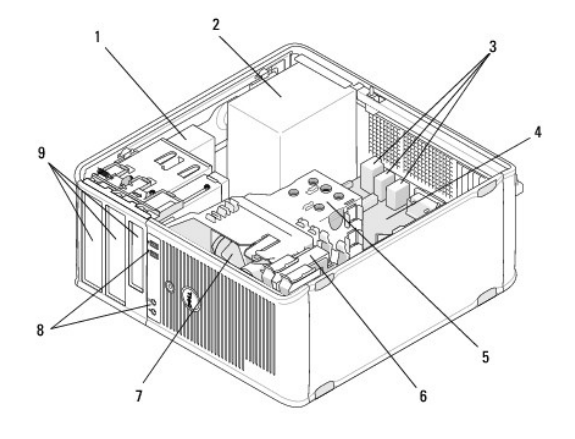

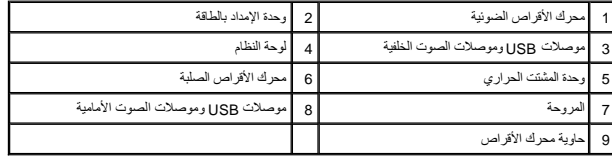

## **كمبيوتر Desktop**

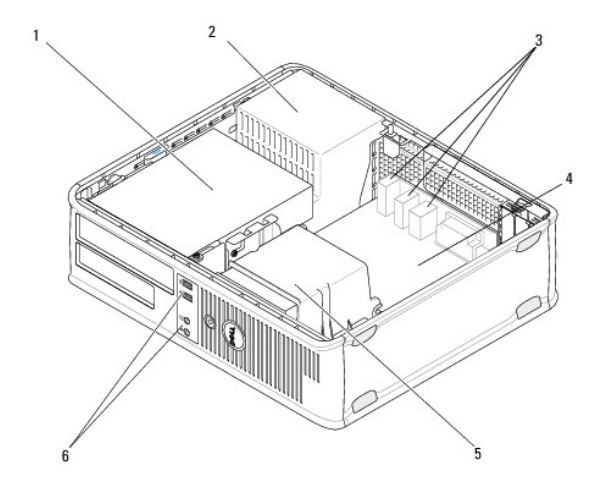

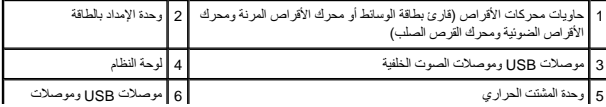

# <span id="page-3-0"></span>**مكونات لوحة النظام**

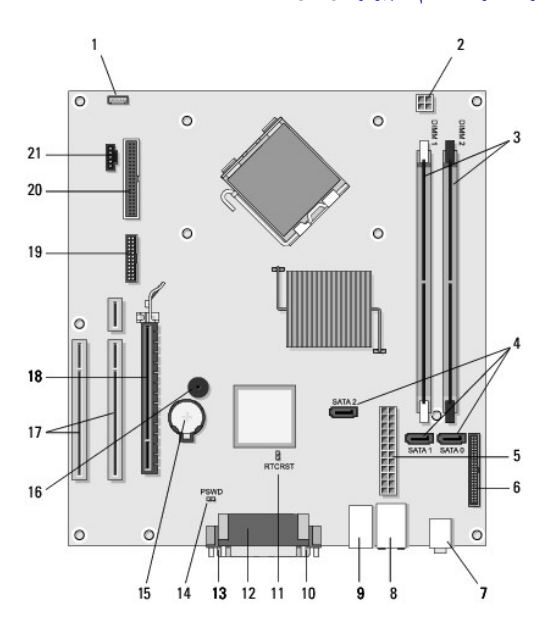

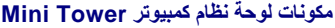

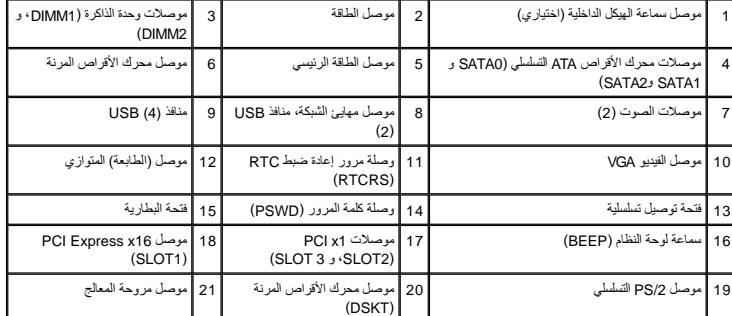

**مكونات لوحة نظام كمبيوتر سطح المكتب**

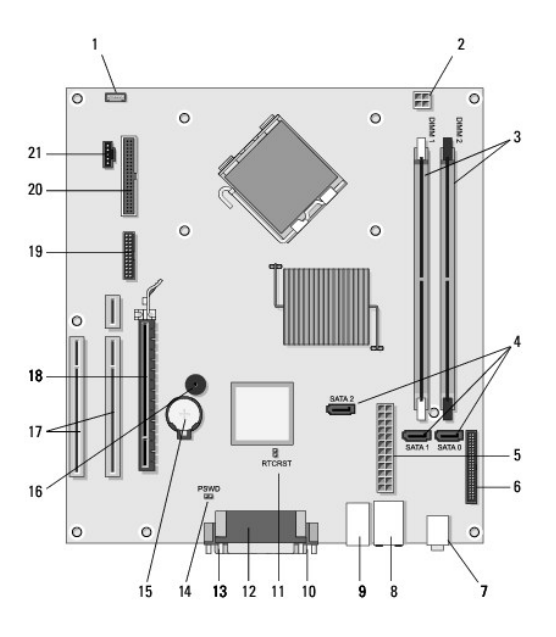

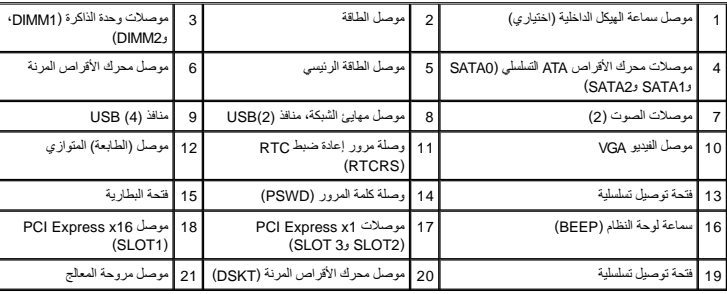

# <span id="page-4-0"></span>**بعد العمل في جهاز الكمبيوتر**

بعد استكمال أي من إجراءات إعادة التركيب ٬تأكد من قيامك بتوصيل الأجهزة الخارجية والبطاقات والكابلات وما شابه ٬قبل تشغيل الكمبيوتر.

- 1. أعد تركيب غطاء الكمبيوتر (انظر [إعادة تركيب غطاء كمبيوتر](file:///C:/data/systems/op360/ar/sm/cover.htm#wp1180718) Tower Mini( .
	- 2. قم بتوصيل أية كابلات هاتف أو شبكة بالكمبيوتر .
- **تنبيه :لتوصيل كبل شبكة ٬قم أولا ًبتوصيل الكبل بجهاز الشبكة ثم وصله بالكمبيوتر.**
	- 3. قم بتوصيل الكمبيوتر وكافة الأجهزة المتصلة بالمآخذ الكهربائية الخاصة بها .
		- 4. قم بتشغيل الكمبيوتر .

**الحافة الأمامية لمحرك الأقراص 360TMOptiPlex ™Dell دليل الخدمة** 

- [إزالة الحافة الأمامية لمحرك الأقراص](#page-5-0)
- [إعادة تركيب الحافة الأمامية لمحرك الأقراص](#page-5-1)
- [إزالة مقحمة الحافة الأمامية لمحرك الأقراص](#page-6-0)
- [إعادة تركيب مقحمة الحافة الأمامية لمحرك الأقراص](#page-6-1)

تطير: فَل أن تبدأ المل بداخل الكبيوتر، يرجى قراءة مطومات الأمان الواردة مع جاز الفرعات على المرسات الأمان، انظر الصفحة الرئيسية لسياسة الألتزام بالقوانين على<br>[www.dell.com/regulatory\\_compliance](http://www.dell.com/regulatory_compliance)\_

**تحذير :تحذير :للحماية من الصدمة الكهربائية ٬عليك دومًا فصل الكمبيوتر عن المأخذ الكهربائي قبل نزع الغطاء .**

**ملاحظة :**ينطبق هذا الإجراء على أجهزة كمبيوتر tower mini فقط .لا يحتوي كمبيوتر سطح المكتب على حافة أمامية قابلة للإزالة.

#### <span id="page-5-0"></span>**إزالة الحافة الأمامية لمحرك الأقراص**

- 1. اتبع الإجراءات المذكورة في [قبل العمل في جهاز الكمبيوتر](file:///C:/data/systems/op360/ar/sm/before.htm#wp1194944) [.](file:///C:/data/systems/op360/ar/sm/before.htm#wp1194944)
- 2. قم بإزالة غطاء الكمبيوتر (انظر [إزالة غطاء كمبيوتر](file:///C:/data/systems/op360/ar/sm/cover.htm#wp1182467) <u>Mini Tower</u>).
- 3. حدد القفل الأزرق داخل الهيكل بجوار الحافة الأمامية لمحرك الأقراص بطول الحافة الأمامية للكمبيوتر .حرك القفل لأسفل واحتفظ به في مكانه .
	- 4. افصل الحافة الأمامية برفق من الجانب الأيمن ثم قم بتحرير القفل .

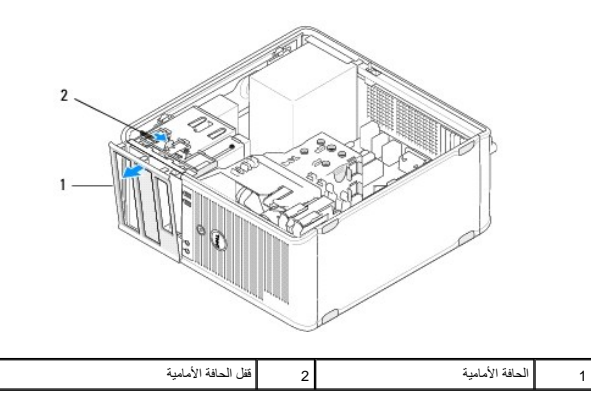

#### **إعادة تركيب الحافة الأمامية لمحرك الأقراص**

<span id="page-5-1"></span>. **ملاحظة :**يفترض هذا الإجراء أنك قد انتهيت من إجراء الإزالة أولا ً

- .1 من خلال جعل الكمبيوتر في وضع قائم قم بمحاذاة وإدخال المشابك الموجودة على الجانب الأساسية في فتحات مشابك الحافة الأمامية بطول الجزء الأيسر من اللوحة الأمامية.
	- 2. حرك القفل لأسفل واحتفظ به في مكانه .
	- 3. قم بتدوير الغطاء الأمامي نحو الكمبيوتر حتى تلتصق مقابض الحافة الأمامية الموجودة في الجزء الأيمن من الغطاء في مكانها ٬ثم قم بتحرر القفل .
		- 4. اتبع الإجراءات المذكورة في [بعد العمل في جهاز الكمبيوتر](file:///C:/data/systems/op360/ar/sm/before.htm#wp1184237) [.](file:///C:/data/systems/op360/ar/sm/before.htm#wp1184237)

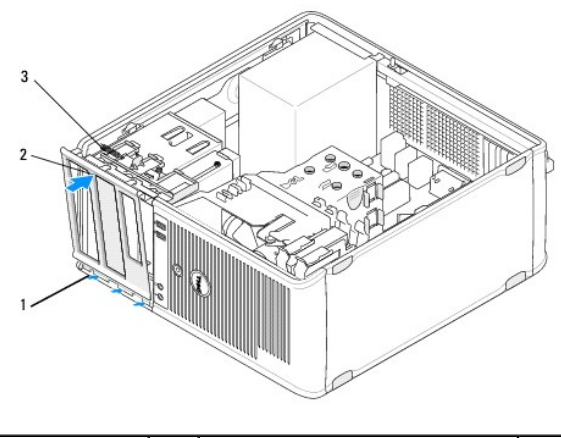

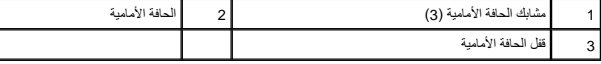

## **إزالة مقحمة الحافة الأمامية لمحرك الأقراص**

**ملاحظة :**لا تتخلص من المسامير الموجودة داخل لسان مقحمة الحافة الأمامية .استخدم هذه المسامير لتثبيت محرك الأقراص البديل في حاوية المحرك.

- <span id="page-6-0"></span>1. اتبع الإجراءات المذكورة في [قبل العمل في جهاز الكمبيوتر](file:///C:/data/systems/op360/ar/sm/before.htm#wp1194944) [.](file:///C:/data/systems/op360/ar/sm/before.htm#wp1194944)
- 2. قم بإزالة الحافة الأمامية لمحرك الأقراص (انظر [إزالة الحافة الأمامية لمحرك الأقراص](#page-5-0)) وضعها مواجهة لأسفل على سطح مستوى .
- 3. من خلال الإمساك بلسان مقحمة الحافة الأمامية لرفعها ٬استخدم مسمار بلاستيكي لفصل المقبض الأيمن لمقحمة الحافة الأمامية برفق .
	- 4. قم بإمالة مقحمة الحافة الأمامية نحو اليسار لفصل المقبض الأيسر .

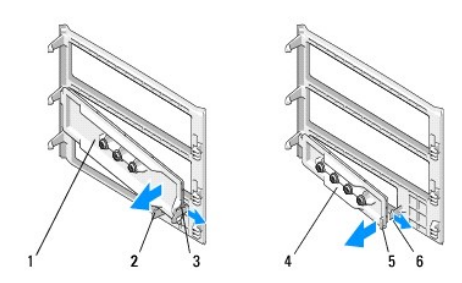

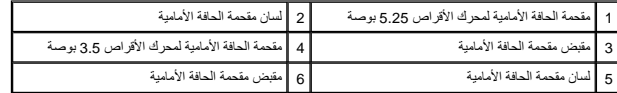

# **إعادة تركيب مقحمة الحافة الأمامية لمحرك الأقراص**

<span id="page-6-1"></span>. **ملاحظة :**يفترض هذا الإجراء أنك قد انتهيت من إجراء الإزالة أولا ً

- 1. ضع الحافة الأمامية لمحرك الأقراص مواجهة لأسفل على سطح مستوى .
- 2. من خلال الإمساك بمقحمة الحافة الأمامية في وضع رأسي تقريبا ٬ًقم بإعادة تركيب مقبض مقحمة الحافة الأمامية الأيسر بطول الحافة اليسرى لجزء الخلفي من الحافة الأمامية .
	- 3. اضغط على الجانب الأيمن لمقحمة الحافة الأمامية لأسفل حتى يتم تعشيقه في مكانه .
		- 4. اتبع الإجراءات المذكورة في [بعد العمل في جهاز الكمبيوتر](file:///C:/data/systems/op360/ar/sm/before.htm#wp1184237) [.](file:///C:/data/systems/op360/ar/sm/before.htm#wp1184237)

# **BIOS**

 **360TMOptiPlex ™Dell دليل الخدمة** 

#### تحديث BIOS [من قرص مضغوط](#page-8-0)  تحديث BIOS [من محرك القرص الصلب](#page-8-1)

م<mark>لاحظة:</mark> إذا تم توفير القرص المضغوط الخاص ببرنامج تحديث BIOS مع لوحيد القرم المصادر الخاص المصل المضغوط الخاص ببرنامج تحديث BIOS و تلقول تحديث BIOS [من محرك القرص الصلب.](#page-8-1)

#### **تحديث BIOS من قرص مضغوط**

- <span id="page-8-0"></span>1. قم بتشغيل الكمبيوتر .
- 2. اضغط زر الإخراج الموجود في الجهة الأمامية لمحرك الأقراص الضوئية لفتح درج محرك الأقراص .
- 3. ضع قرص برنامج تحديث BIOS وسط درج محرك الأقراص ٬ثم اضغط زر الإخراج أو ادفع الدرج برفق لإغلاقه .
	- 4. أعد تشغيل الكمبيوتر .
	- 5. عند ظهور شعار DELL اضغط <12F< على الفور .

ملاطقة ملاحظة و يحنث خل في لوحة المنفع عند الصنع المراسط المراسم المعامر المراسم المعامل الموسم المسلم الملاحم المفتاح <12> ثم حرره خلال فترات زمنية متساوية حتى<br>تظبر قائمة Boot Device (جهاز التمهيد).

. إذا انتظرت طويلا ًوظهر شعار نظام التشغيل ٬فواصل الانتظار حتى ترى سطح مكتب RWindows® Microsoft ٬ثم قم بإيقاف تشغيل الكمبيوتر والمحاولة مرة أخرى

.6 في قائمة Boot Device **(جهاز التمهيد**)، استخدم مفاتيح الأسهل إلى الأراطي وإلى الأسفل أو اضغط الرقم المناسب على لوحة المفاتيح لتظليل Debard (م**تصل باللوحة) أو Boot Device ، ثم اضغط <Enter-**

ملاحظة: يؤدي استخدام قائمة التمهيد لمرة واحدة إلى تغيير تتابع التمهيد الحالي التمهيد التمهيد التمهيد وفقًا لتتابع التمهيد المحدد في برنامج إعداد النظام<sub>.</sub>

- **تنبيه :لا تقم بإيقاف هذه العملية ما أن تبدأ .قد يؤدي إجراء ذلك إلى إتلاف النظام.**
- .7 اتبع الإرشادات التي تظهر على الشاشة. يستمر الكمبيوتر في عملية التمهيد بنحديد التي عن الإنتهاء من عملية التحديث، يتم إعادة تمهيد الكمبيوتر تلقانياً .
	- 8. قم بإزالة القرص المضغوط الخاص ببرنامج تحديث BIOS من المحرك .

#### **تحديث BIOS من محرك القرص الصلب**

- <span id="page-8-1"></span>1. قم بتشغيل الكمبيوتر .
- 2. حدد مكان آخر ملف تحديث BIOS للكمبيوتر لديك على **com.dell.support** .
	- 3. انقر فوق **Now Download) تنزيل الآن)** لتنزيل الملف .
- 4. إذا ظهر الإطار **Disclaimer Compliance Export) بيان إخلاء مسؤولية الالتزام بالتصدير)** ٬انقر فوق **Agreement this Accept I ,Yes) نعم ٬أوافق على هذه الاتفاقية)** .
	- يظهر الإطار **Download File) تنزيل الملف)**.
	- 5. انقر فوق **disk to program this Save )حفظ هذا البرنامج على القرص)** ٬ثم انقر فوق **OK )موافق)** .

يظهر الإطار **In Save) حفظ في)** .

6. انقر فوق السهم لأسفل لعرض القائمة **In Save) حفظ في)** وحدد **Desktop) سطح المكتب)** ٬ثم انقر فوق **Save) حفظ)** .

يتم تنزيل الملف على سطح المكتب الخاص بك.

7. انقر فوق **Close) إغلاق)** إذا ظهر الإطار **Complete Download) انتهاء التنزيل)** .

يظهر رمز الملف على سطح المكتب الخاص بك ويحمل نفس عنوان ملف تحديث BIOS الذي تم تنزيله.

8. انقر نقرًا مزدوجًا فوق رمز الملف الموجود على سطح المكتب واتبع الإرشادات الموضحة على الشاشة .

# **البطاقات**

 **360TMOptiPlex ™Dell دليل الخدمة** 

- [PCI Express](#page-10-0)و PCI بطاقتا
	- [مهايئ المنفذ التسلسلي](#page-15-0)/2 PS
- [إزالة بطاقة من فتحة بطاقة التمديد الاختيارية](#page-19-0)
- سبب<br>تركيب أو إعادة تركيب بطاقة في فتحة بطاقة التم

تطير: فَل أن تبدأ المل بداخل الكبيوتر، يرجى قراءة مطومات الأمان الواردة مع جاز الفرعات على المرسات الأمان، انظر الصفحة الرئيسية لسياسة الألتزام بالقوانين على<br>[www.dell.com/regulatory\\_compliance](http://www.dell.com/regulatory_compliance)\_

**تحذير :تحذير :للحماية من الصدمة الكهربائية ٬عليك دومًا فصل الكمبيوتر عن المأخذ الكهربائي قبل نزع الغطاء .**

## <span id="page-10-0"></span>**PCI Expressو PCI بطاقتا**

جهاز الكمبيوتر لديك يدعم مهايئ المنفذ التسلسلي/2 PS كما يوفر الفتحات التالية لبطاقات Express PCI وPCI:

- PCI Express x16 (SLOT1) بطاقة فتحة <sup>l</sup>
- PCI (SLOT2٬ SLOT3) لبطاقات فتحتين <sup>l</sup>

تتوافر بطاقة تمديد اختيارية وفتحة بطاقة تمديد لأجهزة الكمبيوتر المكتبية.

**ملاحظة :**للتعرف على مواقف فتحات البطاقات ٬انظر [مكونات لوحة نظام كمبيوتر](file:///C:/data/systems/op360/ar/sm/before.htm#wp1183746) Tower Mini أو [مكونات لوحة نظام كمبيوتر سطح المكتب](file:///C:/data/systems/op360/ar/sm/before.htm#wp1192269).

- l إذا كنت تقوم بتركيب أو إعادة تركيب أحد البطاقات ٬اتبع الإجراءات الموضحة في هذا القسم.
- <sup>l</sup> إذا كنت تقوم بإزالة إحدى البطاقات دون إعادة تركيبها ٬انظر إزالة بطاقة PCI أو بطاقة [Card Express PCI](#page-10-1) من جهاز كمبيوتر Tower Mini أو إزالة بطاقة PCI أو بطاقة [Card Express PCI](#page-12-0) من جهاز كمبيوتر Tower Mini.
	- <sup>l</sup> إذا كنت تقوم بإزالة إحدى البطاقات ٬يجب أيضا ًإزالة برنامج التشغيل الحالي للبطاقة من نظام التشغيل .للحصول على إرشادات ٬انظر المستندات المرفقة مع البطاقة.
		- <sup>l</sup> إذا كنت تقوم بتركيب إحدى البطاقات ٬تأكد أيضا ًمن تثبيت برنامج التشغيل المناسب .للحصول على إرشادات ٬انظر المستندات المرفقة مع البطاقة.

#### **إزالة بطاقة PCI أو بطاقة Card Express PCI من جهاز كمبيوتر Tower Mini**

- <span id="page-10-1"></span>1. اتبع الإجراءات المذكورة في [قبل العمل في جهاز الكمبيوتر](file:///C:/data/systems/op360/ar/sm/before.htm#wp1194944) [.](file:///C:/data/systems/op360/ar/sm/before.htm#wp1194944)
- 2. قم بإزالة غطاء الكمبيوتر (انظر [إزالة غطاء كمبيوتر](file:///C:/data/systems/op360/ar/sm/cover.htm#wp1182467) <u>Mini Tower</u>).
- 3. ادفع ذراع التحرير برفق الموجود على قفل تثبيت البطاقة لتدوير القفل حتى يتم فتحه .تظل الأقفال في الوضعية المفتوحة .

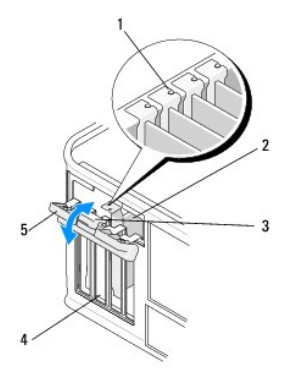

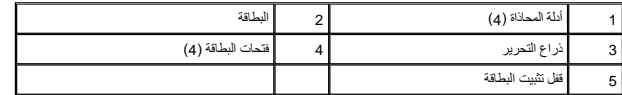

4. افصل أية كبلات موصلة بالبطاقة عند الضرورة .

: إذا كنت تقوم بإزالة البطاقة نهائيا ً 5.

.a قم بتركيب مسند لسد الخانة في فتحة البطاقة الفارغة .

ملاحظة بد تركيب مساند شو في فتحات الطاقة أمرا ضروريا للالتزام بشهادة اعتماد استخراف المسائد المسائد الشراء المسافح المسائر والأثرية المسائر والمسافية المسيوتر والاحتفاظ بتيار الهواء اللازم لتبرا<br>الكمبيرتر

- .b اتبع الإجراءات المذكورة في [بعد العمل في جهاز الكمبيوتر](file:///C:/data/systems/op360/ar/sm/before.htm#wp1184237) .
- .c قم بإلغاء تثبيت برنامج تشغيل البطاقة .للحصول على إرشادات ٬انظر المستندات المرفقة مع البطاقة .
	- 6. في حالة تركيب بطاقة صوت :
- .a انخل الفلاو الذائلة الي Onboard Devices (الاجهزة المتصلة باللوحة) ثم حند وIntegrated Audio (التعليل المراسك على استخدام برنامج إعداد النظام انظر المطرمات حول استخدام برنامج إعداد النظام انظر (Dell'ÖğKəm) Dell Techno
	- .**b قم بتوصيل أجهزة صوت خارجية بفتحات توصيل الصوت الموجودة باللوحة الخلفية للكمبيوتر . للحصول على مساعدة بشأن وصلات اللوحة <b>للخني**ة انظر *`` DayqQYÀyèH}YġŶ{Y}+Y} . فم توصيل Ogyq}Yyè{yè{y}{}} . لم توفيت القومة الخلفية ان* 
		- 7. في حالة إزالة فتحة توصيل شبكة إضافية :
- a. أنخل ترك الفلام ثم انتقل الى Onboard Devices (الأجهزة المتصلة باللوحة) من من المستعلم المعلم المتعلم المستعلم المستم المستخدم برنامج إعداد النظام، انظر<br>Dell (Öfeyk) Dell Technology Guide) في الكمبيرتر الخاص الله عنو
	- .b لا تقم بتوصيل كبل الشبكة بفتحة التوصيل المدمجة الموجودة باللوحة الخلفية. الحصول على مساعدة بشأن وصلات اللوحة الخلفية، انظر **Z<sub>BYQ</sub>Zù***G***y**QgyYYAjkƏj

#### **تركيب أو إعادة تركيب بطاقة PCI أو بطاقة Express PCI في جهاز كمبيوتر Tower Mini**

**ملاحظة :**إذا كنت تقوم بإعادة تركيب إحدى البطاقات ٬قم بإلغاء تثبيت برنامج التشغيل للبطاقة الموجودة .للحصول على إرشادات ٬انظر المستندات المرفقة مع البطاقة.

- .1 قم بإزالة غطاء الكمبيوتر (انظر [إزالة غطاء كمبيوتر](file:///C:/data/systems/op360/ar/sm/cover.htm#wp1182467) <u>Mini Tower</u>).
- 2. ادفع ذراع التحرير برفق الموجود على قفل تثبيت البطاقة لتدوير القفل حتى يتم فتحه .تظل الأقفال في الوضعية المفتوحة .

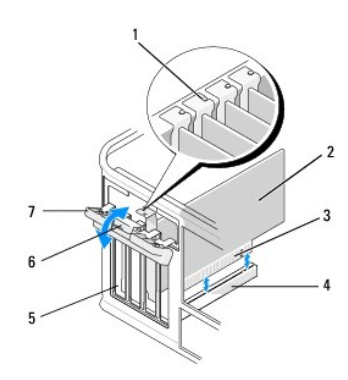

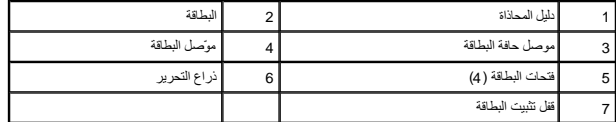

- 3. إذا كنت تقوم بتثبيت بطاقة جديدة ٬قم بإزالة مسند الحشو الذي يغطي فتحة البطاقة الخالية .لإزالة مسند الحشو ٬أدخل مسمارا ًتحت الحافة الأمامية للمسند برفق .
- 4. إذا كنت تقوم بإعادة تركيب بطاقة مركبة بالفعل في الكمبيوتر الخاص بك ٬فقم بإخراج البطاقة الموجودة .افصل أية كبلات موصلة بالبطاقة عند الضرورة .
	- <sup>l</sup> بالنسبة لبطاقة PCI ,امسك البطاقة من ركنيها العلويين ٬وأخرجها من فتحة توصيلها برفق.
	- <sup>l</sup> بالنسبة إلى البطاقة Express PCI ٬اسحب لسان التثبيت وأمسك البطاقة من ركنيها العلويين ثم قم بإخراجها من فتحة توصيلها بلطف.
- .5 ٪ إذا كانت البطاقة تحتوي على حاجز لتثبيت البطاقة، قم باز الة الحاجز . اسحب البطاقة ، التوان العلاقة من الزوايا العلوية لها وقم بإخراجها من الموصل الخاص بها .
	- 6. قم بإعداد البطاقة الجديدة للتركيب .

**ملاحظة :**للحصول على معلومات حول تهيئة البطاقة أو عمل التوصيلات الداخلية أو تخصيصها للكمبيوتر ٬انظر المستندات المرفقة مع البطاقة.

هير : تقوم بعض محولات الشبكة تلقائيا ببدء تشغيل الكمبيوتر عنما تكون مصلحة المعامل الكمبيائية، عليك دومًا فصل الكمبيوتر عن مأخذ التيار الكهربائي قبل تركيب أية بطاقات

7. إذا كنت تقوم بتركيب البطاقة في موصل بطاقة16 x Express PCI ٬ضع البطاقة بحيث تكون فتحة التثبيت متحاذية مع لسان التثبيت ٬ثم اسحب لسان التثبيت برفق .

8. ضع البطاقة في الموصل واضغط لأسفل بقوة .تأكد أن البطاقة مستقرة في الفتحة بشكل كامل .

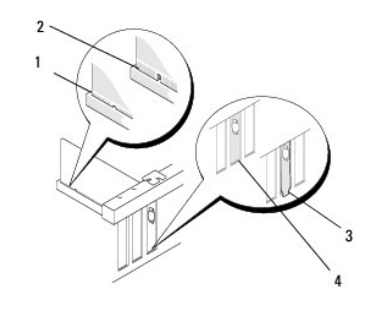

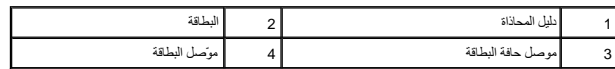

- 9. قبل تخفيض آلية تثبيت البطاقة ٬تأكد :
- l الجزء العلوي من كافة البطاقات ومساند الحشو متحاذية مع شريط المحاذاة.
- l تناسب السن الموجود في قمة البطاقة أو ذراع الحشو حول دليل المحاذاة.

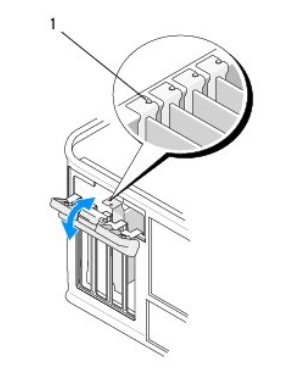

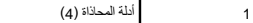

01. قم بإغلاق البطاقات من خلال إغلاق قفل تثبيت البطاقة وتعشيقه في مكانه .

**تنبيه :لا تقم بتوجيه كبلات البطاقة فوق أو خلف البطاقات .فقد يؤدي تمرير الكبلات فوق البطاقات إلى منع إغلاق غطاء الكمبيوتر بشكل صحيح ٬مما يتسبب في تلف الجهاز.**

11. قم بتوصيل أية كبلات يجب توصيلها بالبطاقة .

للحصول على معلومات حول وصلات كابل البطاقة ٬انظر مستندات البطاقة.

- 21. اتبع الإجراءات المذكورة في [بعد العمل في جهاز الكمبيوتر](file:///C:/data/systems/op360/ar/sm/before.htm#wp1184237) [.](file:///C:/data/systems/op360/ar/sm/before.htm#wp1184237)
- .31 في حالة تثبيت بطاقة مهايئ شبكة ركريد إيقاف تشغول مهايئ الشبكة المتخاط المتلفات المعلمات مول استخدام برنامج إحداد النظام، انظر @Dell QBeyty (Dell Technology Guide) في الكنبوتر الخاص في الكنبيوتر الخاص المواسمة المستخد  **.support.dell.com** عنوان

**تنبيه :إذا كان الكمبيوتر يدعم تقنية الإدارة النشطة AMT (Technology Management Active( ٬فإن تعطيل مهايئ الشبكة يؤدي أيضا ًإلى تعطيل وظيفة AMT.**

<span id="page-12-0"></span>41. قم بتثبيت أية برامج تشغيل مطلوبة للبطاقة كما هو وارد في وثائق البطاقة .

## **إزالة بطاقة PCI أو بطاقة Card Express PCI من جهاز كمبيوتر Tower Mini**

. **ملاحظة :**انظر [إزالة بطاقة من فتحة بطاقة التمديد الاختيارية](#page-19-0) إذا كان موجودا ً

- 1. اتبع الإجراءات المذكورة في [قبل العمل في جهاز الكمبيوتر](file:///C:/data/systems/op360/ar/sm/before.htm#wp1194944) [.](file:///C:/data/systems/op360/ar/sm/before.htm#wp1194944)
- 2. قم بإزالة غطاء الكمبيوتر (انظر [إزالة غطاء كمبيوتر سطح المكتب\)](file:///C:/data/systems/op360/ar/sm/cover.htm#wp1182607) .
- 3. ادفع ذراع التحرير برفق الموجود على قفل تثبيت البطاقة لتدوير القفل حتى يتم فتحه .تظل الأقفال في الوضعية المفتوحة .

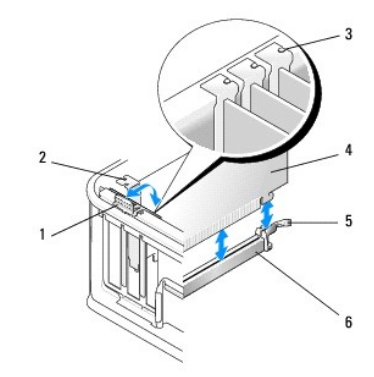

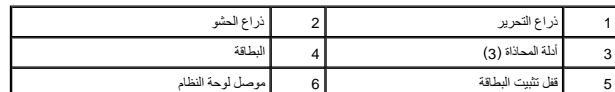

- 4. افصل أية كبلات موصلة بالبطاقة عند الضرورة .
- 5. إذا كنت تقوم باستبدال بطاقة16 x Express PCI ٬قم بإزالة البطاقة المركبة من خلال سحب ذراع التحرير برفق بعيدا ًعن البطاقة حتى يتم تحرير لسان التثبيت من السن الموجود على البطاقة .
	- 6. امسك البطاقة من ركنيها العلويين وقم بإخراجها من الموصل الخاص بها .
		- : إذا كنت تقوم بإزالة البطاقة نهائيا ً 7.
		- .a قم بتركيب مسند لحشو لتغطية فتحة البطاقة الفارغة .

**تنبيه :يعد تركيب مساند حشو في فتحات البطاقات الخالية أمرا ًضروريا ًللالتزام بشهادة اعتماد الكمبيوتر الصادرة عن لجنة الاتصالات الفيدرالية .تعمل المساند أيضا ًعلى منع دخول الغبار والأتربة إلى الكمبيوتر والاحتفاظ بتيار الهواء اللازم لتبريد الكمبيوتر.**

- .b اتبع الإجراءات المذكورة في [بعد العمل في جهاز الكمبيوتر](file:///C:/data/systems/op360/ar/sm/before.htm#wp1184237) .
- .c قم بإلغاء تثبيت برنامج تشغيل البطاقة .للحصول على إرشادات ٬انظر المستندات المرفقة مع البطاقة .
- .d للمزيد من المعلومات حول استخدام برنامج إعداد النظام ٬انظر *Guide Technology Dell )Ɵƹƣқ Ǒƹƫƚǔ Dell*( في الكمبيوتر الخاص بك أو على عنوان **com.dell.**s**upport .**

#### **تركيب أو إعادة تركيب بطاقة PCI أو بطاقة Express PCI في جهاز كمبيوتر Tower Mini**

. **ملاحظة :**انظر [تركيب أو إعادة تركيب بطاقة في فتحة بطاقة التمديد](#page-21-0) إذا كان موجودا ً

ملاحظة إذا كنت تقرم بتركيب بطاقة لاستبدال أخرى مركبة بالفاسطة المركبة المركبة التوامل التواتي المركب المواسم و كالمركبيرتر Mini Tower أو إزالة بطقة من فتحة بطاقة التمنية<br>الاختيارية).

- 1. اتبع الإجراءات المذكورة في [قبل العمل في جهاز الكمبيوتر](file:///C:/data/systems/op360/ar/sm/before.htm#wp1194944) [.](file:///C:/data/systems/op360/ar/sm/before.htm#wp1194944)
- 2. قم بإزالة غطاء الكمبيوتر (انظر [إزالة غطاء كمبيوتر سطح المكتب\)](file:///C:/data/systems/op360/ar/sm/cover.htm#wp1182607) .
- 3. ادفع ذراع التحرير برفق الموجود على قفل تثبيت البطاقة لتدوير القفل حتى يتم فتحه .تظل الأقفال في الوضعية المفتوحة .

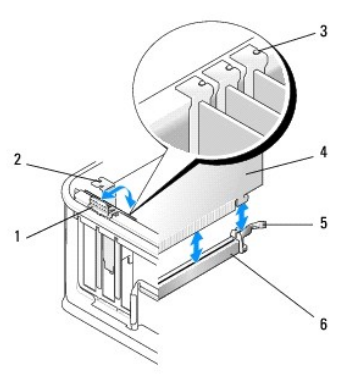

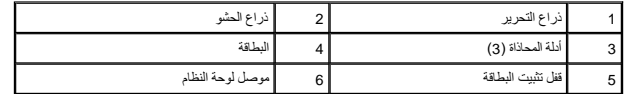

4. إذا كنت تقوم بتثبيت بطاقة جديدة ٬قم بإزالة مسند الحشو الذي يغطي فتحة البطاقة الخالية .لإزالة مسند الحشو ٬أدخل مسمارا ًتحت الحافة الأمامية للمسند برفق .

5. قم بإعداد البطاقة الجديدة للتركيب .

**ملاحظة :**للحصول على معلومات حول تهيئة البطاقة أو عمل التوصيلات الداخلية أو تخصيصها للكمبيوتر ٬انظر المستندات المرفقة مع البطاقة.

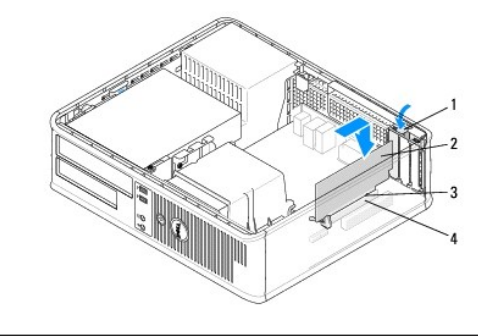

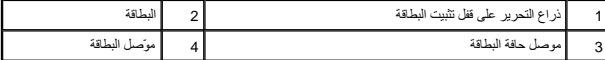

لكم تحنير : تقوم بعض محولات الشبكة تلقائيًا ببدء تشغيل الكمبوتر موصلة بشبكة معينة التهربائية، عليك دومًا فصل الكمبيوتر عن مأخذ التيار الكهربائي قبل تركيب أية بطاقات .

6. إذا كنت تقوم بتركيب بطاقة16 x Express PCI ٬أمسك ذراع تحرير لسان التثبيت بعيدا ًعن موصل البطاقة عند تركيب البطاقة الجديدة في فتحة الموصل .

7. ضع البطاقة في الموصل واضغط لأسفل بقوة .باستخدام الشكل التالي كدليل ٬تأكد من أن البطاقة مركبة بشكل جيد في الفتحة .

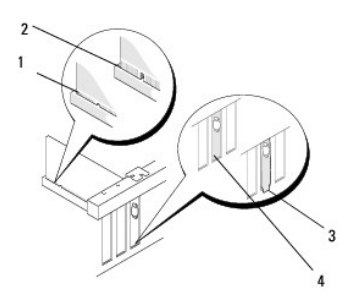

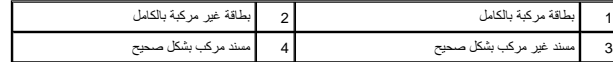

**ملاحظة :**إذا كنت تقوم بتثبيت بطاقة16 x Express PCI ٬تأكد من أن لسان التثبيت الموجود على ذراع تحرير الموصل يناسب السن الموجود في الجهة الأمامية للبطاقة.

8. لتثبيت البطاقات ٬قم بتدوير ذراع التحرير لأسفل برفق لتحريك قفل تثبيت البطاقة إلى المكان الخاص بتأمين البطاقة .

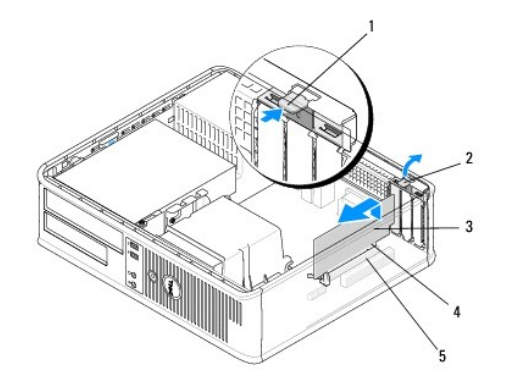

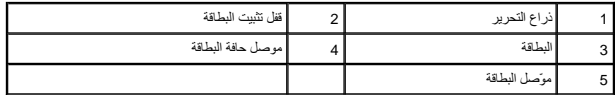

- **تنبيه :لا تقم بتوجيه كبلات البطاقة فوق أو خلف البطاقات .فقد يؤدي تمرير الكبلات فوق البطاقات إلى منع إغلاق غطاء الكمبيوتر بشكل صحيح ٬مما يتسبب في تلف الجهاز.**
	- 9. قم بتوصيل أية كبلات يجب توصيلها بالبطاقة .
	- 01. اتبع الإجراءات المذكورة في [بعد العمل في جهاز الكمبيوتر](file:///C:/data/systems/op360/ar/sm/before.htm#wp1184237) [.](file:///C:/data/systems/op360/ar/sm/before.htm#wp1184237)
- .11 في هامة تثبيت بطاقة مهايئ شبكة رتريد إيقاف تشغيل مهايئ الشبكة المتخاط المتغام المتخال المتلفات المسلمات المنطوب المناس المطرمات Dell ÖleylÖy (2011) في الكنبيرتر الخاص المتخام المتخام المسلمات التخام المتخام المسلمات  **.support.dell.com** عنوان
	- **تنبيه :إذا كان الكمبيوتر يدعم تقنية الإدارة النشطة AMT (Technology Management Active( ٬فإن تعطيل مهايئ الشبكة يؤدي أيضا ًإلى تعطيل وظيفة AMT.**
		- 21. قم بتثبيت أية برامج تشغيل مطلوبة للبطاقة كما هو وارد في وثائق البطاقة .

## <span id="page-15-0"></span>**مهايئ المنفذ التسلسلي/2 PS**

- تطير : قبل أن تبذ العل الكبيرتر، يرجى قراءة معلمك الأمان الواردة مع جهاز الكبيرية وRegulatory Compliance Homepage والصفحة الرئيسية لسياسة الانتزام بالقوانين) المسلمة المسلمة الاسترام بالقوانين)<br>على الموقع التالي: www.dell
	- △ تنبيه: لمنع الكهرباء الساكنة من الكل الكار الكمبيوتر، فم يتفريخ شحنة الموتفري من الكهرمان المعالم المتونونية في الكمبيوتر الديك يمكنك القيام بذلك من خلال لمس سطح معن غير مطلي على هون غلال اس سطح معن غير مطلي على هون غير

#### **إزالة مهايئ منفذ تسلسلي/2 PS من جهاز كمبيوتر Tower Mini**

- 1. اتبع الإجراءات المذكورة في [قبل العمل في جهاز الكمبيوتر](file:///C:/data/systems/op360/ar/sm/before.htm#wp1192427) [.](file:///C:/data/systems/op360/ar/sm/before.htm#wp1192427)
- .2 قم بازالة غطاء الكمبيوتر (انظر إ<u>زالة غطاء كمبيوتر Mini Tower</u>).
- 3. ادفع ذراع التحرير برفق الموجود على قفل تثبيت البطاقة لتدوير القفل حتى يتم فتحه .تظل الأقفال في الوضعية المفتوحة .

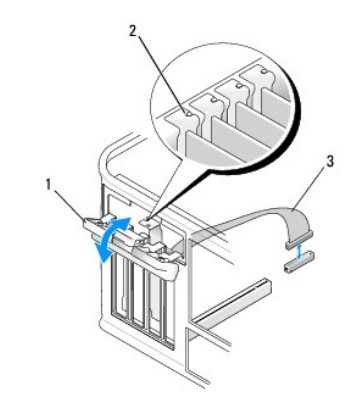

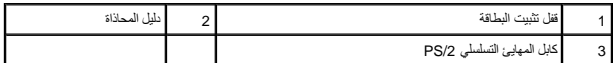

- 4. قم بفصل كابل المنفذ التسلسلي/2 PS عن لوحة النظام (انظر [مكونات لوحة نظام كمبيوتر](file:///C:/data/systems/op360/ar/sm/before.htm#wp1183746) Tower Mini( .
	- 5. افصل أي كابلات خارجية موصلة بالمهايئ عند الضرورة .
	- 6. قم بنزع مساند مهايئ المنفذ التسلسلي/2 PS من المنفذ الخاص بها .
	- 7. إذا كنت تقوم بنزع المهايئ بشكل دائم ٬قم بتركيب مسند الحشو في فتحة منفذ البطاقة الفارغة .

ملاحظة بد تركيب مساند شو في فتحات الطاقة أمرا ضروريا للالتزام بشهادة اعتماد استاذ المسائد المسائد الشراء المساسل المسائل والأتربة إلى الكمبيرتر والاحتفاظ بتيار الهواء اللازم الترافض المسافر والاحتفاظ بتيار الهواء اللازم ا

- 8. قبل تخفيض آلية تثبيت البطاقة ٬تأكد :
- l الجزء العلوي من كافة البطاقات ومساند الحشو متحاذية مع شريط المحاذاة.
- l تناسب السن الموجود في قمة البطاقة أو ذراع الحشو حول دليل المحاذاة .
	- 9. قم بإغلاق البطاقات من خلال إغلاق قفل تثبيت البطاقة وتعشيقه في مكانه .
		- 01. اتبع الإجراءات المذكورة في [بعد العمل في جهاز الكمبيوتر](file:///C:/data/systems/op360/ar/sm/before.htm#wp1184237) [.](file:///C:/data/systems/op360/ar/sm/before.htm#wp1184237)

## **تركيب أو إعادة تركيب مهايئ المنفذ التسلسلي/2 PS في جهاز كمبيوتر Tower Mini**

**ملاحظة :**إذا كنت تقوم بإعادة تركيب إحدى البطاقات ٬قم بإلغاء تثبيت برنامج التشغيل للبطاقة الموجودة .للحصول على إرشادات ٬انظر المستندات المرفقة مع البطاقة.

- 1. اتبع الإجراءات المذكورة في [قبل العمل في جهاز الكمبيوتر](file:///C:/data/systems/op360/ar/sm/before.htm#wp1192427) [.](file:///C:/data/systems/op360/ar/sm/before.htm#wp1192427)
- 2. قم بإزالة غطاء الكمبيوتر (انظر [إزالة غطاء كمبيوتر](file:///C:/data/systems/op360/ar/sm/cover.htm#wp1182467) Tower Mini( .
- 3. ادفع ذراع التحرير برفق الموجود على قفل تثبيت البطاقة لتدوير القفل حتى يتم فتحه .تظل الأقفال في الوضعية المفتوحة .

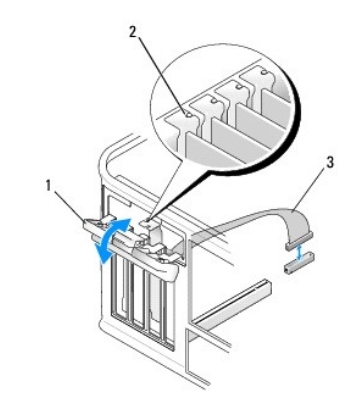

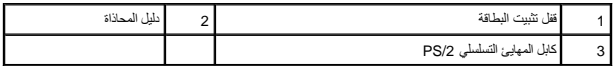

4. قم بنزع مساند الحشو (إذا كانت موجودة) .

**ملاحظة :**للحصول على معلومات حول تهيئة البطاقة أو عمل التوصيلات الداخلية أو تخصيصها للكمبيوتر ٬انظر المستندات المرفقة مع البطاقة.

5. قم بمحاذاة مسند مهايئ المنفذ التسلسلي/2 PS في الفتحة ثم اضغط لأسفل بإحكام .تأكد من أن المهايئ مثبت في الفتحة بشكل كامل .

قبل تخفيض آلية تثبيت البطاقة، تأكد:

- l الجزء العلوي من كافة البطاقات ومساند الحشو متحاذية مع شريط المحاذاة.
	- l تناسب السن الموجود في قمة البطاقة أو ذراع الحشو حول دليل المحاذاة.

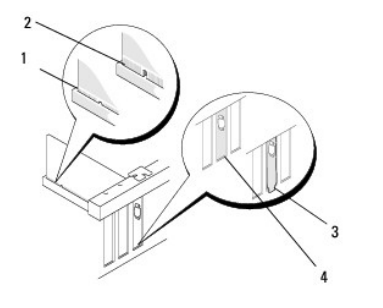

6. قم بإغلاق البطاقات من خلال إغلاق قفل تثبيت البطاقة وتعشيقه في مكانه .

**تنبيه :لا تمرر كابلات البطاقات فوق البطاقات أو خلفها .فقد يؤدي تمرير الكبلات فوق البطاقات إلى منع إغلاق غطاء الكمبيوتر بشكل صحيح ٬مما يتسبب في تلف الجهاز.**

7. قم بتوصيل كابل المهايئ بموصل مهايئ المنفذ التسلسلي على لوحة النظام (لمعرفة أماكن الموصلات ٬انظر [مكونات لوحة نظام كمبيوتر](file:///C:/data/systems/op360/ar/sm/before.htm#wp1183746) Tower Mini( .

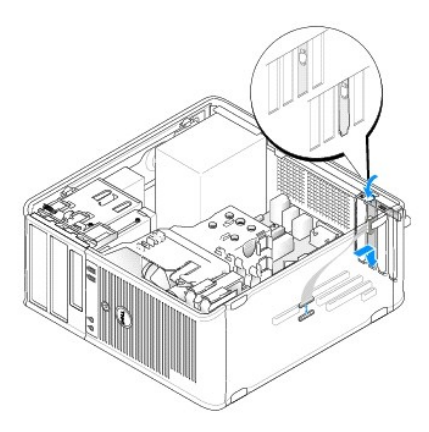

<span id="page-18-0"></span>8. اتبع الإجراءات المذكورة في [بعد العمل في جهاز الكمبيوتر](file:///C:/data/systems/op360/ar/sm/before.htm#wp1184237) [.](file:///C:/data/systems/op360/ar/sm/before.htm#wp1184237)

#### **إزالة مهايئ منفذ تسلسلي/2 PS من جهاز كمبيوتر Tower Mini**

- . **ملاحظة :**انظر [إزالة بطاقة من فتحة بطاقة التمديد الاختيارية](#page-19-0) إذا كان موجودا ً
	- 1. اتبع الإجراءات المذكورة في [قبل العمل في جهاز الكمبيوتر](file:///C:/data/systems/op360/ar/sm/before.htm#wp1192427) [.](file:///C:/data/systems/op360/ar/sm/before.htm#wp1192427)
	- 2. قم بإزالة غطاء الكمبيوتر (انظر [إزالة غطاء كمبيوتر سطح المكتب\)](file:///C:/data/systems/op360/ar/sm/cover.htm#wp1182607) .
- 3. ادفع ذراع التحرير برفق الموجود على قفل تثبيت البطاقة لتدوير القفل حتى يتم فتحه .تظل الأقفال في الوضعية المفتوحة .
	- 4. قم بفصل كابل المنفذ التسلسلي/2 PS عن لوحة النظام (انظر [مكونات لوحة نظام كمبيوتر سطح المكتب](file:///C:/data/systems/op360/ar/sm/before.htm#wp1192269)) .

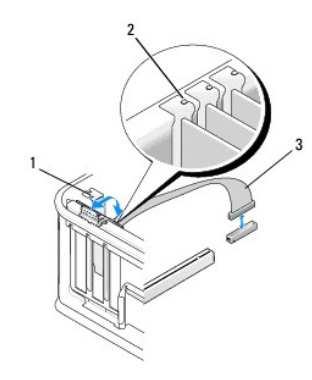

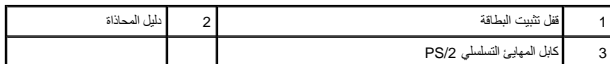

- 5. قم بنزع مساند مهايئ المنفذ التسلسلي/2 PS من المنفذ الخاص بها .
- 6. إذا كنت تقوم بنزع المهايئ بشكل دائم ٬قم بتركيب مسند الحشو في فتحة منفذ البطاقة الفارغة .

ملاحظة بد تركيب مساند شو في فتحات الطاقة أمرا ضروريا للالتزام بشهادة اعتماد استاذ المسائد المسائد الشراء المساسل المسائل والأتربة إلى الكمبيرتر والاحتفاظ بتيار الهواء اللازم الترافض المسافر والاحتفاظ بتيار الهواء اللازم ا

- 7. قبل تخفيض آلية تثبيت البطاقة ٬تأكد :
- l الجزء العلوي من كافة البطاقات ومساند الحشو متحاذية مع شريط المحاذاة.
- l تناسب السن الموجود في قمة البطاقة أو ذراع الحشو حول دليل المحاذاة .
	- 8. قم بإغلاق البطاقات من خلال إغلاق قفل تثبيت البطاقة وتعشيقه في مكانه .
		- 9. اتبع الإجراءات المذكورة في [بعد العمل في جهاز الكمبيوتر](file:///C:/data/systems/op360/ar/sm/before.htm#wp1184237) [.](file:///C:/data/systems/op360/ar/sm/before.htm#wp1184237)

## **تركيب أو إعادة تركيب مهايئ المنفذ التسلسلي/2 PS في جهاز كمبيوتر Tower Mini**

. **ملاحظة :**انظر [تركيب أو إعادة تركيب بطاقة في فتحة بطاقة التمديد](#page-21-0) إذا كان موجودا ً **ملاحظة :**إذا كنت تقوم بإعادة تركيب إحدى البطاقات ٬قم بإلغاء تثبيت برنامج التشغيل للبطاقة الموجودة .للحصول على إرشادات ٬انظر المستندات المرفقة مع البطاقة.

- - 1. اتبع الإجراءات المذكورة في [قبل العمل في جهاز الكمبيوتر](file:///C:/data/systems/op360/ar/sm/before.htm#wp1192427) [.](file:///C:/data/systems/op360/ar/sm/before.htm#wp1192427)
	- 2. قم بإزالة غطاء الكمبيوتر (انظر [إزالة غطاء كمبيوتر سطح المكتب\)](file:///C:/data/systems/op360/ar/sm/cover.htm#wp1182607) .
	- 3. ادفع ذراع التحرير برفق الموجود على قفل تثبيت البطاقة لتدوير القفل حتى يتم فتحه .تظل الأقفال في الوضعية المفتوحة .
		- 4. قم بنزع مساند الحشو (إذا كانت موجودة) .

**ملاحظة :**للحصول على معلومات حول تهيئة البطاقة أو عمل التوصيلات الداخلية أو تخصيصها للكمبيوتر ٬انظر المستندات المرفقة مع البطاقة.

5. قم بمحاذاة مسند مهايئ المنفذ التسلسلي/2 PS في الفتحة ثم اضغط لأسفل بإحكام .تأكد من أن المهايئ مثبت في الفتحة بشكل كامل .

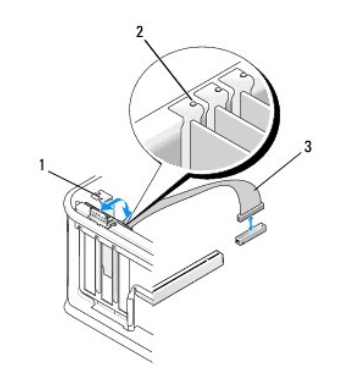

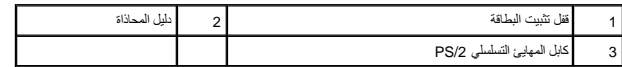

- 6. قبل تخفيض آلية تثبيت البطاقة ٬تأكد :
- l الجزء العلوي من كافة البطاقات ومساند الحشو متحاذية مع شريط المحاذاة.
- l تناسب السن الموجود في قمة البطاقة أو ذراع الحشو حول دليل المحاذاة.
	- 7. قم بإغلاق البطاقات من خلال إغلاق قفل تثبيت البطاقة وتعشيقه في مكانه .
- لم تنبيه: لا تمرر كابلات البطاقات فوق البطاقات أو خلفها<sub>،</sub> فقد يؤدي تمرير الكبلات فوق البطاقات إلى منع إغلاق غطاء الكمبيوتر بشكل صحيح، مما يتسبب في تلف الجهاز.

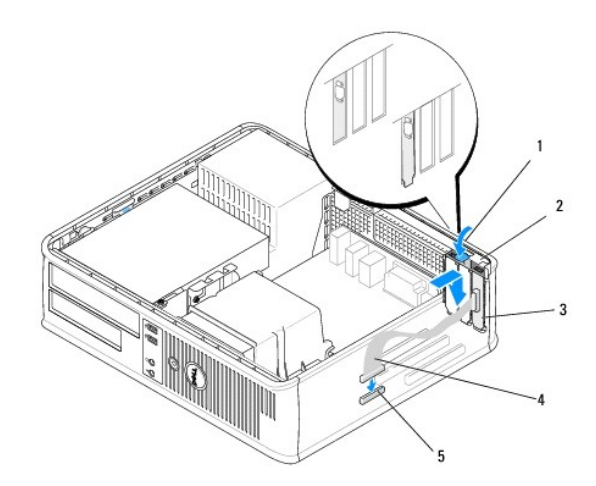

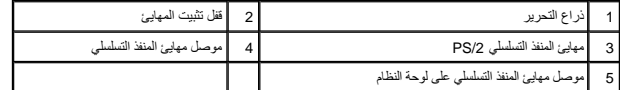

8. قم بتوصيل كابل المهايئ بموصل مهايئ المنفذ التسلسلي على لوحة النظام (لمعرفة أماكن الموصلات ٬انظر [مكونات لوحة نظام كمبيوتر سطح المكتب\)](file:///C:/data/systems/op360/ar/sm/before.htm#wp1192269) .

**ملاحظة :**للحصول على معلومات حول وصلات الكابل ٬انظر المستندات الخاصة بمهايئ المنفذ التسلسلي/2 PS.

<span id="page-19-0"></span>9. اتبع الإجراءات المذكورة في [بعد العمل في جهاز الكمبيوتر](file:///C:/data/systems/op360/ar/sm/before.htm#wp1184237) [.](file:///C:/data/systems/op360/ar/sm/before.htm#wp1184237)

**إزالة بطاقة من فتحة بطاقة التمديد الاختيارية** 

**ملاحظة :**تعتبر فتحة بطاقة التمديد اختيارية لأجهزة الكمبيوتر المكتبية فقط .

- 1. اتبع الإجراءات المذكورة في [قبل العمل في جهاز الكمبيوتر](file:///C:/data/systems/op360/ar/sm/before.htm#wp1192427) [.](file:///C:/data/systems/op360/ar/sm/before.htm#wp1192427)
- 2. قم بإزالة غطاء الكمبيوتر (انظر [إزالة غطاء كمبيوتر سطح المكتب\)](file:///C:/data/systems/op360/ar/sm/cover.htm#wp1182607) .
	- 3. إزالة فتحة بطاقة التمديد :
- .a افحص أية كابلات متصلة بالبطاقات من خلال فتحات اللوحة الخلفية .
- .b قم بتدوير مقبض فتحة بطاقة التمديد لأعلى واسحب المقبض برفق ثم ارفع فتحة بطاقة التمديد لأعلى بعيدا ًعن الكمبيوتر .

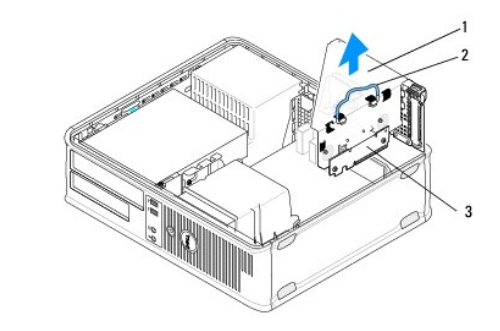

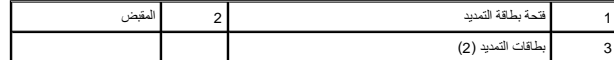

- 4. ادفع ذراع التحرير برفق الموجود على قفل تثبيت البطاقة لتدوير القفل حتى يتم فتحه .تظل الأقفال في الوضعية المفتوحة .
	- 5. قم بفصل أية كابلات بطاقات عن لوحة النظام (انظر [مكونات لوحة نظام كمبيوتر سطح المكتب](file:///C:/data/systems/op360/ar/sm/before.htm#wp1192269)) .
		- 6. امسك البطاقة من ركنيها العلويين وقم بإخراجها من الموصل الخاص بها .
		- 7. إذا كنت تقوم بإزالة البطاقة نهائيا ٬ًقم بتركيب ذراع الحشو في فتحة منفذ البطاقة الفارغة .

ملاحظة بد تركيب مساند شو في فتحات الطاقة أمرا ضروريا للالتزام بشهادة اعتماد استاذ المسائد المسائد الشراء المساسل المسائل والأتربة إلى الكمبيرتر والاحتفاظ بتيار الهواء اللازم الترافض المسافر والاحتفاظ بتيار الهواء اللازم ا

- 8. قبل إغلاق آلية تثبيت البطاقة ٬تأكد :
- l الجزء العلوي من كافة البطاقات ومساند الحشو متحاذية مع شريط المحاذاة.
- l تناسب السن الموجود في قمة البطاقة أو ذراع الحشو حول دليل المحاذاة.

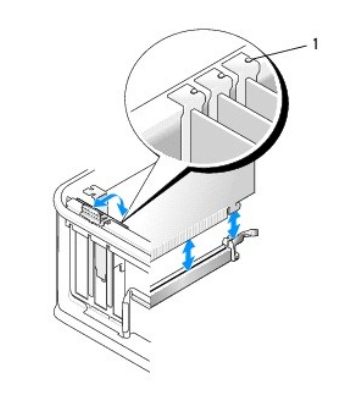

1 أدلة المحاذاة (3)

9. قم بإغلاق البطاقات من خلال إغلاق قفل تثبيت البطاقة وتعشيقه في مكانه .

01. إزالة فتحة بطاقة التمديد :

- .a قم بمحاذاة الألسنة الموجودة في جانب فتحة بطاقة التمديد مع الفتحات الموجودة في جانب الكمبيوتر ٬ثم مرر فتحة بطاقة التمديد لأسفل لتثبيتها في مكانها .
	- .b تأكد من تثبيت موصلات بطاقة التمديد بالكامل بالموصلات الموجودة على لوحة النظام .
		- .c قم بتدوير مقبض فتحة بطاقة التمديد لأسفل لتثبيته في مكانه .

# **تركيب أو إعادة تركيب بطاقة في فتحة بطاقة التمديد**

**ملاحظة :**تعتبر فتحة بطاقة التمديد اختيارية لأجهزة الكمبيوتر المكتبية فقط .

- <span id="page-21-0"></span>1. اتبع الإجراءات المذكورة في [قبل العمل في جهاز الكمبيوتر](file:///C:/data/systems/op360/ar/sm/before.htm#wp1192427) [.](file:///C:/data/systems/op360/ar/sm/before.htm#wp1192427)
- 2. قم بإزالة غطاء الكمبيوتر (انظر [إزالة غطاء كمبيوتر سطح المكتب\)](file:///C:/data/systems/op360/ar/sm/cover.htm#wp1182607) .
	- 3. إزالة فتحة بطاقة التمديد :
- .a افصل أية كابلات متصلة بالبطاقات من خلال فتحات اللوحة الخلفية .
- .b قم بتدوير مقبض فتحة بطاقة التمديد لأعلى واسحب المقبض برفق ثم ارفع فتحة بطاقة التمديد لأعلى بعيدا ًعن الكمبيوتر .

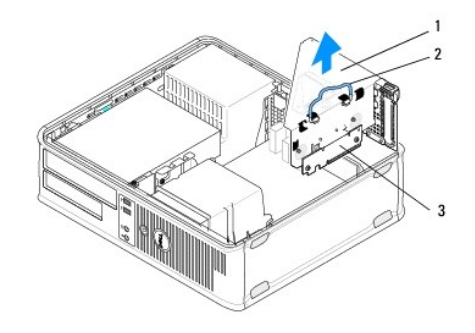

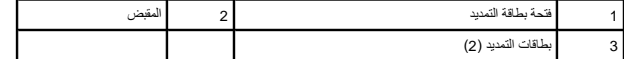

- 4. ادفع ذراع التحرير برفق الموجود على قفل تثبيت البطاقة لتدوير القفل حتى يتم فتحه .تظل الأقفال في الوضعية المفتوحة .
	- 5. إذا كنت تقوم بتركيب بطاقة جديدة ٬قم بإزالة مسند الحشو لإظهار فتحة بطاقة فارغة .
- .6 إذا كنت تقوم بإعادة تركيب بطاقة كانت مركبة في السابق بالكمبيوتر Mini Tower و PCI Express Card أو يسترتر Mini Tower في كمبيوتر PCI من من من جهاز كمبيوتر PCI من جهاز كمبيوتر PCI من جهاز كمبيوتر PCI من جهاز كمبيوتر PCI
	- 7. افصل أي كابلات خارجية موصلة بالمهايئ عند الضرورة .

**تحذير :للحماية من الصدمة الكهربائية ٬عليك دوما ًفصل الكمبيوتر عن المأخذ الكهربائي قبل تركيب أي بطاقات أو مهايئات .**

- 8. قم بمحاذاة البطاقة في الفتحة واضغط لأسفل بقوة .تأكد من أن المهايئ مثبت في الفتحة بشكل كامل .
	- 9. قبل إغلاق آلية تثبيت البطاقة ٬تأكد :
	- l الجزء العلوي من كافة البطاقات ومساند الحشو متحاذية مع شريط المحاذاة.
	- l تناسب السن الموجود في قمة البطاقة أو ذراع الحشو حول دليل المحاذاة.

01. قم بإغلاق البطاقات من خلال إغلاق قفل تثبيت البطاقة وتعشيقه في مكانه .

لم تنبيه: لا تمرر كابلات البطاقات فوق البطاقات أو خلفها<sub>،</sub> فقد يؤدي تمرير الكبلات فوق البطاقات إلى منع إغلاق غطاء الكمبيوتر بشكل صحيح، مما يتسبب في تلف الجهاز.

- 11. قم بتوصيل أية كابلات بطاقات بلوحة النظام بما يتناسب (انظر [مكونات لوحة نظام كمبيوتر سطح المكتب\)](file:///C:/data/systems/op360/ar/sm/before.htm#wp1192269) .
	- 21. إزالة فتحة بطاقة التمديد :
- .a قم بمحاذاة الألسنة الموجودة في جانب فتحة بطاقة التمديد مع الفتحات الموجودة في جانب الكمبيوتر ٬ثم مرر فتحة بطاقة التمديد لأسفل لتثبيتها في مكانها .
	- .b تأكد من تثبيت موصلات بطاقة التمديد بالكامل بالموصلات الموجودة على لوحة النظام .
- .c قم بتدوير مقبض فتحة بطاقة التمديد لأسفل لتثبيته في مكانه .
	- 31. قم بتوصيل أية كابلات مفصولة .
	- 41. اتبع الإجراءات المذكورة في [بعد العمل في جهاز الكمبيوتر](file:///C:/data/systems/op360/ar/sm/before.htm#wp1184237) [.](file:///C:/data/systems/op360/ar/sm/before.htm#wp1184237)
- 51. قم بتثبيت أية برامج تشغيل مطلوبة للبطاقة .للحصول على إرشادات تركيب محرك الأقراص ٬انظر المستندات المرفقة مع البطاقة .

**البطارية الخلوية المصغرة 360TMOptiPlex ™Dell دليل الخدمة** 

> [إزالة البطارية الخلوية المصغرة](#page-23-0)  [إعادة تركيب البطارية الخلوية المصغرة](#page-23-1)

تطير: فإن أن تبدأ المل بداخل الكبيوتر، يرجى فراءة مطومات الأمان الواردة مع جاز الفراد على المصال الأمان المسلم المسلم الملحة الرئيسية المواسلة الالتزام بالقوانين على المسلمة المسلمة الالتزام بالقوانين على المسلمة المسلمة

هر تحنظور: قد تنفجر البطوية الجديدة إذا لم يتم تركيبها بشكل يتم تحتم البطارية أو نوع مكافئ توصي به الجهة المصنّعة تخلص من البطاريات المستعملة وفقًا لتطيمات الشركة المصنّعة وفقًا لتطيمات الشركة إن الشركة المصنّعة المصنّعة

تحافظ البطارية على المعلومات المتطقة بتهيئة الكمبيوتر والتاريخ والوقت ومناسلون التاريخ معلى التاريخ والوقت بشكل متكرر بعد تشغيل الكمبيوتر، فعلوك المتصل المتعلين الكمبيوتر، فعلوك استبدال المتصل المتعليق المصبوتر، فعلوك استب

#### <span id="page-23-3"></span><span id="page-23-0"></span>**إزالة البطارية الخلوية المصغرة**

- [.](#page-23-1)1 قم بتسجيل الصرفت المرجودة على الشاشت التي تظهر المساسم الشاسم المستخل المسابق المستقرم المستخر الشريف المستخرم المسلمات حول استخدام برنامج إعداد النظام، انظر الصوامات حول استخدام برنامج إعداد النظام، انظر الصوامات ال
	- 2. اتبع الإجراءات المذكورة في [قبل العمل في جهاز الكمبيوتر](file:///C:/data/systems/op360/ar/sm/before.htm#wp1192427) [.](file:///C:/data/systems/op360/ar/sm/before.htm#wp1192427)
	- 3. انزع غطاء الكمبيوتر (انظر إ<u>زالة غطاء ك</u>مبيوتر <u>Mini Tower</u> أو [إزالة غطاء كمبيوتر](file:///C:/data/systems/op360/ar/sm/cover.htm#wp1182467) سطح المكتب).
		- 4. حدد موقع فتحة البطارية على لوحة النظام (انظر [مكونات لوحة النظام](file:///C:/data/systems/op360/ar/sm/before.htm#wp1183415)) .
- تنيه: في هلة إخراج البطرية من الفتحة الخاصة بها باستخدا أداة غر هذه من المعالم المعامل المعاملة المستخدم والمعصمة لمعاقبة المعاملة إزالة البطارية. وإلا فقد تلحق الضرر بلوحة النظام بسبب المعاملة المطارية والا فقد المعامل ا

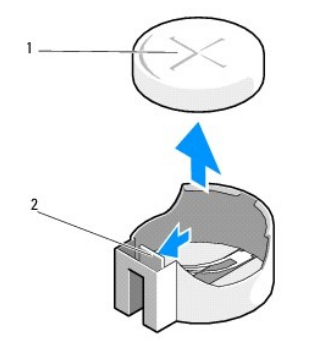

1 البطارية (الجانب الموجب) 2 لسان تثبيت البطارية

- 5. أدخل المسمار البلاستيكي برفق بين لسان تثبيت البطارية والبطارية ٬ثم انزع وحدة تحرير البطارية برفق .
	- 6. قم بإزالة البطارية من النظام وتخلص منها بالشكل المناسب .

#### <span id="page-23-1"></span>**إعادة تركيب البطارية الخلوية المصغرة**

<span id="page-23-2"></span>. **ملاحظة :**يفترض هذا الإجراء أنك قد انتهيت من إجراء الإزالة أولا ً

- 1. أدخل حافة البطارية الجديدة ٬مع جعل علامة "+" مواجهة لأعلى ٬في جانب الفتحة المقابل للسان تثبيت البطارية .
	- 2. قم بتعشيق البطارية في مكانها .تأكد من تثبيت البطارية من خلال لسان التثبيت .
		- 3. اتبع الإجراءات المذكورة في [بعد العمل في جهاز الكمبيوتر](file:///C:/data/systems/op360/ar/sm/before.htm#wp1184237) [.](file:///C:/data/systems/op360/ar/sm/before.htm#wp1184237)
- .4 أنخل بونامج إعلاماته المراحدات التي تم تسبيلها <u>خطوة أسلالية المراحة المراحة المراق</u>ف المستوحين. للمزيد من المعلومات حول استخدام برنامج بونامج (Dell'OglGgy) Dell Technology Guide)<br>في جهاز الكمبيوتر الخاص بك أو على عن

# **الاتصال بشركة Dell 360TMOptiPlex ™Dell دليل الخدمة**

للاتصال بشركة Dell بغية الاستفسار عن المسائل المتعلقة بقسم المبيعات أو الدعم الفني أو خدمة العملاء:

- 1. تفضل بزيارة الموقع **com.dell.support** .
- 2. تحقق من دولتك أو منطقتك في القائمة المنسدلة **Region/Country A Choose**) اختيار دولة/منطقة) أسفل الصفحة .
	- 3. انقر فوق **Us Contact** )الاتصال بنا) على الجانب الأيسر من الصفحة .
		- 4. حدد الخدمة الملائمة أو ارتباط الدعم وفقًا لاحتياجاتك .
			- 5. اختر وسيلة الاتصال بشركة Dell الملائمة لك .

# **غطاء الكمبيوتر 360TMOptiPlex ™Dell دليل الخدمة**

 [غطاء كمبيوتر](#page-26-0) Tower Mini [غطاء كمبيوتر](#page-27-0) Desktop

- تطير: فإن أن تبدأ المل بداخل الكبيوتر، يرجى فراءة مطومات الأمان الواردة مع جاز الفراد على المصال الأمان المسلم المسلم الملحة الرئيسية المواسلة الالتزام بالقوانين على المسلمة المسلمة الالتزام بالقوانين على المسلمة المسلمة
	- **تحذير :تحذير :للحماية من الصدمة الكهربائية ٬عليك دومًا فصل الكمبيوتر عن المأخذ الكهربائي قبل نزع الغطاء .**
	- **تحذير :لا تقم بتشغيل الأجهزة إذا كان أي غطاء (أغطية) (بما في ذلك أغطية الكمبيوتر والحواف الأمامية والأرفف ومداخل اللوحة الأمامية ٬إلخ) مفكوكًا .**

## <span id="page-26-0"></span>**غطاء كمبيوتر Tower Mini**

#### **إزالة غطاء كمبيوتر Tower Mini**

1. اتبع الإجراءات المذكورة في [قبل العمل في جهاز الكمبيوتر](file:///C:/data/systems/op360/ar/sm/before.htm#wp1194944) [.](file:///C:/data/systems/op360/ar/sm/before.htm#wp1194944)

**ملاحظة :**تأكد من وجود مساحة كافية لسند الغطاء المفكوك.

- **تنبيه :تأكد من أنك تعمل على سطح مستو ٍومحمي لتجنب خدش الكمبيوتر أو السطح الذي يوجد عليه.**
	- 2. ضح جهاز الكمبيوتر الخاص بك على جانبه الأيمن بحيث يكون غطاء الكمبيوتر مواجها ًلأعلى .

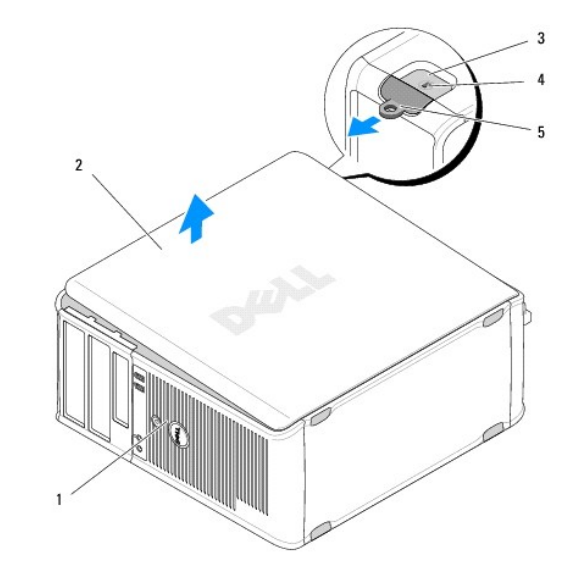

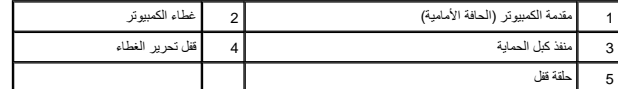

- 3. حرر غطاء الكمبيوتر عن طريق تحريك قفل تحرير الغطاء لأعلى .يتم فتح حافة الغطاء القريبة من القفل .
	- 4. قم برفع الغطاء بعيدا ًعن الكمبيوتر .
	- 5. ضع الغطاء جانبا في مكان آمن .

#### **إعادة تركيب غطاء كمبيوتر Tower Mini**

- . **ملاحظة :**يفترض هذا الإجراء أنك قد انتهيت من إجراء الإزالة أولا ً
- 1. تأكد من توصيل كل الكبلات٬وقم بطي ّالكبلات وضعها جانبًا .
	- 2. تأكد من عدم ترك أدوات أو قطع إضافية داخل الكمبيوتر .
- 3. قم بتركيب المشبكين الموجودين على حافة الهيكل في فتحات المشابك على الغطاء .
	- 4. اضغط على غطاء الكمبيوتر لأسفل حتى تشعر بصوت قرقعة .
		- 5. تأكد من أن الغطاء موضوع بشكل صحيح .
			- 6. اجعل الكمبيوتر في وضعية قائمة .
	- **تنبيه :تأكد من أن أيا ًمن فتحات الهواء للكمبيوتر غير مسدودة.**
		- 7. اتبع الإجراءات المذكورة في [بعد العمل في جهاز الكمبيوتر](file:///C:/data/systems/op360/ar/sm/before.htm#wp1184237) [.](file:///C:/data/systems/op360/ar/sm/before.htm#wp1184237)

#### <span id="page-27-0"></span>**غطاء كمبيوتر Desktop**

## **إزالة غطاء كمبيوتر سطح المكتب**

1. اتبع الإجراءات المذكورة في [قبل العمل في جهاز الكمبيوتر](file:///C:/data/systems/op360/ar/sm/before.htm#wp1194944) [.](file:///C:/data/systems/op360/ar/sm/before.htm#wp1194944)

**ملاحظة :**تأكد من وجود مساحة كافية لسند الغطاء المفكوك.

- **تنبيه :تأكد من أنك تعمل على سطح مستو ٍومحمي لتجنب خدش الكمبيوتر أو السطح الذي يوجد عليه.**
	- 2. ضح جهاز الكمبيوتر الخاص بك على جانبه الأيمن بحيث يكون غطاء الكمبيوتر مواجها ًلأعلى .

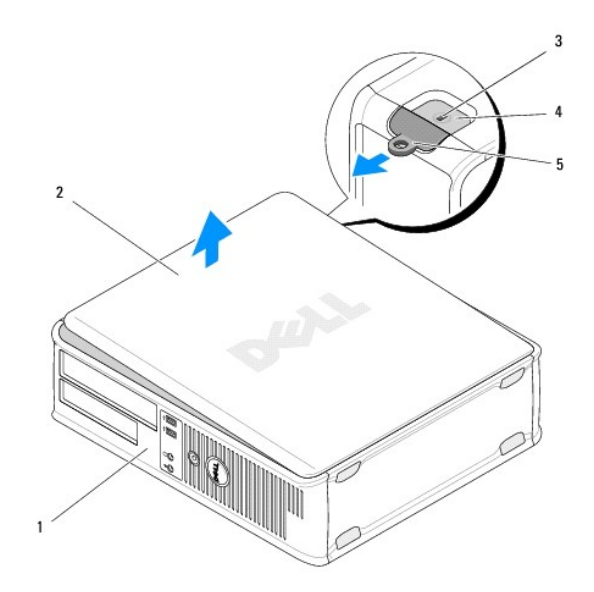

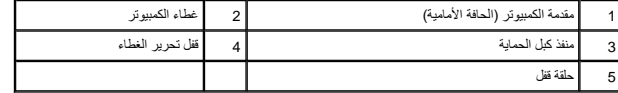

- 3. حرر غطاء الكمبيوتر عن طريق تحريك قفل تحرير الغطاء لأعلى .يتم فتح حافة الغطاء القريبة من القفل .
	- 4. قم برفع الغطاء بعيدا ًعن الكمبيوتر .
	- 5. ضع الغطاء جانبا في مكان آمن .

## **إعادة تركيب غطاء كمبيوتر Computer Desktop**

. **ملاحظة :**يفترض هذا الإجراء أنك قد انتهيت من إجراء الإزالة أولا ً

- 1. تأكد من توصيل كل الكبلات٬وقم بطي ّالكبلات وضعها جانبًا .
	- 2. تأكد من عدم ترك أدوات أو قطع إضافية داخل الكمبيوتر .
- 3. قم بتركيب المشبكين الموجودين على حافة الهيكل في فتحات المشابك على الغطاء .
	- 4. اضغط على غطاء الكمبيوتر لأسفل حتى تشعر بصوت قرقعة .
		- 5. تأكد من أن الغطاء موضوع بشكل صحيح .

**تنبيه :تأكد من أن أيا ًمن فتحات الهواء للكمبيوتر غير مسدودة.**

6. اتبع الإجراءات المذكورة في [بعد العمل في جهاز الكمبيوتر](file:///C:/data/systems/op360/ar/sm/before.htm#wp1184237) [.](file:///C:/data/systems/op360/ar/sm/before.htm#wp1184237)

# **المعالج**

 **360TMOptiPlex ™Dell دليل الخدمة** 

#### [إزالة المعالج](#page-29-0)  [إعادة تركيب المعالج](#page-29-1)

تطير: فإن أن تبدأ المل بداخل الكبيوتر، يرجى فراءة مطومات الأمان الواردة مع جاز الفراد على المصال الأمان المسلم المسلم الملحة الرئيسية المواسلة الالتزام بالقوانين على المسلمة المسلمة الالتزام بالقوانين على المسلمة المسلمة

**تنبيه :لا تقم بالخطوات التالية ما لم تكن على علم بكيفية إزالة الأجهزة وإعادة تركيبها .وذلك لأن إجراء هذه الخطوات بشكل غير صحيح يتسبب في إتلاف لوحة النظام.**

### <span id="page-29-0"></span>**إزالة المعالج**

- 1. اتبع الإجراءات المذكورة في [قبل العمل في جهاز الكمبيوتر](file:///C:/data/systems/op360/ar/sm/before.htm#wp1194944) [.](file:///C:/data/systems/op360/ar/sm/before.htm#wp1194944)
- 2. انزع غطاء الكمبيوتر (انظر [إزالة غطاء كمبيوتر](file:///C:/data/systems/op360/ar/sm/cover.htm#wp1182467) Tower Mini أو [إزالة غطاء كمبيوتر سطح المكتب\)](file:///C:/data/systems/op360/ar/sm/cover.htm#wp1182607) .

لا تحذير : تحذير : على الرغم من أن وحدة تجميع البالوعة الحرارية لها عازل بلاستيكي، فإنها قد تكون شديدة أثناء التشغيل العادي . اسمح بوقت كاف لكي تبرد قبل أن تلمسها .

- 3. قم بإزالة مجموعة غرفة تبريد المعالج من الكمبيوتر (انظر [إزالة مجموعة غرفة تبريد المعالج\)](file:///C:/data/systems/op360/ar/sm/heatsink.htm#wp1180155) .
- **ملاحظة :**إذا لم يحتج المعالج الجديد إلى توفر مشتت حراري جديد ٬فأعد استخدام مجموعة المشتت الحراري الأصلية عند إعادة تركيب المعالج.

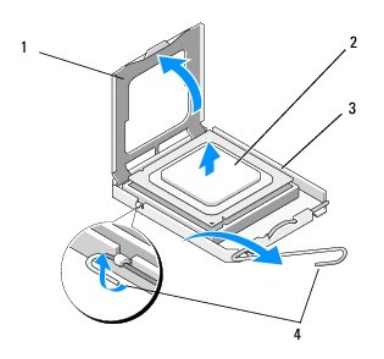

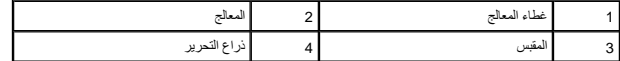

4. قم بتحرير ذراع التحرير عن طريق ضغط ودفع ذراع التحرير بعيدا ًعن غطاء الكمبيوتر .

5. افتح غطاء المعالج .

**تنبيه :عند استبدال المعالج ٬لا تقم بلمس أي من السنون الموجودة داخل المقبس أو تسمح بسقوط أية عناصر فوق السنون الموجودة داخل المقبس.**

6. انزع المعالج من المأخذ الخاص به وضعه في تغليف للحماية من الإستاتيكية .

. اترك رافعة التحرير ممددة في وضع التحرير بحيث يكون المقبس جاهزًا لوضع المعالج الجديد

### <span id="page-29-1"></span>**إعادة تركيب المعالج**

**تنبيه :اعزل نفسك عن الكهرباء بواسطة لمس أحد الأسطح المعدنية غير المطلية في الجزء الخلفي من الكمبيوتر.**

. **ملاحظة :**يفترض هذا الإجراء أنك قد انتهيت من إجراء الإزالة أولا ً

1. قم بإخراج المعالج الجديد من علبته مع الحرص على عدم لمس الجانب السفلي من المعالج .

△ تنبيه: أسنان الفتحة غير قوية. لتجنب حدوث أي تلف، تأكد من منحاذا العمال معالج الفتح القال القطة عند تركيب المعالج. احرص على عدم لمس السنون الموجودة على لوحة النظام أو ثنيها.

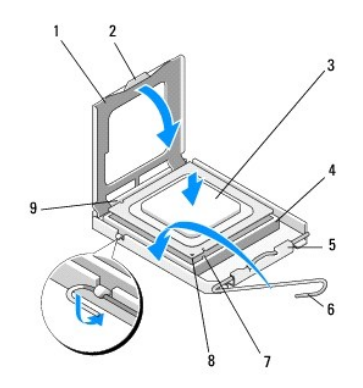

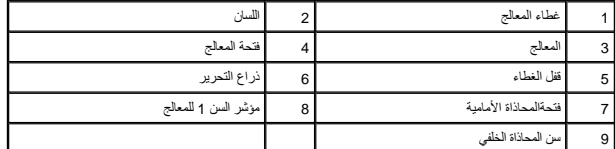

2. افتح غطاء المعالج .إذا كان الغطاء مثبتا ٬ًقم بتدوير ذراع التحرير حتى تتمكن من فتح غطاء المعالج .

**تنبيه :يجب وضع المعالج بشكل صحيح في التجويف لتجنب تعرضه والكمبيوتر لضرر دائم عند تشغيل الكمبيوتر.**

- 3. قم بمحاذاة شقوق المحاذاة الأمامية والخلفية الموجودة على المعالج نحو شقوق المحاذاة الأمامية والخلفية الموجودة على المقبس .
	- 4. قم بمحاذاة جوانب السن1 الخاصة بالمعالج والفتحة .

**تنبيه :لتجنب التلف ٬تأكد من محاذاة المعالج بطريقة صحيحة مع المقبس ٬ولا تستخدم القوة المفرطة عند تركيب المعالج.**

- 5. قم بتركيب المعالج برفق في المقبس ٬وتأكد من وضعه بشكل صحيح .
- 6. أغلق غطاء المعالج ٬بحيث تتأكد من وضع لسان غطاء المعالج تحت قفل الغطاء المركزي في المقبس .
- 7. قم بتدوير ذراع تحرير الفتحة محوريًا للخلف باتجاه الفتحة ٬وأدخله في موضعه لإحكام تثبيت المعالج .
	- 8. قم بتنظيف الشحوم الحرارية الموجودة على الجزء السفلي من مجموعة امتصاص الحرارة .
- ستبيه: ضع دائماً شحوم حرارية جديدة <sub>ـ</sub>يعتبر وضع شحوم حرارية جديدة أمرًا ضروريًا للغاية لضمان توفر ارتباط حراري كاف، وهو أمر ضروري بدوره لتشغيل المعالج على النحو الأمثل.
	- 9. قم بوضع المحلول الحراري الجديد فوق المعالج .
	- 01. أعد وضع مروحة المعالج ومجموعة المشتت الحراري (راجع [إزالة مجموعة غرفة تبريد المعالج\)](file:///C:/data/systems/op360/ar/sm/heatsink.htm#wp1184472) .
	- **تنبيه :تأكد من تثبيت وتأمين كل من مروحة المعالج ومجموعة المشتت الحراري بشكل صحيح.**
		- 11. اتبع الإجراءات المذكورة في [بعد العمل في جهاز الكمبيوتر](file:///C:/data/systems/op360/ar/sm/before.htm#wp1184237) [.](file:///C:/data/systems/op360/ar/sm/before.htm#wp1184237)
	- 21. تحقق من أن الكمبيوتر يعمل بشكل صحيح عن طريق تشغيل برنامج Diagnostics Dell )راجع [Diagnostics Dell](file:///C:/data/systems/op360/ar/sm/trouble.htm#wp1101272)( .

**محركات الأقراص 360TMOptiPlex ™Dell دليل الخدمة** 

- [حول محركات الأقراص](#page-32-0)
- [محرك الأقراص الضوئية](#page-33-0)
- [محرك الأقراص المرنة أو قارئ بطاقة الوسائط](#page-36-0)

[محركمحركات الأقراص الصلبة](#page-40-0) 

تطير: فَل أن تبدأ المل بداخل الكبيوتر، يرجى قراءة مطومات الأمان الواردة مع جاز الفرعات على المرسات الأمان، انظر الصفحة الرئيسية لسياسة الألتزام بالقوانين على<br>[www.dell.com/regulatory\\_compliance](http://www.dell.com/regulatory_compliance)\_

**تحذير :تحذير :للحماية من الصدمة الكهربائية ٬عليك دومًا فصل الكمبيوتر عن المأخذ الكهربائي قبل نزع الغطاء .**

#### <span id="page-32-0"></span>**حول محركات الأقراص**

يدعم كمبيوتر tower mini توليفة من الأجهزة التالية :

- <sup>l</sup> محركي أقراص صلبة SATA داخليين3.5 بوصة
	- <sup>l</sup> محركي أقراص خارجيين5.25 بوصة
- l محرك أقراص مرنة اختياري أو قارئ بطاقة وسائط اختياري

يدعم كمبيوتر tower mini توليفة من الأجهزة التالية :

- <sup>l</sup> محرك أقراص صلبة SATA داخلي3.5 بوصة
	- <sup>l</sup> محرك أقراص خارجي5.25 بوصة
- l محرك أقراص مرنة اختياري أو قارئ بطاقة وسائط اختياري

#### **توصيلات الكبل المنصوح بها لمحرك الأقراص**

- <sup>l</sup> قم بتوصيل محركات الأقراص الصلبة SATA بالموصلات التي تحمل علامة "0SATA" و"1SATA" على لوحة النظام.
	- <sup>l</sup> قم بتوصيل محرك الأقراص الضوئية SATA بالموصل الذي يحمل علامة "2SATA" على لوحة النظام .

#### **توصيل كبلات محرك الأقراص**

عند تركيب محرك أقراص، يجب توصيل كبلين ( كبل الطاقة وكبل البيانات) بالجزء الخلفي من محرك الأقراص.

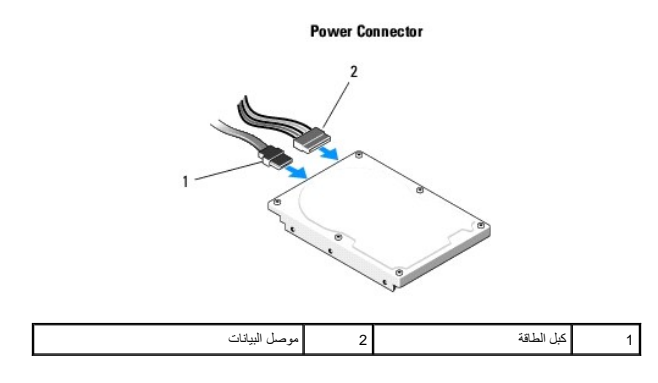

#### **موصلات واجهة محرك الأقراص**

يوجد مفتاح على موصلات كبل محرك الأقراص لتحديد الإدخال الصحيح. قم بمحاذاة مفتاح موصل الكبل الموجود على الكبل مع محرك الأقراص بشكل ملائم قبل التوصيل.

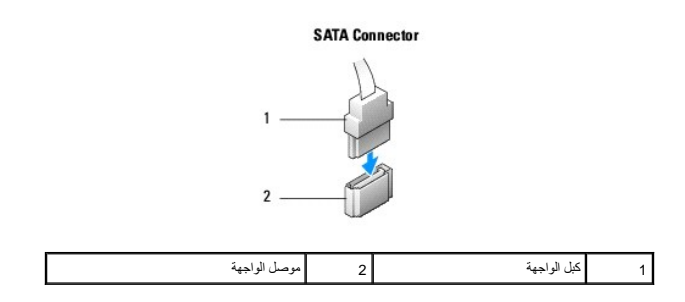

### **توصيل كبلات محرك الأقراص وفصلها**

عند توصيل كابل بيانات SATA وفصله ٬قم بفصل الكابل باستخدام لسان السحب.

يوجد مفتاح على موصلات واجهة SATA لتحديد الإدخال الصحيح بحيث يوازي الشق أو السن المفقود في أحد الموصلين لسانا ًأو فتحة مصمتة في الموصل الآخر.

# <span id="page-33-0"></span>**محرك الأقراص الضوئية**

#### **إزالة محرك أقراص ضوئية من كمبيوتر Tower Mini**

- 1. اتبع الإجراءات المذكورة في [قبل العمل في جهاز الكمبيوتر](file:///C:/data/systems/op360/ar/sm/before.htm#wp1194944) [.](file:///C:/data/systems/op360/ar/sm/before.htm#wp1194944)
- 2. قم بإزالة غطاء الكمبيوتر (انظر [إزالة غطاء كمبيوتر](file:///C:/data/systems/op360/ar/sm/cover.htm#wp1182467) Tower Mini( .
- 3. قم بفك الحافة الأمامية لمحرك الأقراص (انظر [إزالة الحافة الأمامية لمحرك الأقراص](file:///C:/data/systems/op360/ar/sm/bezel.htm#wp1180695)) .
	- 4. قم بفصل كابل بيانات محرك الأقراص الضوئية عن موصل لوحة النظام .
	- 5. افصل كابل الطاقة وكابل بيانات محرك الأقراص الضوئية من خلف المحرك .
	- 6. قم بفك المسمار الذي يثبت محرك الأقراص الضوئية بحاوية محرك الأقراص .
		- 7. قم بتمرير محرك الأقراص الضوئية إلى الخارج عبر واجهة الكمبيوتر .

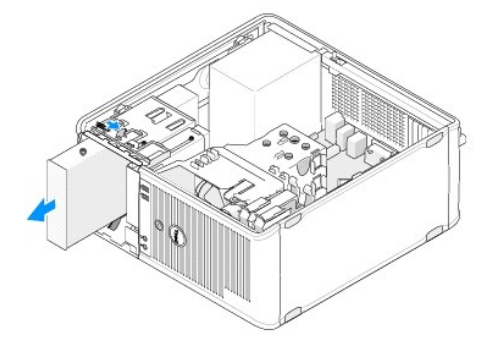

- : إذا كنت تقوم بإزالة محرك الأقراص نهائيا ً 8.
- .a قم بتركيب مقحمة لوحة المحرك (انظر [تركيب مقحمة لوحة محرك الأقراص الضوئية\)](#page-34-0) .
	- .b قم بإزالة كابل البيانات غير المستخدم من الكمبيوتر .
- .c قم بتركيب مقحمة لوحة المحرك لتغطية فتحة حاوية المحرك الفارغة (انظر [تركيب مقحمة لوحة محرك الأقراص الضوئية](#page-34-0)) .
	- .d اتبع الإجراءات المذكورة في [بعد العمل في جهاز الكمبيوتر](file:///C:/data/systems/op360/ar/sm/before.htm#wp1184237) .
- .e قم بتحنيث معلومات تهنية المحرك في برنامج إعداد النظام العزلمين المعادل المعالم (Dell Qelegry Dell Technology Guide) في الكعبيوتر الخاص بك أو على عنوات المعلومات تهيئة المعلومات والعراضي المعلوم العربي المحمود الخاص الم

#### **إعادة تركيب أو إضافة محرك أقراص ضوئية في كمبيوتر Tower Mini**

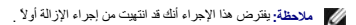

- 1. قم بفك مقحمة لوحة المحرك ٬إذا لزم الأمر (انظر [إزالة مقحمة لوحة محرك الأقراص الضوئية](#page-34-1)) .
- 2. حرك محرك الأقراص الضوئية إلى مكانه برفق ٬وقم بمحاذاة فتحات المسامير الموجودة في حاوية محرك الأقراص الضوئية مع محرك الأقراص الضوئية .

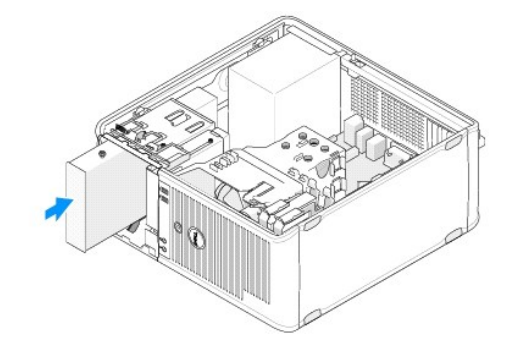

- 3. أحكم ربط المسمار الذي يثبت محرك الأقراص الضوئية .
	- 4. قم بتوصيل كبلات الطاقة والبيانات بالمحرك .
- 5. قم بتوصيل كبل البيانات بموصل لوحة النظام الموجود على لوحة النظام .
	- 6. اتبع الإجراءات المذكورة في [بعد العمل في جهاز الكمبيوتر](file:///C:/data/systems/op360/ar/sm/before.htm#wp1184237) [.](file:///C:/data/systems/op360/ar/sm/before.htm#wp1184237)
- .7 قم بتحنيث مطومات تهنيئة المحرك في برنامج إعداد النظام النزل من لمحافل الصلام العال (Dell ÖğKEyıl) Dell Technology Guide) في جهاز الكامبيون الخاص بك أو طي عنوان التطام و Dell Technology Guide) في جهاز الكامبيوتر الخاص ب
	- 8. تحقق من أن الكمبيوتر يعمل بشكل صحيح عن طريق تشغيل برنامج Dell Diagnostics (انظر Dell Diagnostics).

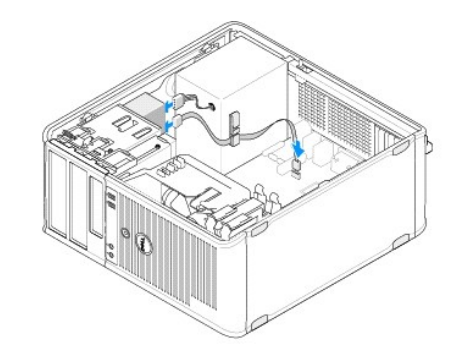

#### <span id="page-34-1"></span>**إزالة مقحمة لوحة محرك الأقراص الضوئية**

قم بتحرير مقحمة لوحة محرك الأقراص الضوئية عن طريق دفعه إلى خارج الهيكل.

#### **تركيب مقحمة لوحة محرك الأقراص الضوئية**

- <span id="page-34-0"></span>1. قم بمحاذاة المقحمة مع فتحة الحاوية الخالية .
- 2. اربط مسمارين لإحكام تثبيت مدخل لوحة محرك الأقراص الضوئية في مكانه .

**ملاحظة :**للتوافق مع لوائح FCC ٬من المفضل أن تقوم بإعادة تركيب مقحمة لوحة محرك الأقراص الضوئية في كل مرة تقوم فيها بفك محرك الأقراص الضوئية من الكمبيوتر .

#### **إزالة محرك الأقراص الضوئية من كمبيوتر سطح المكتب**

- 1. اتبع الإجراءات المذكورة في [قبل العمل في جهاز الكمبيوتر](file:///C:/data/systems/op360/ar/sm/before.htm#wp1194944) [.](file:///C:/data/systems/op360/ar/sm/before.htm#wp1194944)
- 2. قم بإزالة غطاء الكمبيوتر (انظر [إزالة غطاء كمبيوتر سطح المكتب\)](file:///C:/data/systems/op360/ar/sm/cover.htm#wp1182607) .

**تنبيه :لا تسحب محرك الأقراص خارج الكمبيوتر من خلال سحب كابلات المحرك .قد يؤدي ذلك إلى تلف الكابلات وموصلات الكابلات.**

3. اسحب قفل تحرير المحرك لأعلى ٬حرك المحرك نحو مؤخرة الكمبيوتر ٬ثم ارفع المحرك من الكمبيوتر

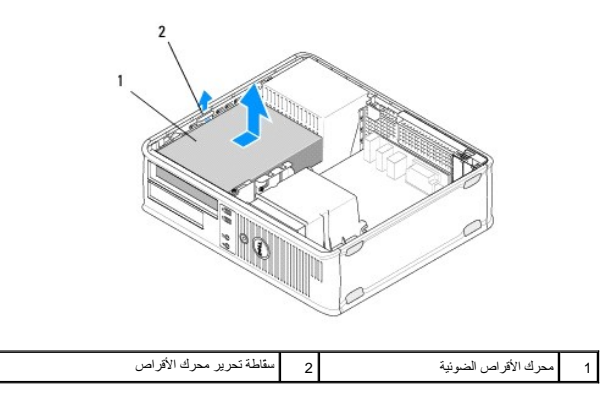

4. افصل كبلي الطاقة والبيانات عن الجانب الخلفي من محرك الأقراص .

## **إعادة تركيب محرك أقراص ضوئية في كمبيوتر سطح المكتب**

. **ملاحظة :**يفترض هذا الإجراء أنك قد انتهيت من إجراء الإزالة أولا ً

- 1. قم بفك تحزيم محرك الأقراص ٬وجهزه للتركيب .انظر الوثائق المرفقة مع محرك الأقراص للتحقق من أن محرك الأقراص مهيأ للكمبيوتر الخاص بك .
	- 2. إذا كنت تقوم بتركيب قرص صلب جديد :
	- .a قم بإزالة المقحمات (انظر [إزالة مقحمة لوحة محرك الأقراص الضوئية](#page-34-1)) .
	- .b قم بتركيب المسامير الكتفية الثلاثة التي تمت إزالتها من المقحمة على جوانب محرك الأقراص الجديد ثم قم بإحكام ربطها .
		- .c ارفع قفل تحرير محرك الأقراص لأعلى وقم بتركيب محرك الأقراص الضوئية الجديد .

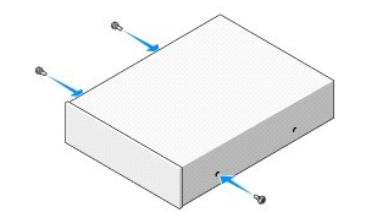

- 3. قم بتوصيل كبلات الطاقة والبيانات بالمحرك .
- 4. قم بمحاذاة المسامير الكتفية مع موجهات المسامير ٬وحرك محرك الأقراص نحو الحاوية حتى يصدر صوتا ًيدل على استقراره في مكانه .
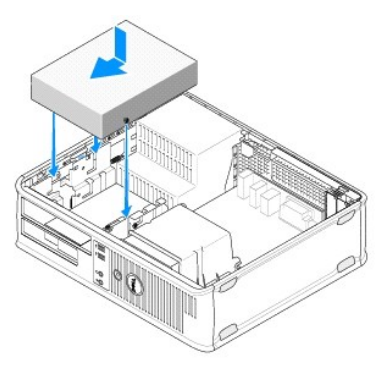

- 5. دقق في كل توصيلات الكابلات وقم بطي ّالكابلات وضعها جانبا ًوذلك منعا ًلإعاقة تدفق الهواء بين المروحة وفتحات التبريد .
	- 6. اتبع الإجراءات المذكورة في [بعد العمل في جهاز الكمبيوتر](file:///C:/data/systems/op360/ar/sm/before.htm#wp1184237) [.](file:///C:/data/systems/op360/ar/sm/before.htm#wp1184237)
- .7 قم بتحنيث معلومات التهنئة في برنامج إحدا النظام من خلال عنها التي استخدام التي التي من المعلومات حول استخدام برنامج إعداد النظام، انظر Offegny Dell Technology Guide (محركات التينية في الكنبيوتر الخاص بله التين المجاز
	- 8. تحقق من أن الكمبيوتر يعمل بشكل صحيح عن طريق تشغيل برنامج Dell Diagnostics (انظر Dell Diagnostics).

# **محرك الأقراص المرنة أو قارئ بطاقة الوسائط**

#### **إزالة محرك أقراص مرنة أو قارئ بطاقات الوسائط من كمبيوتر Tower Mini**

- تطير: فإن أن تبدأ المل بداخل الكبيوتر، يرجى فراءة مطومات الأمان الواردة مع جاز الفراد على المصال الأمان المسلم المسلم الملحة الرئيسية المواسلة الالتزام بالقوانين على المسلمة المسلمة الالتزام بالقوانين على المسلمة المسلمة
	- **تحذير :تحذير :للحماية من الصدمة الكهربائية ٬عليك دومًا فصل الكمبيوتر عن المأخذ الكهربائي قبل نزع الغطاء .**
- .1 قم بتعطيل محرك الأقراص المرنة أو قازئ بطاقات الوسائط في برنامج إعداد الفلم المطومات حول استخدام برنامج لونامج (Dell ÖğKƏğığ) Dell Technology Guide) في جهاز الكعبيوتر الخاص بك أو عنوان .**support.dell.com**
	- 2. اتبع الإجراءات المذكورة في [قبل العمل في جهاز الكمبيوتر](file:///C:/data/systems/op360/ar/sm/before.htm#wp1194944) [.](file:///C:/data/systems/op360/ar/sm/before.htm#wp1194944)
	- 3. قم بإزالة غطاء الكمبيوتر (انظر [إزالة غطاء كمبيوتر](file:///C:/data/systems/op360/ar/sm/cover.htm#wp1182467) Tower Mini( .
	- 4. قم بإزالة مقحمة لوحة محرك الأقراص من خلال تحريك قفل تحرير المحرك لأسفل .
	- **Drive Panel Insert**  $\mathbf{1}$

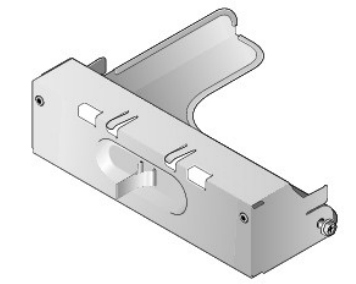

5. افصل كبلي الطاقة والبيانات عن الجانب الخلفي من محرك الأقراص المرنة .

6. التقط سقاطة تحرير محرك الأقراص وحرّكها نحو قاعدة الكمبيوتر حتى تفتح مشابك لوحة محرك الأقراص .أثناء الإمساك بقفل تحرير المحرك ٬حرك المحرك خارج الكمبيوتر .

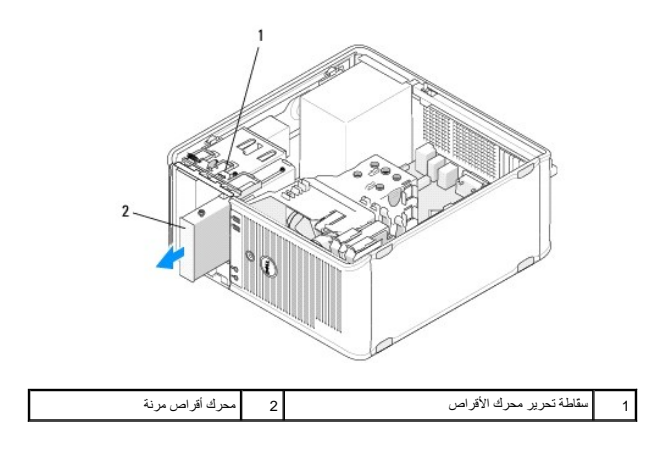

# **إعادة تركيب أو إضافة محرك أقراص مرنة أو قارئ بطاقة الوسائط في كمبيوتر Tower Mini**

. **ملاحظة :**يفترض هذا الإجراء أنك قد انتهيت من إجراء الإزالة أولا ً

.1 إذا كنت تقوم بإعادة تركيب محرك أقراص مرنة أو قارئ بطاقات وسائطه قم بإزالة المسامير الكتفية من محرك بالمسلمير المسلمير في محرك الأقراص البديل

- 2. إذا كنت تقوم بتركيب محرك أقراص مرنة جديد أو قارئ بطاقات وسائط :
- .a قم بإزالة مقحمة لوحة المحرك المركبة في حاوية المحرك .
- .b قم بإزالة المسامير الكتفية الأربعة من مقحمة لوحة محركة الأقراص .
- .c قم بتركيب المسامير الكتفية في محرك الأقراص الجديد أو قارئ بطاقات الوسائط .

#### **Drive Panel Insert**

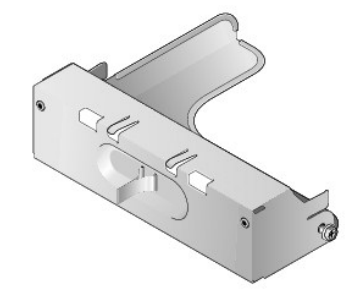

3. قم بمحاذاة المسامير الكتفية على محرك الأقراص المرنة أو قارئ بطاقات المساهير مع مع الكتاب الكتاب المعامير المسامير المسامير التورية حتى يصدر صوتا يدل على استقراره في مكانه .

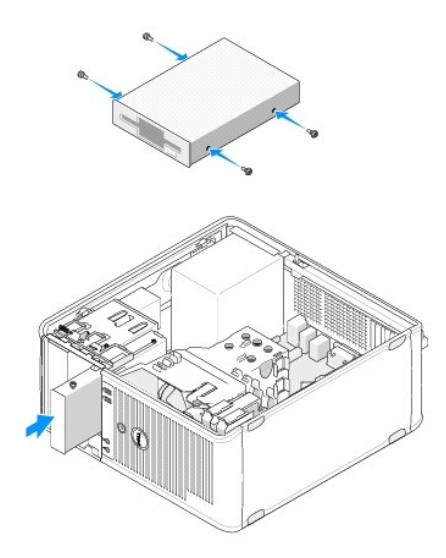

4. قم بتوصيل كابلات الطاقة والبيانات بمحرك الأقراص المرنة أو قارئ بطاقات الوسائط وبلوحة النظام .

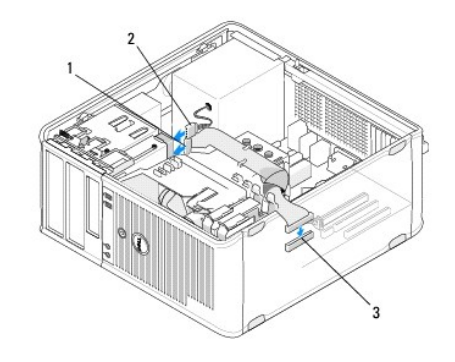

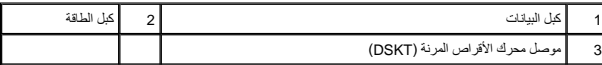

- 5. اتبع الإجراءات المذكورة في [بعد العمل في جهاز الكمبيوتر](file:///C:/data/systems/op360/ar/sm/before.htm#wp1184237) [.](file:///C:/data/systems/op360/ar/sm/before.htm#wp1184237)
- .6 قم بتعطيل محرك الأقراص المرئة الجند أو قارئ بطقات الوسائط في معلومات المعلم المستحل المعلم التفلم انظلم، انظلم انتظر الكوال (Dell'ÖfKEM) ) في جهل الكنبوتر الخاص، فك ولي المحمول الكنبوتر الخاص، في أو الكنبوتر الخاص، ف .**support.dell.com**
	- 7. تحقق من أن الكمبيوتر يعمل بشكل صحيح عن طريق تشغيل برنامج Dell Diagnostics (انظر Dell Diagnostics).

# **إزالة محرك أقراص مرنة أو قارئ بطاقات الوسائط من كمبيوتر سطح المكتب**

- <span id="page-38-0"></span>1. اتبع الإجراءات المذكورة في [قبل العمل في جهاز الكمبيوتر](file:///C:/data/systems/op360/ar/sm/before.htm#wp1194944) [.](file:///C:/data/systems/op360/ar/sm/before.htm#wp1194944)
- 2. قم بإزالة غطاء الكمبيوتر (انظر [إزالة غطاء كمبيوتر](file:///C:/data/systems/op360/ar/sm/cover.htm#wp1182467) Tower Mini( .

**ملاحظة :**نظرا ًلأن الخطوات التالية لا تتطلب إزالة محرك الأقراص الضوئية بالكامل ٬ليس من الضروري فصل الكابلات المتصلة بمحرك الأقراص الضوئية.

- .3 قم بازالة محرك الأقراص الضوئية برفق وضعه جانباً (انظر [إزالة محرك الأقراص الضوئية من كمبيوتر سطح المكتب\)](#page-34-0).
- **تنبيه :لا تسحب محرك الأقراص خارج الكمبيوتر من خلال سحب كابلات المحرك .قد يؤدي ذلك إلى تلف الكابلات وموصلات الكابلات.**
- 4. اسحب قفل تحرير المحرك وحرك محرك الأقراص المرنة أو قارئ بطاقات الوسائط نحو مؤخرة الكمبيوتر .بعد ذلك ارفع لإزالة المحرك من الكمبيوتر .

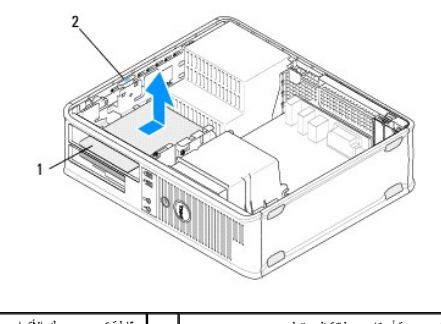

1 محرك أقراص مرنة أو قارئ بطاقة الوسائط 2 سقّاطة تحرير محرك الأقراص

- 5. افصل كابلات الطاقة والبيانات عن الجهة الخلفية لمحرك الأقراص المرنة أو قارئ بطاقات الوسائط .
	- : إذا كنت تقوم بإزالة محرك الأقراص المرنة أو قارئ بطاقات الوسائط نهائيا ً 6.
- . قم بتركيب مقحمة لوحة المحرك من خلال تنزيلها إلى حاوية المحرك حتى تصدر صوتا ًيدل على استقرارها في مكانها .a
	- .b قم بإزالة كابلات البيانات من لوحة النظام وقم بإخراجها من الكمبيوتر .
- .c اتبع الإجراءات المذكورة في [بعد العمل في جهاز الكمبيوتر](file:///C:/data/systems/op360/ar/sm/before.htm#wp1184237) .
- d. أنخل برنامج إحداد النظام وقم بتحدث معلومات تبينة المحرك الشريد المراسك المتاحم المناسر العام (Dell <mark>Qolqy (Qelqyy) ) ف</mark>ي الكمبيرتر الخاص بك أو على عنواصل المستقبل العام (Dell **Qolq/Qyqy) D**ell Technology Guide .

# **إعادة تركيب أو إضافة محرك أقراص مرنة أو قارئ بطاقة الوسائط في كمبيوتر سطح المكتب**

<span id="page-39-0"></span>. **ملاحظة :**يفترض هذا الإجراء أنك قد انتهيت من إجراء الإزالة أولا ً

- 1. إذا كنت تقوم بتركيب محرك أقراص مرنة جديد أو قارئ بطاقات وسائط :
	- .a قم بإزالة مقحمة لوحة المحرك المركبة في حاوية المحرك .
- .b قم بإزالة المسامير الكتفية الأربعة من مقحمة لوحة محركة الأقراص .
- .c قم بتركيب المسامير الكتفية في محرك الأقراص المرنة الجديد أو قارئ بطاقات الوسائط .

**Drive Panel Insert** 

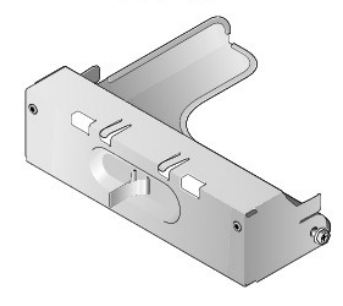

- 2. إذا كنت تقوم باستبدال محرك أقراص مرنة أو قارئ بطاقات وسائط موجود ٬قم بإزالة المسامير الكتفية الأربعة من محرك الأقراص الموجود أو قارئ بطاقات الوسائط الموجود .
	- 3. قم بتركيب المسامير الكتفية الأربعة على جوانب محرك الأقراص المرنة الجديد أو قارئ بطاقات الوسائط الجديد ٬ثم قم بإحكام ربطها .

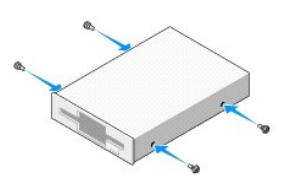

- 4. وصّل كابلات الطاقة والبيانات بالجهة الخلفية لمحرك الأقراص المرنة أو قارئ بطاقات الوسائط .
- 5. قم بمحاذاة المسامير الكتفية مع موجهات المسامير الموجودة على الهيكل التي تحمل علامة "2") حتى يصدر صوتا يدل على استقراره في مكانه .

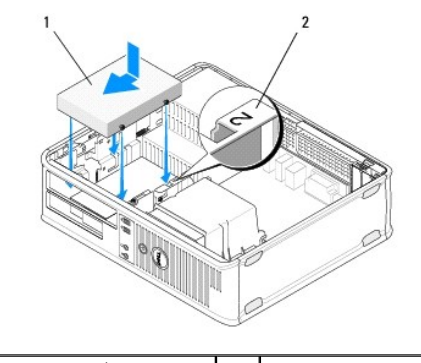

1 محرك أقراص مرنة 2 علامة حاوية محرك الأقراص

- 6. أعد تركيب محرك الأقراص الضوئية (انظر [إعادة تركيب محرك أقراص ضوئية في كمبيوتر سطح المكتب\)](#page-35-0) .
- 7. دقق في كل توصيلات الكابلات وقم بطي ّالكابلات وضعها جانبا ًوذلك منعا ًلإعاقة تدفق الهواء بين المروحة وفتحات التبريد .
	- 8. اتبع الإجراءات المذكورة في [بعد العمل في جهاز الكمبيوتر](file:///C:/data/systems/op360/ar/sm/before.htm#wp1184237) [.](file:///C:/data/systems/op360/ar/sm/before.htm#wp1184237)
- .9 قم بتعطيل محرك الأقراص المرنة الجند أو قارئ بطقك الوسائط في برنامج الملذي المراسل من استخدام بزنامج اعتاد النظامه انظر Dell ÖğRem (Dell ÖğRem) في الكبيرتر الخلص بك أو على تكبيرتر الخلص بك أو لكبيرتر الخلص بك أو على ع .**support.dell.com**
	- 01. تحقق من أن الكمبيوتر يعمل بشكل صحيح عن طريق تشغيل برنامج Diagnostics Dell )انظر [Diagnostics Dell](file:///C:/data/systems/op360/ar/sm/trouble.htm#wp1101272)( .

# **محركمحركات الأقراص الصلبة**

- تطير: فَل أن تبدأ المل بداخل الكبيوتر، يرجى قراءة مطومات الأمان الواردة مع جاز الفراس المعامل المثال المثال الشراع المفحة الرئيسية لسياسة الالتزام بالقوانين على<br>[www.dell.com/regulatory\\_compliance](http://www.dell.com/regulatory_compliance)\_
	- **تحذير :تحذير :للحماية من الصدمة الكهربائية ٬عليك دومًا فصل الكمبيوتر عن المأخذ الكهربائي قبل نزع الغطاء .**
	- **تنبيه :لتجنب إتلاف محرك الأقراص ٬لا تضعه فوق سطح صلب .ضع محرك الأقراص بدلا ًمن ذلك فوق سطح سيزوده بمسند ملائم ٬مثل لوح فلين.**
	- ل تنبيه: إذا كنت تحاول إعادة تركيب محرك قرص ثابت يحتوي على بيانات ترغب في الاحتفاظ بها، قم بع*مل نسخة احتياطية من الملفات المخزن*ة على هذا المحرك قبل بدء هذا الإجراء.
		- **ملاحظة :**راجع المراجع الخاصة بمحرك الأقراص للتحقق من أنه تمت تهيئته ليعمل من الكمبيوتر الخاص بك.

# **إزالة محرك أقراص صلبة من كمبيوتر Tower Mini**

- 1. اتبع الإجراءات المذكورة في [قبل العمل في جهاز الكمبيوتر](file:///C:/data/systems/op360/ar/sm/before.htm#wp1194944) [.](file:///C:/data/systems/op360/ar/sm/before.htm#wp1194944)
- 2. انزع غطاء الكمبيوتر (انظر إ<u>زالة غطاء كمبيوتر Mini Tower</u> أو إ<u>زالة غطاء كمبيوتر سطح المكتب</u>).
	- 3. افصل كبلي الطاقة والبيانات عن المحرك .
		- 4. افصل كبل البيانات عن لوحة النظام .

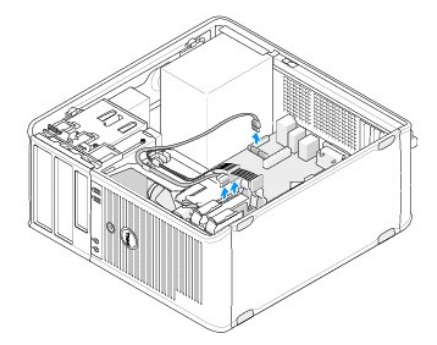

5. اضغط لتحرير الألسنة ٬ثم حرك محرك القرص الصلب خارج الحاوية .

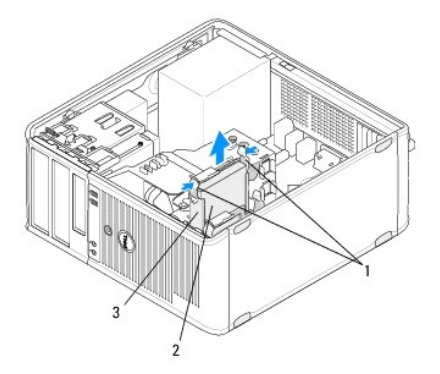

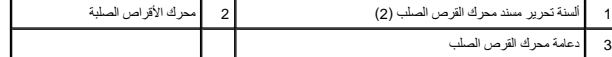

- : إذا كنت تقوم بإزالة هذا المحرك نهائيا ً 6.
- .a قم بإزالة كابل البيانات من الكمبيوتر .
- .b اتبع الإجراءات المذكورة في [بعد العمل في جهاز الكمبيوتر](file:///C:/data/systems/op360/ar/sm/before.htm#wp1184237) .
- .c. أنخل جاند النظام، ثم انتظر إلى قسم Drives (محركت الأقراص) . تحت كى Drive 0 through 3 (المحرك الأقراص) على التينة الصحح. للمزيد من المطومات حول استخدام برنامج إعداد<br>النظام، انظر Dell/Ōf/Geyn) Dell Technology Guide ف

# **إعادة تركيب أو إضافة محرك القرص الصلب في كمبيوتر Tower Mini**

. **ملاحظة :**يفترض هذا الإجراء أنك قد انتهيت من إجراء الإزالة أولا ً

- 1. راجع المراجع الخاصة بمحرك الأقراص للتحقق من أنه تمت تهيئته ليعمل من الكمبيوتر الخاص بك .
- .2 إذا كنت تقوم باستبدل محرك قرص صلب، يجب أولا تبديل العزم الصلاب القرص الصلب الموجود الصلم مسند القرص المسلب المسلب المسلب المسند القرص الصلب . كمبيوتر Mini Tower ال
	- 3. حرّك محرك القرص الصلب نحو حاويته وادفع برفق إلى أن يستقر في مكانه .

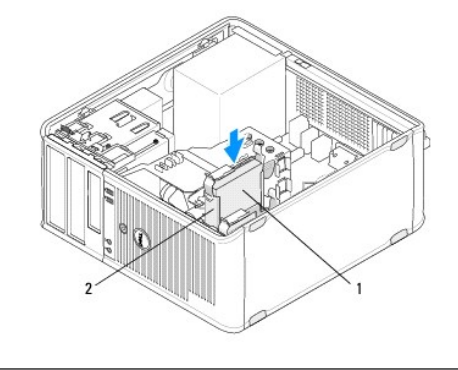

1 محرك الأقراص الصلبة 2 دعامة محرك القرص الصلب

- 4. قم بتوصيل كبلات الطاقة والبيانات بالمحرك .
	- 5. قم بتوصيل كبل البيانات بلوحة النظام .

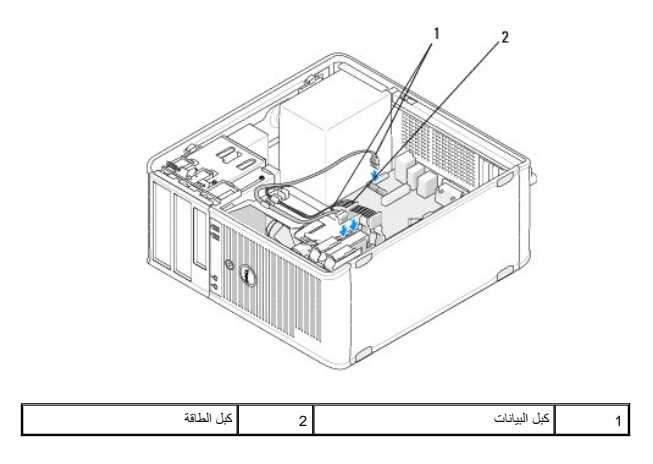

- 6. افحص كافة الكبلات للتأكد من أنها متصلة بشكل ملائم وموصلة بإحكام .
	- 7. اتبع الإجراءات المذكورة في [بعد العمل في جهاز الكمبيوتر](file:///C:/data/systems/op360/ar/sm/before.htm#wp1184237) [.](file:///C:/data/systems/op360/ar/sm/before.htm#wp1184237)

**ملاحظة :**للحصول على تعليمات حول تثبيت البرنامج المطلوب لتشغيل محرك الأقراص ٬انظر المستندات المرفقة مع المحرك.

.8 أدخل برنامج إعداد النظام وقم بتحديث تهينة المحرك. للمزيد من المحلومات معانك Dell ÖğKƏyı\ Dell Technology Guide في الكمبيوتر الخاص بك أو على عنوان s**upport.dell.com**.

9. تحقق من أن الكمبيوتر يعمل بشكل صحيح عن طريق تشغيل برنامج Diagnostics Dell )انظر [Diagnostics Dell](file:///C:/data/systems/op360/ar/sm/trouble.htm#wp1101272)( .

#### <span id="page-42-0"></span>**مسند محرك القرص الصلب- كمبيوتر Tower Mini**

إذا كنت تقوم باستبدال محرك القرص الصلب ٬يجب استبدال محرك القرص الصلب القديم بمحرك القرص الصلب الجديد في مسند محرك القرص الصلب قبل تركيبه في الكمبيوتر.

- 1. ضع محرك القرص الصلب مع مسنده مواجها ًلأسفل على سطح مستوى .
- 2. أثناء سحب حواف المسند برفق بعيدا ًعن محرك القرص الصلب ٬ارفع محرك القرص الصلب لإخراجه من المسند .

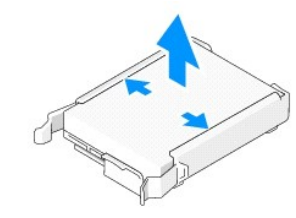

- 3. ضع مسند محرك القرص الصلب على سطح مستوى مع جعل العلامة مواجهة لأسفل .
- 4. مع جعل الحافة العلوية لمحرك القرص الصلب مواجهة لألسنة المسند ٬ضع الحافة اليسرى في المسند برفق ٬بحيث يتم تركيب الأسنان الخاصة بالمسند في فتحات الأسنان على القرص الصلب .
	- 5. اسحب الحافة اليمنى للمسند للخارج وضع الحافة اليمني لمحرك القرص الصلب، بحيث يتم تركيب الأسنان الموجودة على المسند في فتحات الأسنان على محرك القرص الصلب .

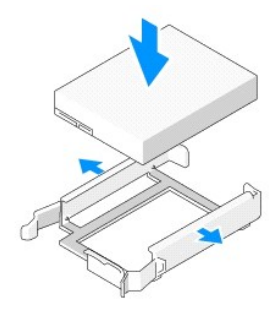

#### **إزالة محرك قرص صل من كمبيوتر سطح المكتب**

- **تنبيه :إذا كنت تحاول إعادة تركيب محرك قرص ثابت يحتوي على بيانات ترغب في الاحتفاظ بها ٬قم بعمل نسخة احتياطية من الملفات المخزنة على هذا المحرك قبل بدء هذا الإجراء.**
	- 1. راجع المراجع الخاصة بمحرك الأقراص للتحقق من أنه تمت تهيئته ليعمل من الكمبيوتر الخاص بك .
		- 2. اتبع الإجراءات المذكورة في [قبل العمل في جهاز الكمبيوتر](file:///C:/data/systems/op360/ar/sm/before.htm#wp1194944) [.](file:///C:/data/systems/op360/ar/sm/before.htm#wp1194944)
	- .3 انزع غطاء الكمبيوتر (انظر إ<u>زالة غطاء كمبيوتر Mini Tower</u> أو [إزالة غطاء كمبيوتر](file:///C:/data/systems/op360/ar/sm/cover.htm#wp1182467) سطح المكتب).
	- **تنبيه :نظرا ًلأن الخطوات التالية لا تتطلب إزالة محرك الأقراص الضوئية ومحرك الأقراص المرنة بالكامل ٬ليس من الضروري فصل الكابلات التي توصل محركي الأقراص.** 
		- 4. قم بإزالة محرك الأقراص الضوئية من الحاوية وضعه على حدة (انظر [إزالة محرك الأقراص الضوئية من كمبيوتر سطح المكتب](#page-34-0)) .
		- 5. قم بإزالة محرك الأقراص المرنة من الحاوية3.5 بوصة وضعه على حدة (انظر [إزالة محرك أقراص مرنة أو قارئ بطاقات الوسائط من كمبيوتر سطح المكتب](#page-38-0)) .
			- 6. اضغط مشبكي التثبيت البلاستيكية على كل جانب من جوانب محرك الأقراص ٬وحرك محرك الأقراص بحذر نحو مؤخرة الكمبيوتر .
			- **تنبيه :لا تسحب محرك الأقراص خارج الكمبيوتر من خلال سحب كابلات المحرك .قد يؤدي ذلك إلى تلف الكابلات وموصلات الكابلات.**

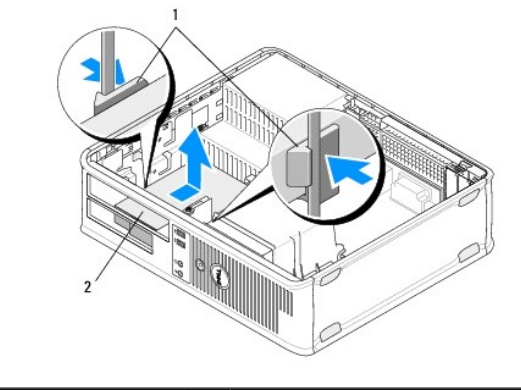

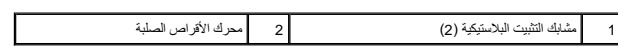

- 7. اسحب محرك الأقراص إلى خارج الكمبيوتر .
- 8. افصل كبلي الطاقة والبيانات عن المحرك .

# **إعادة تركيب أو إضافة محرك القرص الصلب في كمبيوتر سطح المكتب**

. **ملاحظة :**يفترض هذا الإجراء أنك قد انتهيت من إجراء الإزالة أولا ً

1. راجع المراجع الخاصة بمحرك الأقراص للتحقق من أنه تمت تهيئته ليعمل من الكمبيوتر الخاص بك .

# **تنبيه :لتجنب إتلاف محرك الأقراص ٬لا تضعه فوق سطح صلب .ضع محرك الأقراص بدلا ًمن ذلك فوق سطح سيزوده بمسند ملائم ٬مثل لوح فلين.**

- 2. انزع محرك القرص الصلب البديل ٬وجهزه للتركيب .
- .<br>3. إذا لم يكن محرك القرص الصلب البنيل يحتوي على مسند محرك القرص الصلب المحمول القرص الصلب الجنيد في المسند الموجود (انظر <u>مسند القرص الصلب كمبيوتر سطح المكتب</u>) .
	- 4. قم بتوصيل كبلات الطاقة والبيانات بالمحرك .
	- 5. حدد مكان الحاوية الصحيحة لمحرك الأقراص ٬وأدخل محرك الأقراص في الحاوية حتى يصدر صوتا ًيدل على استقراره في مكانه .

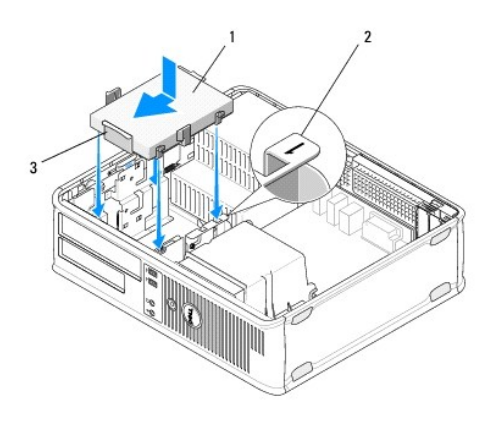

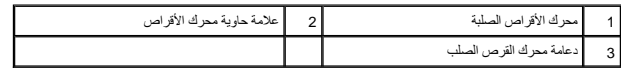

6. أعد تركيب محرك الأقراص المرنة (انظر [إعادة تركيب أو إضافة محرك أقراص مرنة أو قارئ بطاقة الوسائط في كمبيوتر سطح المكتب](#page-39-0)) .

- 7. أعد تركيب محرك الأقراص الضوئية (انظر [إعادة تركيب محرك أقراص ضوئية في كمبيوتر سطح المكتب\)](#page-35-0) .
	- 8. افحص كافة الموصلات للتأكد من أنها متصلة بالكبلات بطريقة صحيحة ومستقرة في موضعها بإحكام .
- 9. اتبع الإجراءات المذكورة في [بعد العمل في جهاز الكمبيوتر](file:///C:/data/systems/op360/ar/sm/before.htm#wp1184237) [.](file:///C:/data/systems/op360/ar/sm/before.htm#wp1184237)
- 01. إذا كان محرك الأقراص الذي قمت بتركيبه للتو هو محرك الأقراص الرئيسي ٬أدخل قرصا ًقابلا ًللتمهيد في محرك أقراص التمهيد .
- .11 أنظر القبار وقم بتحنيث خيل منفذ SATA تحت قائمة خيارات **Drives (محركات الأقراص)** .للمزيد من المطومات هول التفام انظر Dell Gell Gong (Dell Technology Guide) في الكنيوتر الخاص بك أو على<br>عول s**upport.dell.com.** 
	- 21. قم بإنهاء برنامج إعداد النظام ٬ثم أعد تشغيل الكمبيوتر .
		- . قم بتقسيم وتهيئة القرص الصلب لديك منطقيا ً 31.
	- **ملاحظة :**للحصول على تعليمات ٬انظر المستندات المرفقة مع نظام التشغيل لديك.
	- .41 تحقق من أن الكمبيوتر يعمل بشكل صحيح عن طريق تشغيل برنامج Dell Diagnostics <u>Dell Diagnostics (</u>انظر ).
		- 51. قم بتثبيت نظام التشغيل على محرك الأقراص الصلبة .

**ملاحظة :**للحصول على تعليمات ٬انظر المستندات المرفقة مع نظام التشغيل لديك.

# <span id="page-44-0"></span>**مسند القرص الصلب- كمبيوتر سطح المكتب**

- 1. ضع محرك القرص الصلب مع مسنده مواجها ًلأسفل على سطح مستوى .
- 2. قم بإزالة المسامير الأربعة التي تثبت محرك القرص الصلب في المسند .
	- 3. ارفع القرص الصلب إلى خارج الكمبيوتر .

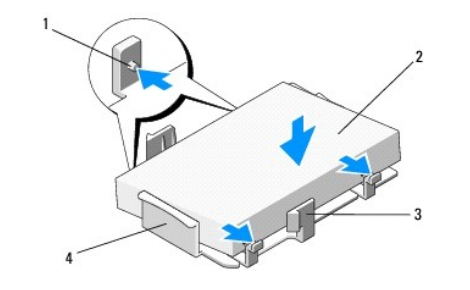

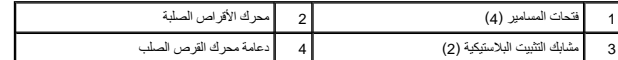

- 4. أعد تركيب القرص الصلب مع جعل العلامة مواجهة لأعلى .
- 5. أعد تركيب المسامير الأربعة التي تثبت محرك القرص الصلب في المسند .

# **مجموعة غرفة تبريد المعالج 360TMOptiPlex ™Dell دليل الخدمة**

[إزالة مجموعة غرفة تبريد المعالج](#page-45-0) 

<span id="page-45-0"></span>[إزالة مجموعة غرفة تبريد المعالج](#page-46-0) 

تطير: فإن أن تبدأ المل بداخل الكبيوتر، يرجى فراءة مطومات الأمان الواردة مع جاز الفراد على المصال الأمان المسلم المسلم الملحة الرئيسية المواسلة الالتزام بالقوانين على المسلمة المسلمة الالتزام بالقوانين على المسلمة المسلمة

لا تحذير : للحماية من احتمال التعرض لصدمة كهربائية أو جرح بسبب تحروات أو على ذلك التي أو عن المروح المروح المروح الأساب الكهربائي قبل فك الغطاء .<br>المراجع المسابق من احتمال التعرض لصدمة كهربائية أو جرح بسبب تحريك أمام المر

# **إزالة مجموعة غرفة تبريد المعالج**

- **تنبيه :إذا لم يتطلب المعالج الجديد وجود غرفة تبريد جديدة ٬فأعد استخدام مجموعة غرفة التبريد الأصلية عند استبدال المعالج.**
	- 1. اتبع الإجراءات المذكورة في [قبل العمل في جهاز الكمبيوتر](file:///C:/data/systems/op360/ar/sm/before.htm#wp1194944) [.](file:///C:/data/systems/op360/ar/sm/before.htm#wp1194944)
	- 2. انزع غطاء الكمبيوتر (انظر [إزالة غطاء كمبيوتر](file:///C:/data/systems/op360/ar/sm/cover.htm#wp1182467) Tower Mini أو [إزالة غطاء كمبيوتر سطح المكتب\)](file:///C:/data/systems/op360/ar/sm/cover.htm#wp1182607) .
		- 3. افصل كابل طاقة مجموعة غرفة التبريد عن لوحة النظام .
		- 4. قم بفك مسامري التثبيت اللذان يثبتان مجموعة غرفة التبريد بلوحة النظام .

**تحذير :على الرغم من وجود حاجز بلاستيكي ٬قد تصبح مجموعة غرفة التبريد ساخنة للغاية أثناء التشغيل العادي .اسمح بوقت كاف ٍلكي تبرد قبل أن تلمسها .**

**تنبيه :قد يكون هناك رابط محلول حراري قوي بين المعالج والمشتت الحراري .لا تستخدم قوة كبيرة لفصل مجموعة غرفة التبريد عن المعالج من أجل تجنب إتلاف المعالج .**

- 5. قم بتدوير مجموعة غرفة التبريد للخارج حول مفصلاته ٬بعيدا ًعن فتحات المسامير ٬وقم بفصله عن المفصلات ٬وارفعه عن هيكل الكمبيوتر .
	- 6. ضع مجموعة غرفة التبريد على جانبها العلوي بحيث تتجه الزيوت الحرارية لأعلى .

**Mini Tower Computer** 

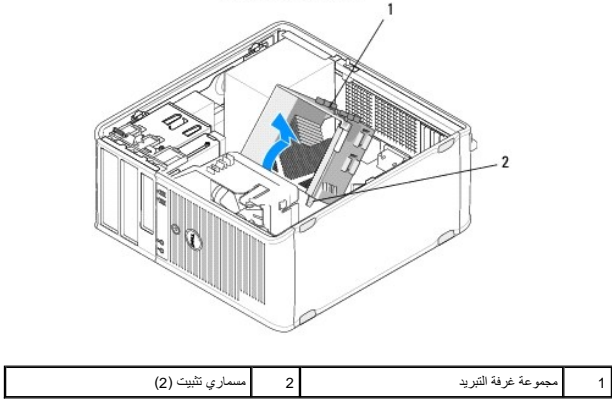

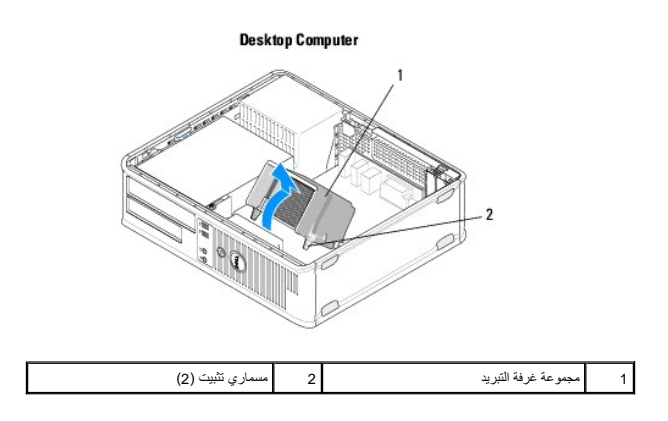

# <span id="page-46-0"></span>**إزالة مجموعة غرفة تبريد المعالج**

. **ملاحظة :**يفترض هذا الإجراء أنك قد انتهيت من إجراء الإزالة أولا ً

- 1. اتبع الإجراءات المذكورة في [قبل العمل في جهاز الكمبيوتر](file:///C:/data/systems/op360/ar/sm/before.htm#wp1194944) [.](file:///C:/data/systems/op360/ar/sm/before.htm#wp1194944)
- 2. انزع غطاء الكمبيوتر (انظر [إزالة غطاء كمبيوتر](file:///C:/data/systems/op360/ar/sm/cover.htm#wp1182467) Tower Mini أو [إزالة غطاء كمبيوتر سطح المكتب\)](file:///C:/data/systems/op360/ar/sm/cover.htm#wp1182607) .
	- 3. ضع المحلول الحراري على المشتت الحراري حسب الحاجة .
- 4. قم بإعادة تركيب مجموعة غرفة التبريد في هيكل الكمبيوتر من خلال إعادة توصيله بالمفصلات ومحاذاة مسماري التثبيت بالفتحات الموجودة على لوحة النظام .

Mini Tower Computer

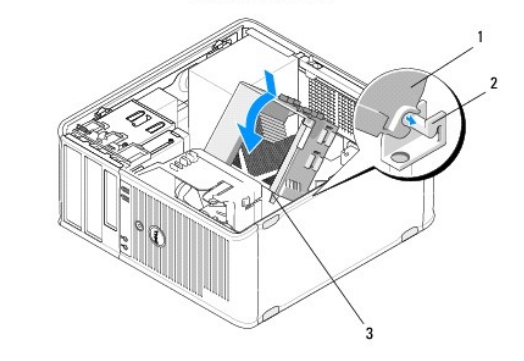

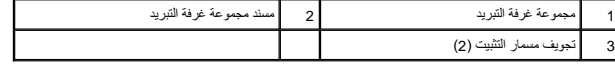

**Desktop Computer** 

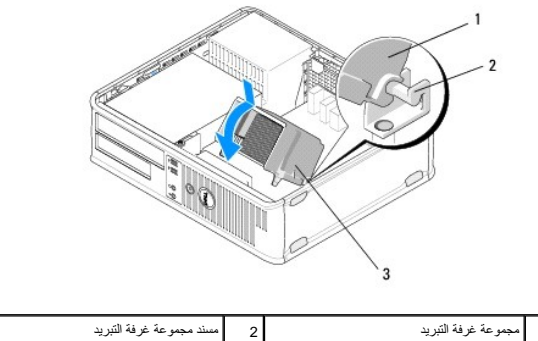

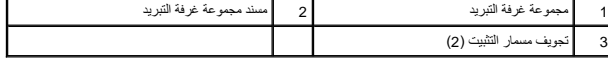

5. قم بإحكام ربط مسماري التثبيت بشكل متساو ٍلتثبيت مجموعة غرفة التبريد بلوحة النظام .

# **تنبيه :تأكد من تركيب وتثبيت مجموعة غرفة التبريد بشكل صحيح .**

- 6. أعد توصيل كابل طاقة المروحة بلوحة النظام (انظر [مكونات لوحة النظام](file:///C:/data/systems/op360/ar/sm/before.htm#wp1183415)) .
	- 7. اتبع الإجراءات المذكورة في [بعد العمل في جهاز الكمبيوتر](file:///C:/data/systems/op360/ar/sm/before.htm#wp1184237) [.](file:///C:/data/systems/op360/ar/sm/before.htm#wp1184237)

**لوحة الإدخال/الإخراج 360TMOptiPlex ™Dell دليل الخدمة** 

 [إزالة لوحة الإدخال/الإخراج](#page-48-0)  إعادة تركيب لوحة O/I [\)الإدخال/الإخراج\)](#page-49-0) 

تطير: فإن أن تبدأ المل بداخل الكبيوتر، يرجى فراءة مطومات الأمان الواردة مع جاز الفراد على المصال الأمان المسلم المسلم الملحة الرئيسية المواسلة الالتزام بالقوانين على المسلمة المسلمة الالتزام بالقوانين على المسلمة المسلمة

**تحذير :تحذير :للحماية من الصدمة الكهربائية ٬عليك دومًا فصل الكمبيوتر عن المأخذ الكهربائي قبل نزع الغطاء .**

# <span id="page-48-0"></span>**إزالة لوحة الإدخال/الإخراج**

**ملاحظة :**لاحظ اتجاه كل الكابلات أثناء فكها حتى تستطيع إعادة توجيهها بشكل صحيح عند تركيب لوحة الإدخال/الإخراج .

- 1. اتبع الإجراءات المذكورة في [قبل العمل في جهاز الكمبيوتر](file:///C:/data/systems/op360/ar/sm/before.htm#wp1194944) [.](file:///C:/data/systems/op360/ar/sm/before.htm#wp1194944)
- 2. انزع غطاء الكمبيوتر (انظر [إزالة غطاء كمبيوتر](file:///C:/data/systems/op360/ar/sm/cover.htm#wp1182467) Tower Mini أو [إزالة غطاء كمبيوتر سطح المكتب\)](file:///C:/data/systems/op360/ar/sm/cover.htm#wp1182607) .

**تنبيه :عند تمرير لوحة الإدخال/الإخراج إلى خارج الكمبيوتر ٬كن شديد الحرص لتجنب إتلاف موصلات الكابلات ومشابك توجيه الكابل.**

3. قم بتوصيل جميع الكابلات التي تربط لوحة الإدخال/الإخراج بلوحة النظام .

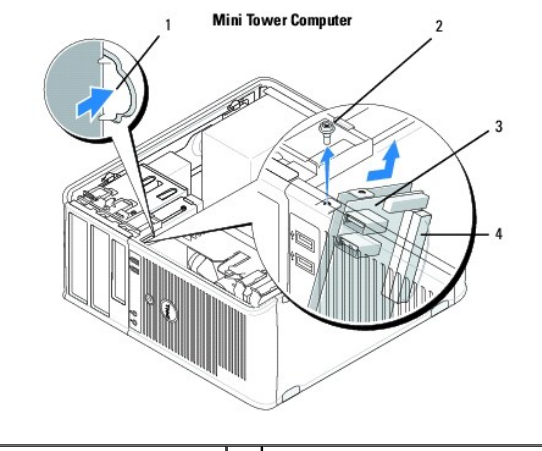

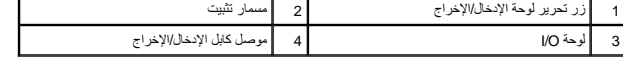

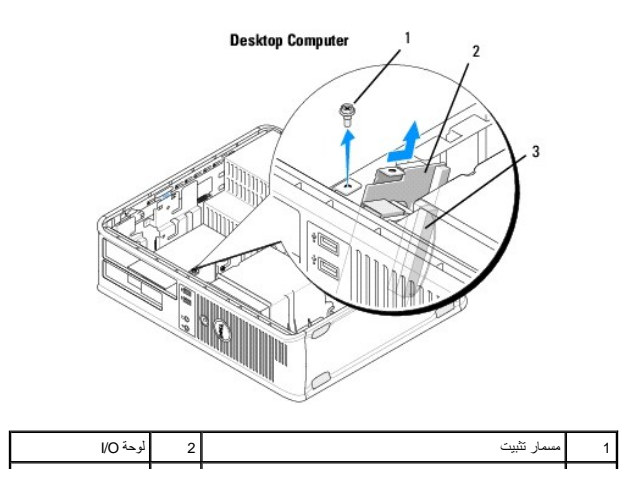

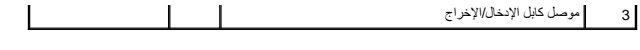

- 4. قم بإزالة المسمار الذي يثبت لوحة الإدخال/الإخراج بهيكل الكمبيوتر .
- 5. اضغط زر تحرير لوحة الإدخال/الإخراج مع الاستمرار (أجهزة كمبيوتر tower mini فقط) .
- 6. قم بتمرير لوحة الإدخال/الإخراج إلى الأسفل لتحرير مشبك اللوحة من فتحة المشبك الخاصة به .
	- 7. قم بإزالة لوحة الإدخال/الإخراج من الكمبيوتر .

# **إعادة تركيب لوحة O/I )الإدخال/الإخراج)**

<span id="page-49-0"></span>. **ملاحظة :**يفترض هذا الإجراء أنك قد انتهيت من إجراء الإزالة أولا ً

- 1. أعد تركيب لوحة الإدخال/الإخراج في الفتحة الخاصة بها في هيكل الكمبيوتر .
- **تنبيه :احرص على عدم إتلاف فتحات توصيل الكبلات ومشابك توجيه الكبلات عند تمرير لوحة الإدخال/الإخراج إلى داخل الكمبيوتر.**
	- 2. قم بمحاذاة مشبك لوحة الإدخال/الإخراج وتمريره إلى فتحة مشبك لوحة الإدخال/الإخراج .
		- 3. أعد تركيب المسمار الذي يثبت لوحة الإدخال/الإخراج واربطه بإحكام .
			- 4. أعد توصيل الكابلات بلوحة النظام .
			- 5. اتبع الإجراءات المذكورة في [بعد العمل في جهاز الكمبيوتر](file:///C:/data/systems/op360/ar/sm/before.htm#wp1184237) [.](file:///C:/data/systems/op360/ar/sm/before.htm#wp1184237)
		- **تنبيه :لتوصيل كبل شبكة ٬قم أولا ًبتوصيل الكبل بجهاز الشبكة ثم وصله بالكمبيوتر.**
	- .6 تحقق من أن الكمبيوتر يعمل بشكل صحيح عن طريق تشغيل برنامج Dell Diagnostics (انظر Dell Diagnostics).

**وحدات الذاكرة 360TMOptiPlex ™Dell دليل الخدمة** 

> [إزالة وحدة ذاكرة](#page-50-0)  [استبدال وحدة ذاكرة أو إضافتها](#page-50-1)

تطير: فإن أن تبدأ المل بداخل الكبيوتر، يرجى فراءة مطومات الأمان الواردة مع جاز الفراد على المصال الأمان المسلم المسلم الملحة الرئيسية المواسلة الالتزام بالقوانين على المسلمة المسلمة الالتزام بالقوانين على المسلمة المسلمة

# <span id="page-50-0"></span>**إزالة وحدة ذاكرة**

- 1. اتبع الإجراءات المذكورة في [قبل العمل في جهاز الكمبيوتر](file:///C:/data/systems/op360/ar/sm/before.htm#wp1194944) [.](file:///C:/data/systems/op360/ar/sm/before.htm#wp1194944)
- 2. انزع غطاء الكمبيوتر (انظر إ<u>زالة غطاء ك</u>مبيوتر <u>Mini Tower أو إز</u>الة غطاء كمبيوتر سطح المكتب).
	- 3. حدد موقع وحدات الذاكرة على لوحة النظام (انظر [مكونات لوحة النظام](file:///C:/data/systems/op360/ar/sm/before.htm#wp1183415)) .
		- 4. اضغط مشبك التثبيت عند طرفي موصل وحدة الذاكرة .

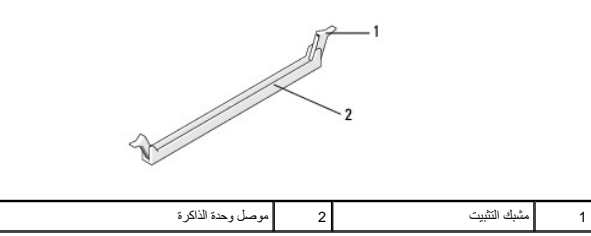

5. امسك الوحدة من الحواف الخاصة بها واسحبها للخارج .

إذا ما واجهتك صعوبة في إخراج الوحدة ٬فعليك تحريكها برفق إلى الخلف وإلى الأمام لإخراجها من الموصل.

# **استبدال وحدة ذاكرة أو إضافتها**

#### <span id="page-50-1"></span>**تنبيه :لا تقم بتركيب وحدات ذاكرة ECC.**

تييه. إذا فحد الله الذاكرة الاصلية من الكبيرتر الثام تاع الموسطة المستقول الموسطة الموسطة الموسف المستقول الموسف الموسطة الموسطة و الموسطة و الموسطة و الموسطة و الموسطة و الموسطة و الموسطة و الموسطة و الموسطة الموسطة المو

م<mark>لاحظة</mark>: إذا قمت بتركيب زوجين مختلطين من الذاكرة DDR2 666 (PC2-6400 وDDR2 800 أي (DDR2 800 ميجاهرتز)، فإن الوحدة تعمل بسر عة أقل وحدة مركبة. يتم سرد مواصفات وحدة الشاكرة على ملصق الوحدة مركبة .

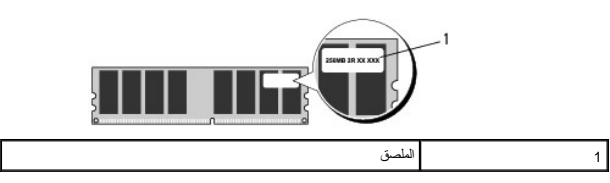

- . **ملاحظة :**يفترض هذا الإجراء أنك قد انتهيت من إجراء الإزالة أولا ً
- 1. تأكد من تركيب وحدة ذاكرة واحدة في الموصل الذي يحمل علامة "1DIMM" ٬الموصل الأقرب إلى المعالج ٬وذلك قبل تركيب وحدات في أي موصل آخر .

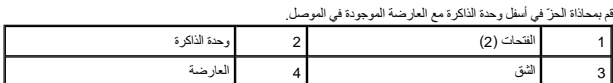

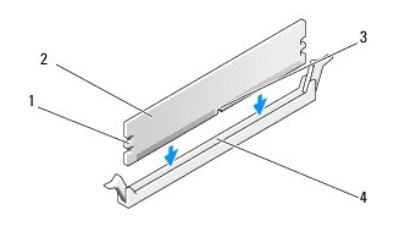

**تنبيه :لتجنّب إلحاق الضرر بوحدة الذاكرة ٬اضغطها إلى الأسفل داخل الموصل مع تطبيق قوة معادلة على كل طرف من طرفي وحدة الذاكرة.**

2. أدخل وحدة الذاكرة في الموصل حتى تستقر في مكانها .

إذا أدخلت وحدة الذاكرة بشكل صحيح ٬فستستقر مشابك التثبيت في الفتحتين الموجودتين في طرفي وحدة الذاكرة.

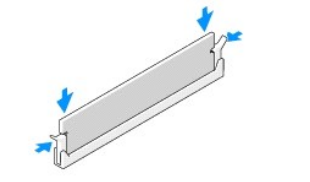

- 3. اتبع الإجراءات المذكورة في [بعد العمل في جهاز الكمبيوتر](file:///C:/data/systems/op360/ar/sm/before.htm#wp1184237) [.](file:///C:/data/systems/op360/ar/sm/before.htm#wp1184237)
- 4. عندما تظهر رسالة تنص على أن سعة الذاكرة قد تغيرت ٬اضغط على <1F< للمتابعة .
	- 5. قم بتسجيل الدخول إلى الكمبيوتر .
- .6 انقر بزر الماوس الأيمن فوق رمز **My Computer** (جهاز الكمبيوتر) الموجود على سطح مكتب ®Windows ثم انقر فوق **Properties** (خصائص).
	- 7. انقر فوق علامة التبويب **General** )عام) ٬وتأكد من أن مساحة الذاكرة المسردة (ذاكرة الوصول العشوائي) صحيحة .
- 8 . يمكك أيضا دنول برنامج إعداد النظم التحق من أنه تم الشرف عالم المشرك المعامل المعلمات حول استخدام برنامج إعداد النظام، انظر Dell Gechnology Guide) في الكمبيرتر الخاص بك أو<br>. support.dell.com .

# **وحدة إمداد الطاقة 360TMOptiPlex ™Dell دليل الخدمة**

 [مصدر طاقة كمبيوتر](#page-52-0) Tower Mini [مصدر طاقة كمبيوتر سطح المكتب](#page-55-0) 

تطير: فإن أن تبدأ المل بداخل الكبيوتر، يرجى فراءة مطومات الأمان الواردة مع جاز الفراد على المصال الأمان المسلم المسلم الملحة الرئيسية المواسلة الالتزام بالقوانين على المسلمة المسلمة الالتزام بالقوانين على المسلمة المسلمة

**تحذير :تحذير :للحماية من الصدمة الكهربائية ٬عليك دومًا فصل الكمبيوتر عن المأخذ الكهربائي قبل نزع الغطاء .**

# <span id="page-52-0"></span>**مصدر طاقة كمبيوتر Tower Mini**

# **إزالة مصدر الطاقة من كمبيوتر Tower Mini**

- 1. اتبع الإجراءات المذكورة في [قبل العمل في جهاز الكمبيوتر](file:///C:/data/systems/op360/ar/sm/before.htm#wp1194944) [.](file:///C:/data/systems/op360/ar/sm/before.htm#wp1194944)
- .2 قم بإزالة غطاء الكمبيوتر (انظر إ<u>زالة غطاء كمبيوتر Mini Tower)</u>.
- 3. قم بفصل كبلات طاقة التيار المستمر عن لوحة النظام ومحركات الأقراص .

سية : لاحظ توجيه كابلات طاقة التيار المستمر أسفل الألسنة الموجودة في هي المجال الموجوم المعالم الأراق الأراق المع الناس المعلم الموجود الثناء إعادة تركيبها لحمايتها من المناطق الثالات بشكل صحيح أثناء إعادة تركيبها لحمايت

- 4. افصل كافة الكابلات من مشابك التثبيت الموجودة في جانب مصدر الطاقة .
- 5. انزع البراغي الأربعة التي توصل وحدة التزويد بالطاقة بالجهة الخلفية لهيكل الكمبيوتر .

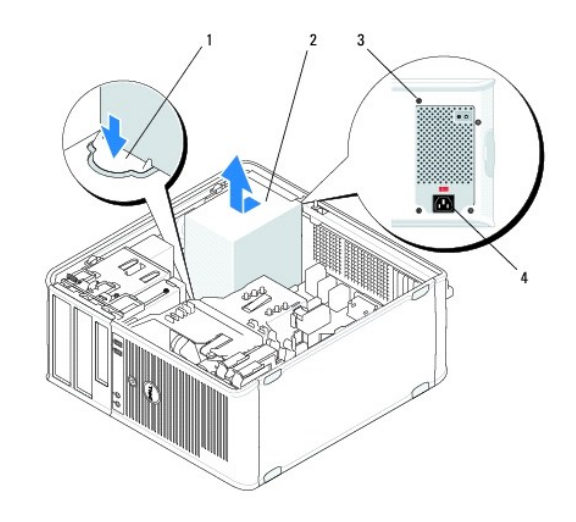

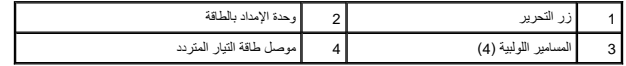

. اضغط لأسفل على زر التحرير الموجود أسفل هيكل الكمبيوتر ٬وحرك مصدر الطاقة نحو مقدمة الكمبيوتر بمقدار بوصة تقريبا ً 6.

7. ارفع وحدة التزويد بالطاقة إلى أعلى بعيدا ًعن الكمبيوتر .

# **إعادة تركيب مصدر الطاقة في كمبيوتر Tower Mini**

. **ملاحظة :**يفترض هذا الإجراء أنك قد انتهيت من إجراء الإزالة أولا ً

- 1. مرر مصدر الطاقة إلى مكانه في مؤخرة هيكل الكمبيوتر .
- 2. أعد تركيب وتثبيت المسامير الأربعة التي تقوم بتثبيت وحدة التزويد بالطاقة بالجهة الخلفية لهيكل الكمبيوتر .
- **تحذير :تعتبر المسامير هي الجزء الرئيسي لتوصيل النظام بالأرضي .قد يؤدي الإخفاق في استبدال أو تركيب كافة المسامير الأربعة إلى صدمة كهربائية .**
	- **تنبيه :قم بتوجيه كبلات الطاقة تحت أشرطة الهيكل .يجب توجيه الكبلات بشكل صحيح لتفادي إتلافها.**
		- 3. أعد توصيل كبلات الطاقة بلوحة النظام ومحركات الأقراص .
- 4. قم بإحكام تثبيت كابل محرك القرص الصلب أو كابل بيانات محرك القرص الضوئي وكابلات اللوحة الأمامية في مشابك التثبيت الموجودة داخل الهيكل ٬في الأماكن المتاحة فيها .
	- **ملاحظة :**تأكد من توصيل كافة موصلات الكابلات بإحكام .
		- 5. اتبع الإجراءات المذكورة في [بعد العمل في جهاز الكمبيوتر](file:///C:/data/systems/op360/ar/sm/before.htm#wp1184237) [.](file:///C:/data/systems/op360/ar/sm/before.htm#wp1184237)
	- **تنبيه :لتوصيل كبل شبكة ٬قم أولا ًبتوصيل الكبل بجهاز الشبكة ثم وصله بالكمبيوتر.**
	- .6 تحقق من أن الكمبيوتر يعمل بشكل صحيح عن طريق تشغيل برنامج Dell Diagnostics (انظر Dell Diagnostics).

# **موصلات الطاقة في كمبيوتر Tower Mini**

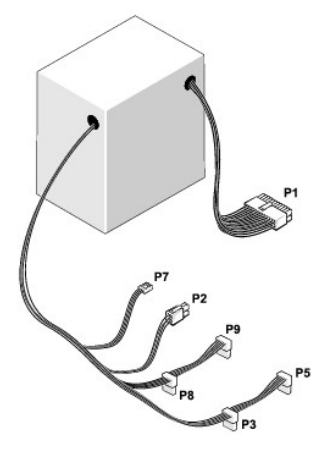

#### **1P :موصل لوحة النظام- كمبيوتر Tower Mini**

1 2 3 4 5 6 7 8 9 10 11 12

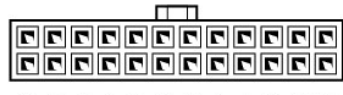

1 2 3 4 5 6 7 8 9 10 11 12

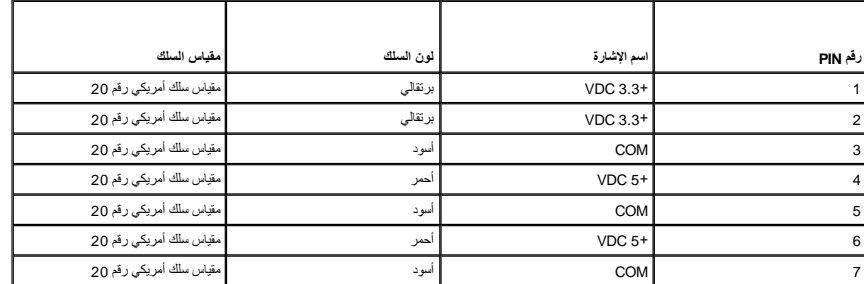

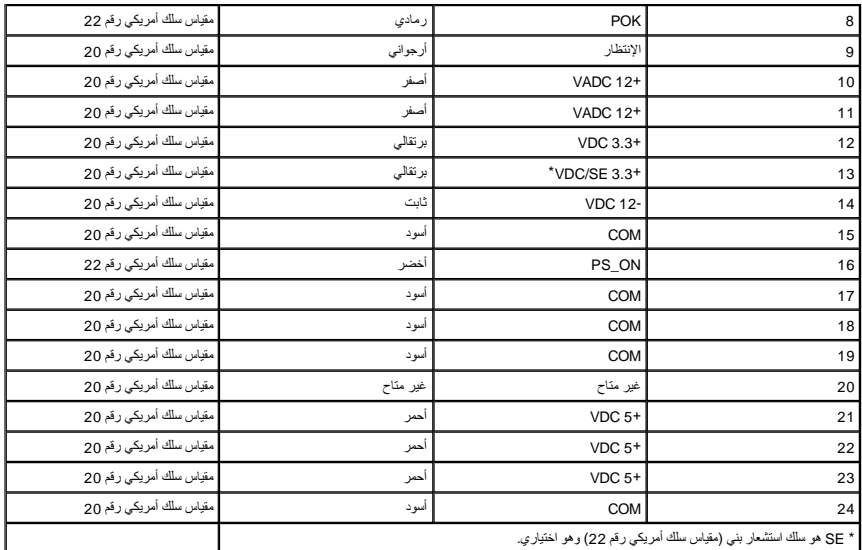

# **2P :موصل الكمبيوتر- كمبيوتر Tower Mini**

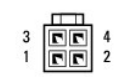

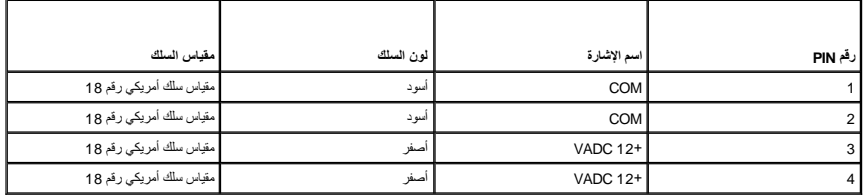

# **3P و5P :موصلات SATA زاوية يمني- كمبيوتر Tower Mini**

# $\begin{array}{ccccccccc}\n & 5 & 4 & 3 & 2 & 1 \\
\hline\n\end{array}$

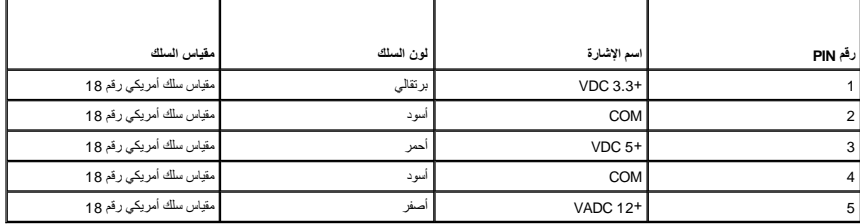

# **7P :موصل محرك الأقراص المرنة- كمبيوتر Tower Mini**

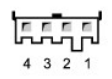

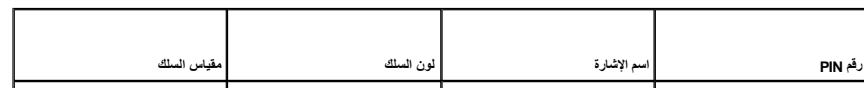

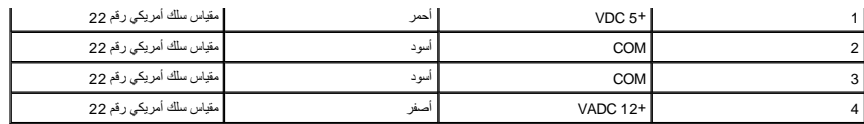

#### **8P و9P :موصلات SATA زاوية يمني- كمبيوتر Tower Mini**

 $5 \quad 4 \quad 3 \quad 2 \quad 1$ [<u>................</u>]

| امقياس السلك              | ا لون السلك | اسم الإشارة     | رقم PIN        |
|---------------------------|-------------|-----------------|----------------|
| مقياس سلك أمريكى رقم 18   | برتقالى     | $VDC 3.3+$      |                |
| مقياس سلك أمريكى رقم 18   | اسود        | COM             | $\overline{2}$ |
| مقياس سلك أمريكى رقم 18   | احمر        | $VDC 5+$        | 3              |
| مقياس سلك أمريكى رقم 18   | اسود        | <b>COM</b>      | 4              |
| أ مقباس سلك أمريكي رقم 18 | أصفر        | <b>VADC 12+</b> | 5              |

# <span id="page-55-0"></span>**مصدر طاقة كمبيوتر سطح المكتب**

# **إزالة مصدر الطاقة من كمبيوتر سطح المكتب**

- 1. اتبع الإجراءات المذكورة في [قبل العمل في جهاز الكمبيوتر](file:///C:/data/systems/op360/ar/sm/before.htm#wp1194944) [.](file:///C:/data/systems/op360/ar/sm/before.htm#wp1194944)
- 2. قم بإزالة غطاء الكمبيوتر (انظر [إزالة غطاء كمبيوتر سطح المكتب\)](file:///C:/data/systems/op360/ar/sm/cover.htm#wp1182607) .
	- 3. قم بفصل كبلات الطاقة عن لوحة النظام ومحركات الأقراص .

شيه: لاحظ توجيه كبلات الطاقة أسفل الأشرطة الموجودة في هيكل الكمبية قيام المواسم الكمبي الموسم الموات المعالية النشد والناد المواسم المواسم المواسم المواسم المواسم المواسم المواسم المواسم المواسم المواسم والتقام والتجعد ال

- 4. قم بإزالة المسمارين اللذان يربطان مصدر الطاقة بالجزء الخلفي من هيكل الكمبيوتر .
- .5 قم بإزالة محرك الأقراص الضوئية برفق وضعه جانباً (انظر إ<u>زالة محرك الأقراص الضوئية من ك</u>مبيوتر سطح المكتب).

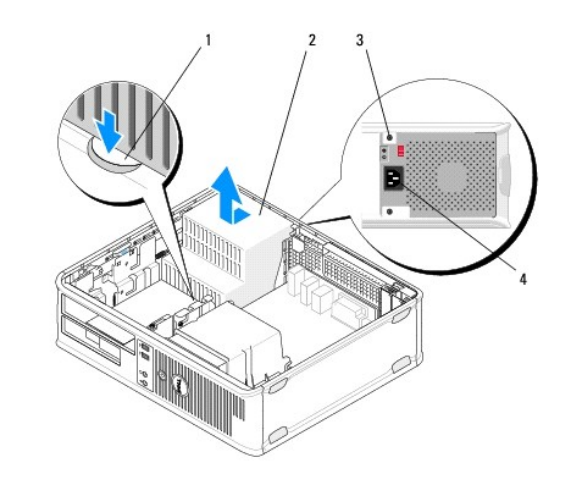

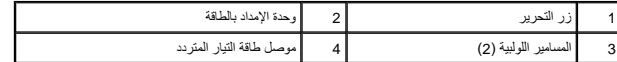

- . اضغط لأسفل على زر التحرير الموجود أسفل هيكل الكمبيوتر ٬وحرك مصدر الطاقة نحو مقدمة الكمبيوتر بمقدار بوصة تقريبا ً 6.
	- 7. ارفع وحدة التزويد بالطاقة إلى أعلى بعيدا ًعن الكمبيوتر .

# **إعادة تركيب مصدر الطاقة في كمبيوتر سطح المكتب**

. **ملاحظة :**يفترض هذا الإجراء أنك قد انتهيت من إجراء الإزالة أولا ً

- 1. مرر مصدر الطاقة إلى مكانه في مؤخرة هيكل الكمبيوتر .
- 2. أعد تركيب وتثبيت المسمارين اللذان يثبتان وحدة التزويد بالطاقة بالجهة الخلفية لهيكل الكمبيوتر .

**تحذير :تعتبر المسامير هي الجزء الرئيسي لتوصيل النظام بالأرضي .قد يؤدي الإخفاق في استبدال أو تركيب كافة المسامير الأربعة إلى صدمة كهربائية .**

- 3. أعد توصيل كبلات الطاقة بلوحة النظام ومحركات الأقراص .
- 4. قم بإحكام تثبيت كابل محرك القرص الصلب أو كابل بيانات محرك القرص الضوئي وكابلات اللوحة الأمامية في مشابك التثبيت الموجودة داخل الهيكل ٬في الأماكن المتاحة فيها .

**ملاحظة :**تأكد من توصيل كافة موصلات الكابلات بإحكام.

- 5. اتبع الإجراءات المذكورة في [بعد العمل في جهاز الكمبيوتر](file:///C:/data/systems/op360/ar/sm/before.htm#wp1184237) [.](file:///C:/data/systems/op360/ar/sm/before.htm#wp1184237)
- **تنبيه :لتوصيل كبل شبكة ٬قم أولا ًبتوصيل الكبل بجهاز الشبكة ثم وصله بالكمبيوتر.**
- .6 تحقق من أن الكمبيوتر يعمل بشكل صحيح عن طريق تشغيل برنامج Dell Diagnostics (انظر <mark>Dell Diagnostics</mark>).

# **موصلات الطاقة في كمبيوتر سطح المكتب**

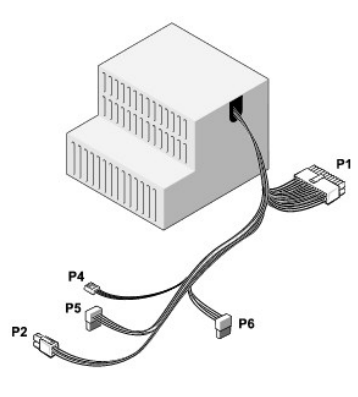

#### **1P :موصل اللوحة الأم- كمبيوتر سطح المكتب**

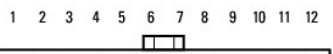

| 000000000000  |  |
|---------------|--|
| 0000000000000 |  |
|               |  |

1 2 3 4 5 6 7 8 9 10 11 12

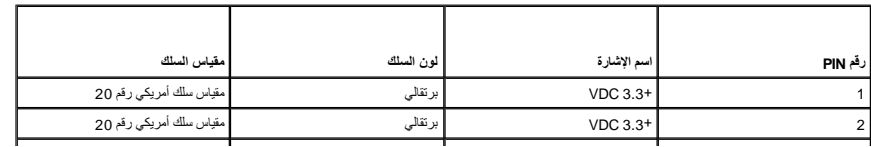

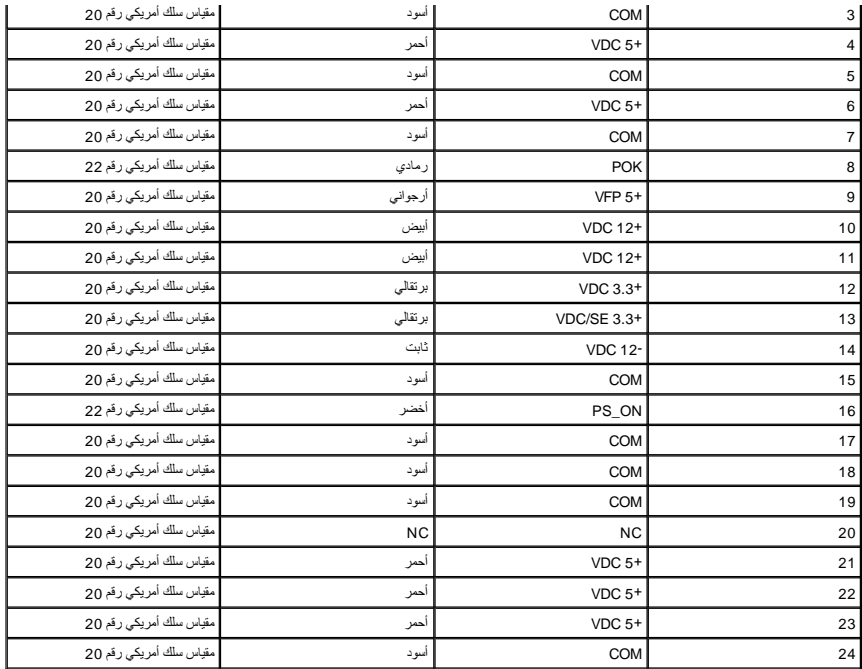

**2P :موصل وحدة المعالجة المركزية- كمبيوتر سطح المكتب**

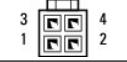

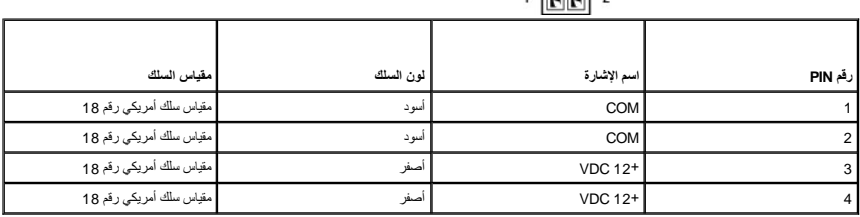

**4P :موصل محرك الأقراص المرنة- كمبيوتر سطح المكتب**

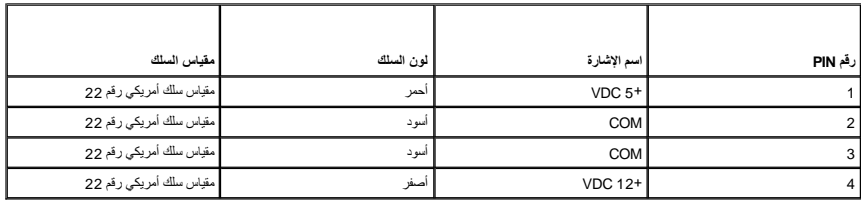

# **5P و6P :موصلات SATA زاوية يمني- كمبيوتر سطح المكتب**

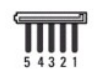

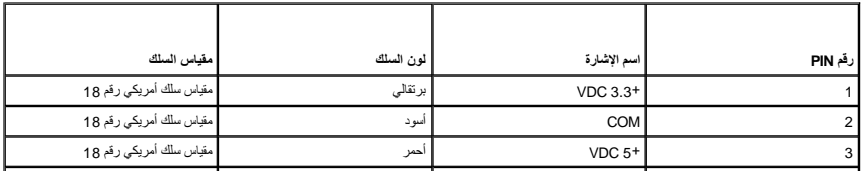

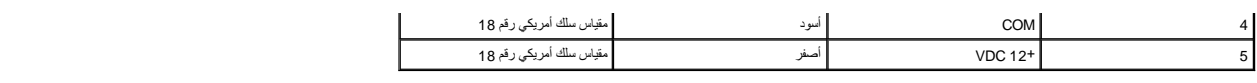

**مكبرات الصوت 360TMOptiPlex ™Dell دليل الخدمة** 

[إزالة مكبر الصوت](#page-59-0) 

[إعادة تركيب مكبر الصوت](#page-59-1) 

# <span id="page-59-0"></span>**إزالة مكبر الصوت**

تطير : فإن ان تبدا العل المبيوتر، يرجى فراءة ملومات الامان الواردة مع جاز المبيوتر . لمزيد ان ما المان المثان انظر الصفحة الرئيسية لسياسة الالتزام بالقوانين على<br>[www.dell.com/regulatory\\_compliance](http://www.dell.com/regulatory_compliance)\_

△ تنيه: لغع الكهرباء الساكنة من إتلاف مكونك داخل الكمبيوت. قم بتفريغ نفس المواحف المواحف المواخر المواخر المواسل والمسلاء المسلم بذلك من سلم من المس سطح معن غير مطلى على مطع معن غير مطلى على مطع معن غير مطلى على معلى المع

- 1. اتبع الإجراءات المذكورة في [قبل العمل في جهاز الكمبيوتر](file:///C:/data/systems/op360/ar/sm/before.htm#wp1192427) [.](file:///C:/data/systems/op360/ar/sm/before.htm#wp1192427)
- 2. انزع غطاء الكمبيوتر (انظر [إزالة غطاء كمبيوتر](file:///C:/data/systems/op360/ar/sm/cover.htm#wp1182467) Tower Mini أو [إزالة غطاء كمبيوتر سطح المكتب\)](file:///C:/data/systems/op360/ar/sm/cover.htm#wp1182607) .
	- 3. افصل الكابلات عن لوحة النظام .
	- 4. أخرج مكبر الصوت من الكمبيوتر .

**Mini Tower Computer** 

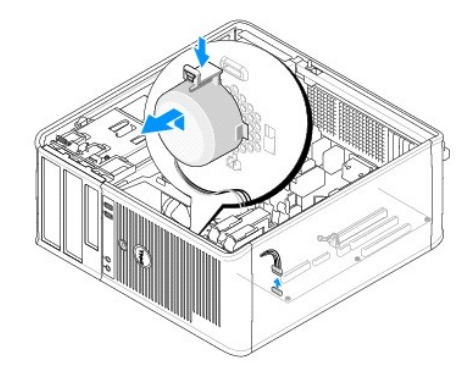

**Desktop Computer** 

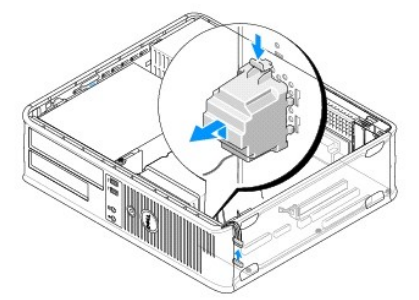

5. اتبع الإجراءات المذكورة في [بعد العمل في جهاز الكمبيوتر](file:///C:/data/systems/op360/ar/sm/before.htm#wp1184237) [.](file:///C:/data/systems/op360/ar/sm/before.htm#wp1184237)

<span id="page-59-1"></span>**إعادة تركيب مكبر الصوت** 

تطير: فَل أن تبدأ المل بداخل الكبيوتر، يرجى قراءة مطومات الأمان الواردة مع جاز الفراس المعامل المثال المثال الشراع المفحة الرئيسية لسياسة الالتزام بالقوانين على<br>[www.dell.com/regulatory\\_compliance](http://www.dell.com/regulatory_compliance)\_

△ تنبيه: لمنع الكهرباء الساكنة من الكل الكار الكمبيوتر، فم يتفريخ شحنة الكهرب من ين الكارم المعامل المترافية في الكمبيوتر لديك يمكنك القيام بذلك من خلال لمس سطح معن غير مطلي على هون غير مطلي على هون غير مطلي على هون غير م

. **ملاحظة :**يفترض هذا الإجراء أنك قد انتهيت من إجراء الإزالة أولا ً

1. قم بتركيب السماعة في هيكل الكمبيوتر .

**Mini Tower Computer** D

**Desktop Computer** 

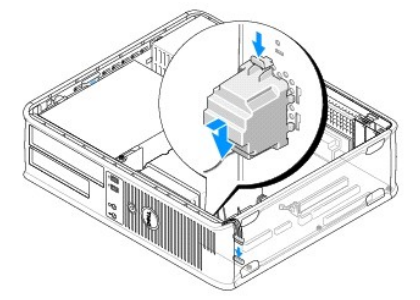

2. قم بتوصيل الكابلات بلوحة النظام .

3. اتبع الإجراءات المذكورة في [بعد العمل في جهاز الكمبيوتر](file:///C:/data/systems/op360/ar/sm/before.htm#wp1184237) [.](file:///C:/data/systems/op360/ar/sm/before.htm#wp1184237)

**لوحة النظام 360TMOptiPlex ™Dell دليل الخدمة** 

[إزالة لوحة النظام](#page-61-0) 

[إعادة تركيب لوحة النظام](#page-62-0) 

تطير: فإن أن تبدأ المل بداخل الكبيوتر، يرجى فراءة مطومات الأمان الواردة مع جاز الفراد على المصال الأمان المسلم المسلم الملحة الرئيسية المواسلة الالتزام بالقوانين على المسلمة المسلمة الالتزام بالقوانين على المسلمة المسلمة

ه تحذير : للحماية من احتمل التعرض لصدمة كهربائية أو جرح بسبب تحريك أو غير ذلك من الإصابات غير المروى المروع المروحة الموسائل في المتوقع من مأخذ التيار الكهربائي قبل فك الغطاء .<br>المسابق

# <span id="page-61-0"></span>**إزالة لوحة النظام**

- 1. اتبع الإجراءات المذكورة في [قبل العمل في جهاز الكمبيوتر](file:///C:/data/systems/op360/ar/sm/before.htm#wp1194944) [.](file:///C:/data/systems/op360/ar/sm/before.htm#wp1194944)
- 2. ضع الكمبيوتر على سطح نظيف ومستوى .(إذا كان لديك كمبيوتر tower mini ٬ضعه على الجانب الأيمن.)
	- 3. انزع غطاء الكمبيوتر (انظر [إزالة غطاء كمبيوتر](file:///C:/data/systems/op360/ar/sm/cover.htm#wp1182467) Mini Tower أو [إزالة غطاء كمبيوتر سطح المكتب\)](file:///C:/data/systems/op360/ar/sm/cover.htm#wp1182607).
- 4. قم بإزالة كافة البطاقات من فتحات بطاقة التوسعة (انظر [البطاقات\)](file:///C:/data/systems/op360/ar/sm/cards.htm#wp1190182) .قم بإدخالها على حدة في غلاف عازل للكهرباء الإستاتيكية .
- 5. قم بفصل جميع كابلات بيانات محركات الأقراص المضغوطة/أقراص DVD/الأقراص المرنة/قارئ بطاقات الوسائط من لوحة النظام .
	- 6. افصل جميع كابلات اللوحة الأمامية عن لوحة النظام .
	- 7. افصل كابلات طاقة التيار المستمر بقدرة12 فولت و24 سنا ًعن لوحة النظام .
		- 8. إذا كنت تريد استبدال لوحة النظام الموجودة بلوحة أخرى :
	- .a قم بإزالة مجموعة غرفة تبريد المعالج (انظر [إزالة مجموعة غرفة تبريد المعالج\)](file:///C:/data/systems/op360/ar/sm/heatsink.htm#wp1180155) .
- .b قم بإزالة وحدات الذاكرة من لوحة النظام (انظر [إزالة وحدة ذاكرة\)](file:///C:/data/systems/op360/ar/sm/memory.htm#wp1182547) وضع كل واحدة بمفردها في غلاف عازل للكهرباء الإستاتيكية .
	- .c قم بإزالة المعالج من لوحة النظام (انظر [إزالة المعالج\)](file:///C:/data/systems/op360/ar/sm/cpu.htm#wp1192024) وضعه في غلاف عازل للكهرباء الإستاتيكية .
		- 9. افصل كابلات المروحة والسماعة عن لوحة النظام .
			- 01. افصل أية كابلات إضافية عن لوحة النظام .
		- 11. قم بإزالة المسامير التي تثبت لوحة النظام في هيكل الكمبيوتر وعددها .11

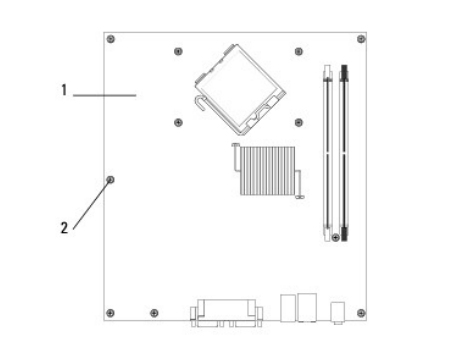

1 لوحة النظام 2 المسامير (11)

**تحذير :لوحة النظام ضعيفة للغاية .تعامل معها بحرص .**

21. ارفع لوحة النظام إلى خارج هيكل الكمبيوتر بحذر وضعها في غلاف عازل للكهرباء الإستاتيكية .

# <span id="page-62-0"></span>**إعادة تركيب لوحة النظام**

- . **ملاحظة :**يفترض هذا الإجراء أنك قد انتهيت من إجراء الإزالة أولا ً
- 1. قم بإخراج لوحة النظام من غلافها وضعها بحرص في مكانها داخل هيكل الكمبيوتر .
- 2. قم بمحاذاة قحات المسامير وعددها 11 الموجودة على لوحات المسامير الموجودة على الهيكل، وتأكد من أن موصلات اللوحة الخارجية متحاذية بشكل صحيح مع الفتحات الموجودة في مزخرة الهيكل.
	- .3 قم بإعادة تركيب المسامير التي تثبت لوحة النظام في هيكل الكمبيوتر وعددها 11. تجنب المبالغة في إحكام ربط المسامير .
	- **تحذير :إن عدم إعادة ربط كل المسامير بإحكام وبشكل ملائم قد لا يوفر تأريضًا ملائمًا للوحة النظام مما يسبب أعطالا ًفي نظام التشغيل .**
		- 4. قم بتوصيل كابلات طاقة التيار المستمر12 فولت24 سن بلوحة النظام .
		- 5. قم بتوصيل كابلات طاقة المروحة الأمامية للهيكل والمروحة الخلفية للهيكل بلوحة النظام .
			- 6. افصل جميع كابلات اللوحة الأمامية عن لوحة النظام .
	- 7. قم بفصل جميع كابلات بيانات محركات الأقراص المضغوطة/أقراص DVD/الأقراص المرنة/قارئ بطاقات الوسائط من لوحة النظام .
		- 8. إذا كانت لوحة النظام بديلة :
		- .a قم بتثبيت وحدات الذاكرة على لوحة النظام (انظر [استبدال وحدة ذاكرة أو إضافتها](file:///C:/data/systems/op360/ar/sm/memory.htm#wp1190251)) .
			- .b قم بتثبيت المعالج على لوحة النظام (انظر [إعادة تركيب المعالج\)](file:///C:/data/systems/op360/ar/sm/cpu.htm#wp1185394) .
		- .c قم بتركيب مجموعة غرفة المحرك بلوحة النظام (انظر [إزالة مجموعة غرفة تبريد المعالج\)](file:///C:/data/systems/op360/ar/sm/heatsink.htm#wp1184472) .
			- 9. قم بتوصيل أية كابلات إضافية بلوحة النظام كما هو مطلوب .
			- 01. قم بتركيب جميع بطاقات PCI وExpress PCI في فتحات بطاقات التوسعة .
				- 11. تحقق من كل وصلات الكابلات في هيكل الكمبيوتر لضمان أنها مثبتة .
					- 21. اتبع الإجراءات المذكورة في [بعد العمل في جهاز الكمبيوتر](file:///C:/data/systems/op360/ar/sm/before.htm#wp1184237) [.](file:///C:/data/systems/op360/ar/sm/before.htm#wp1184237)
		- 31. تحقق من أن الكمبيوتر يعمل بشكل صحيح عن طريق تشغيل برنامج Diagnostics Dell )راجع [Diagnostics Dell](file:///C:/data/systems/op360/ar/sm/trouble.htm#wp1101272)( .

# **استكشاف الأخطاء وإصلاحها 360TMOptiPlex ™Dell دليل الخدمة**

- [الأدوات](#page-63-0)
- [Dell Diagnostics](#page-68-0)<sup>O</sup>
	- [حل المشكلات](#page-71-0)
- خدمة [Update Technical](#page-80-0) )التحديث الفني) من Dell
	- [الأداة المساعدة لدعم](#page-80-1) Dell

#### <span id="page-63-0"></span>**الأدوات**

# **مصابيح الطاقة**

تطير: فَل أن تبدأ المل بداخل الكبيوتر، يرجى قراءة مطومات الأمان الواردة مع جاز الفرعات على المرسات الأمان، انظر الصفحة الرئيسية لسياسة الألتزام بالقوانين على<br>[www.dell.com/regulatory\\_compliance](http://www.dell.com/regulatory_compliance)\_

**تحذير :قم دائمًا بفصل الكمبيوتر عن مأخذ التيار الكهربائي قبل فتح الغطاء .**

: يضيء مصباح زر الطاقة الموجودة في مقدمة الكمبيوتر ويومض أو يظل مصمتا ًللإشارة إلى حالات مختلفة

- l إذا أضاء مصباح الطاقة باللون الأخضر والكمبيوتر لا يستجيب ٬فانظر [أكواد صوت التنبيه.](#page-63-1)
- l إذا كان مصباح الطاقة يومض باللون الأخضر ٬يكون الكمبيوتر في وضع الانتظار .اضغط على أي مفتاح على لوحة المفاتيح أو قم بتحريك الماوس أو اضغط على زر الطاقة لاستئناف التشغيل العادي.
	- l إذا كان مصباح الطاقة مطفأ ٬فهذا يعني أن الكمبيوتر في وضع إيقاف التشغيل أو لا يتلقى طاقة.
	- ¡ قم بإعادة تثبيت كابل الطاقة في موصل الطاقة على الجانب الخلفي من الكمبيوتر والمأخذ الكهربائي.
	- ¡ إذا كان الكمبيوتر متصلا ًبمشترك كهربائي ٬فتأكد من أن المشترك متصل بمأخذ كهربائي ومن أنه في وضع التشغيل.
		- ¡ تجاوز أجهزة حماية الطاقة ٬ومشترك الطاقة ٬وكابلات التمديد للتحقق من أن الكمبيوتر يبدأ التشغيل بشكل صحيح.
			- ¡ تأكد من عمل مأخذ التيار الكهربائي وذلك باختباره بجهاز آخر ٬على سبيل المثال أحد المصابيح.
	- ¡ تأكد من اتصال كبل الطاقة الرئيسي وكبل اللوحة الأمامية بلوحة النظام بشكل محكم (انظر [مكونات لوحة النظام\)](file:///C:/data/systems/op360/ar/sm/before.htm#wp1183415).
	- <sup>l</sup> إذا كان مصباح الطاقة يومض باللون الكهرماني ٬فإن الكمبيوتر يتلقى تيارًا كهربيًا لكن قد تكون هناك مشكلة في الطاقة الداخلية .
		- ¡ تأكد من ضبط مفتاح تحديد الجهد الكهربي ليتطابق مع طاقة التيار المتردد في موقعك ٬إذا أمكن.
			- ¡ تأكد من اتصال كابل طاقة المعالج بإحكام بلوحة النظام (انظر [مكونات لوحة النظام\)](file:///C:/data/systems/op360/ar/sm/before.htm#wp1183415).
	- <sup>l</sup> إذا كان مصباح الطاقة يضيء باللون الكهرماني الثابت ٬فقد يكون هناك خلل وظيفي بأحد الأجهزة أو قد لا يكون أحد الأجهزة مثبتا ًبشكل صحيح.
		- ¡ قم بإزالة وحدات الذاكرة وإعادة تركيبها (انظر [استبدال وحدة ذاكرة أو إضافتها](file:///C:/data/systems/op360/ar/sm/memory.htm#wp1190251)).
			- ¡ قم بإزالة كافة البطاقات ثم أعد تركيبها (انظر [البطاقات](file:///C:/data/systems/op360/ar/sm/cards.htm#wp1190182)).
				- l إزالة التداخل .تتمثل بعض الأسباب المحتملة للتداخل في:
				- ¡ كابلات التمديد الخاصة بالطاقة ولوحة المفاتيح والماوس
				- ¡ وجود العديد من الأجهزة المتصلة بمشترك الطاقة نفسه
				- ¡ توصيل العديد من شرائح الطاقة بنفس المأخذ الكهربائي

#### <span id="page-63-1"></span>**أكواد صوت التنبيه**

قد يصدر الكبيوتر سلسلة من الإشار بناس الشغل إذا تخر على الشائد تخريد استخلال المتحمل المتحاسك المناسك المساسم أكراء الإشارة الصوتة يتكون رمز الصفير 1-3-1 <sup>مثلا</sup> (وهو أحد رمرز الصفير 1-3-1 <sup>مثلا</sup> (وهو أحد رموز الصفير 1-3-1

قد تزدي إعادة تثبيت وحات الذاكرة إلى تصحيح أخطاء رمز الصفير الشركت الشكلة All ( Dell ) انظر [الاتصال بشركة](file:///C:/data/systems/op360/ar/sm/contact.htm#wp1180799) [Oell

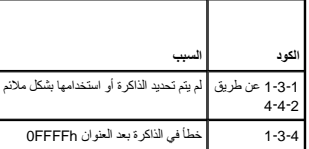

إذا أصدر جهاز الكمبيوتر سلسلة من أصوات التنبيه أثناء بدء التشغيل:

1. تدوين كود التنبيه .

2. قم بتشغيل برنامج Dell Diagnostics للتعرف أكثر على المشكلة. (راجع D<u>ell Diagnostics</u>).

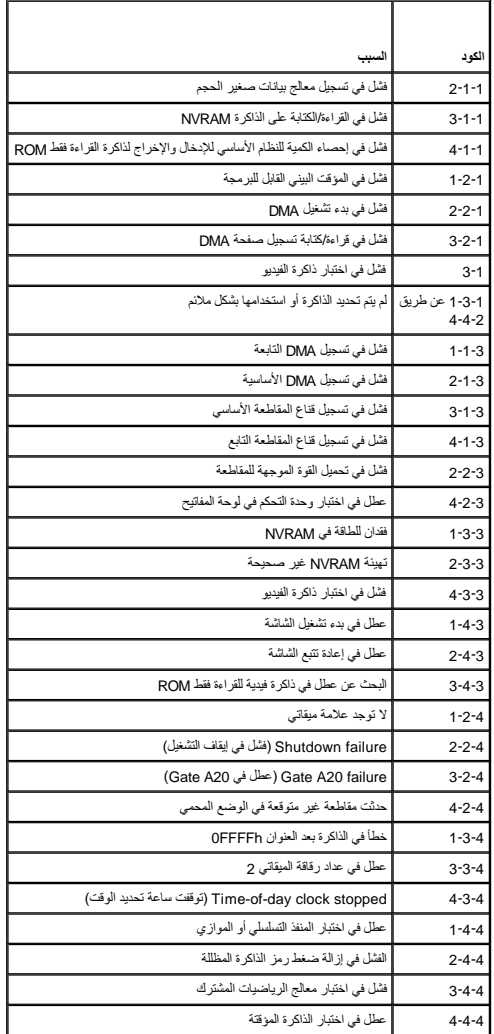

# **مصابيح التشخيص**

تطير: فيل أن تبدأ لعلي الخل الكبيروت، يرجى قراءة مطامك الأمال المرادة مع جهاز الكني الكرام المعاملات الماسمات الأمان، انظر الصفحة الرئيسية للتوافق التنظيمي على on www.dell.com /egulatory\_compliance<br>www.dell.com/regulatory

للمساعدة في استكشاف أية مشكلة وإصلاحها ٬يوجد في الكمبيوتر الخاص بك أربعة مصابيح تحمل علامة*1* و*2Ƴ3Ƴ4* على اللوحة الأمامية .

ملاحظة: إذا كنت تستخدم كمبيرتر ذا عامل شكل متناهي الصغر، استكون المصابيح التشخيصية على اللوحة الخلفية. انظر *Zr*YŁ<u>qzanjZzq zera</u>yay https://www.yzanjzzygzary.html كالمتنافية التشخيصية على اللوحة الخلفية. انظر zry for y z

حينما يبدأ الكمبيوتر بالعمل بصورة طبيعية تبدأ المصابيح بالوميض ثم نظرت بعاني من خلل، يمكنك استخدام سلسلة المصابيح للمساعدة على تحديد المشكلة.

**ملاحظة :**بعد أن ينتهي الكمبيوتر من عملية POST تنطفئ المصابيح الأربعة جميعا ًقبل التمهيد إلى نظام التشغيل.

# **رموز مصابيح التشخيص أثناء اختبار POST**

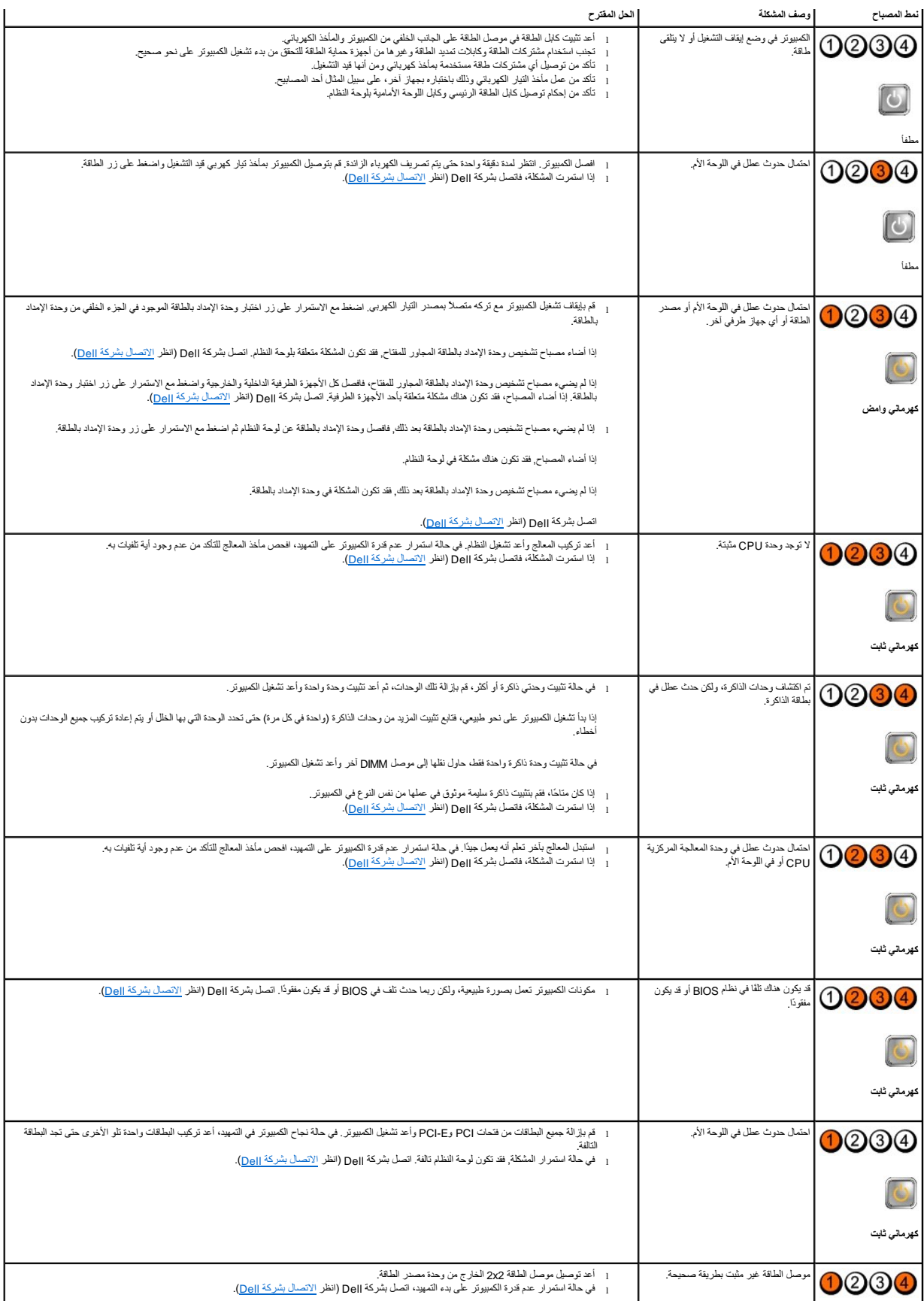

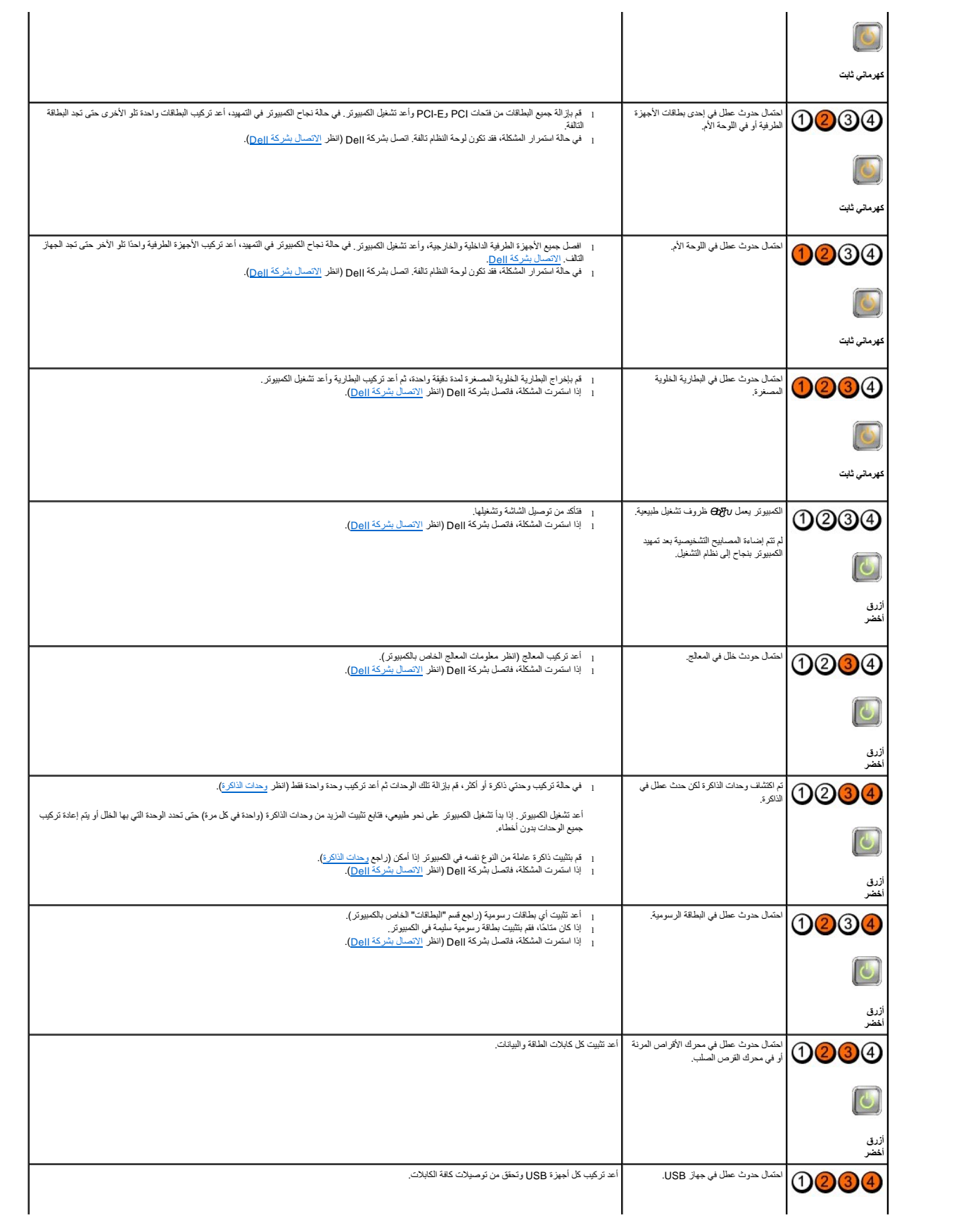

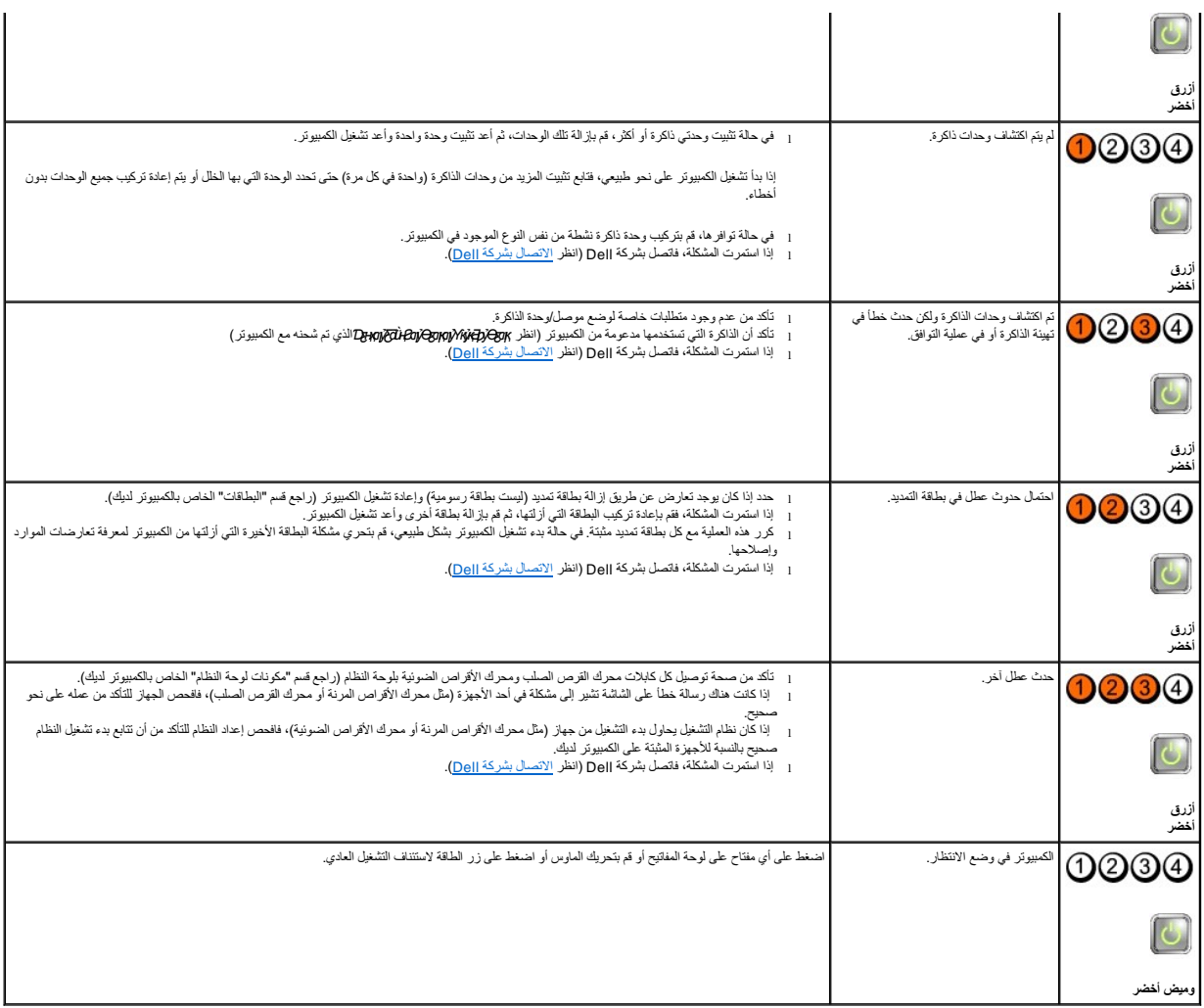

#### **رسائل النظام**

**ملاحظة :**إذا لم تكن الرسالة التي ظهرت أمامك مدرجة في الجدول ٬فانظر إلى المراجع الخاصة بنظام التشغيل أو البرنامج الذي كان قيد التشغيل عند ظهور الرسالة.

Alert! Previous attempts at booting this system have failed at checkpoint [nnnn]. (فشك مدارلات سابقة عد تمهد هذا النظام عد نقطة المراجعة [Alert! Previous attempts at booting this system have failed at checkpoint [nnnn]. F

**error checksum CMOS) خطأ في المجموع الاختباري لـ CMOS( —**فشل محتمل في اللوحة الأم أو انخفاض مستوى شحن بطارية RTC .أعد وضع البطارية (انظر [البطارية الخلوية المصغرة](file:///C:/data/systems/op360/ar/sm/coinbat.htm#wp1188341)).

**failure fan CPU) خلل في مروحة وحدة المعالجة المركزية.) —** حدث عطل في مروحة وحدة المعالجة المركزية .قم باستبدال مروحة وحدة المعالجة المركزية (راجع [إزالة المعالج](file:///C:/data/systems/op360/ar/sm/cpu.htm#wp1192024)).

Floppy diskette seek failure (فشل البحث عن القرص المرن) — قد يكون أحد الكائل من المحافظ المبير تر عبر مطابقة لتهينة الأجزة تمتق من توصيلات الكابل إنا استمرت المثكلة، فاتصل بالدعم الفني لشركة الصول النظر إن استمرت المشكلة، [الاتصال بشركة](file:///C:/data/systems/op360/ar/sm/contact.htm#wp1180799) Dell).

**فشل في قراءة الأقراص المرنة ـــــ** قد يكون القرص المرن معيباً أو قد يكون أحد الكابلات مفكوكا <sub>ً.</sub> استبدل القرص المرن/تحقق من عدم وجود أية كابلات مفكوكة.

**failure read disk-Hard )فشل في قراءة القرص الصلب) —** عطل محتمل في محرك القرص الصلب أثناء اختبار تمهيد محرك القرص الصلب .اتصل بالدعم الفني لشركة Dell) انظر [الاتصال بشركة](file:///C:/data/systems/op360/ar/sm/contact.htm#wp1180799) Dell(.

**failure Keyboard) خلل في لوحة المفاتيح) —** عطل في لوحة المفاتيح أو أن كابل لوحة المفاتيح مفكوك (راجع [مشاكل لوحة المفاتيح](#page-73-0)).

**available device boot No) لا يوجد جهاز تمهيد متاح) —** لا يمكن للنظام اكتشاف جهاز أو قسم قابل للتمهيد منه .

- ¡ إذا كان محرك الأقراص المرنة هو الجهاز الذي يقوم بعملية التمهيد ٬تأكد من أن الكابلات متصلة وأن القرص المرن القابل للتمهيد بداخل المحرك.
- o إذا كان محرك الأقراص الصلبة هو جهاز التمييد المستخدم فتأكد من توصيل الكابلات وتماسمة كميائة ميتشبيد.<br>o ادخل إلى برنامج إعداد القلم وتأكد أن مطومات تتابع التمهيد التصادم المعلم المعلم المعامل (Dell ÖβQy) Dell Techn .support.dell.com

**interrupt tick timer No) عدم وجود توقف لمؤشر المؤقت) —** قد تكون هناك رقاقة على لوحة النظام لا تعمل أو خلل في اللوحة الأم (انظر [الاتصال بشركة](file:///C:/data/systems/op360/ar/sm/contact.htm#wp1180799) Dell(.

**Non-system disk or disk error <b>(**خطأ عدم وجود قرص لتمهيد النظام أو خطأ بالقرص) — استبدل القرص المرن غادر به نظام تشغيل قابل للتمهيد أو أخرج القرص المرن وأعد تشغيل الكمبيوتر.

**(لا يوجد قرص مرن للتمهيد) —** قم بإدخال قرص مرن قابل للتمهيد وأعد تشغيل الكمبيوتر.

ملعوظة - قام SELF MONITORING SYSTEM (نقام الداقبة الذاتية) في القرص الصلب بلكشف معامل فتجاوز معل التشغيل الطبيعي تصح شركة المواريان تقوم بعل نسفة امتباطية لبيلتك بتنظير A parameter out of range may or indicate a potential

#### **أداة استكشاف أخطاء الأجهزة وإصلاحها**

إذا لم يتم اكتشاف أد الأجيزة أثناء تشغل بلنا تم يتشافذ الكشافة كان كنت كوت HardwareTroubleshooter (أذاة استكشاف أخطاء الأجيزة وإصلاحها) لحل مشكلة عم التراق المريد المسلحين المريد من المعلمات حل استخدام والمسلحين المسلمات

<span id="page-68-1"></span>*Windows*® *: XP*

- 1. انقر فوق **Start) ابدأ)** ¬**Support and Help) التعليمات والدعم)** .
- 2. اكتب troubleshooter hardware) أداة استكشاف أخطاء الأجهزة وإصلاحها) في حقل البحث واضغط على <Enter< لبدء البحث .
- 3. في قسم **Problem a Fix) إصلاح مشكلة) ٬**انقر فوق **Troubleshooter Hardware) أداة استكشاف أخطاء الأجهزة وإصلاحها)** .
- 4. في قائمة **Troubleshooter Hardware) أداة استكشاف أخطاء الأجهزة وإصلاحها)** ٬حدد الخيار الذي يقدم أفضل وصف للمشكلة وانقر فوق **Next) التالي)** لمتابعة باقي خطوات استكشاف الأخطاء وإصلاحها .

*Windows Vista* ®*:*

- 1. انقر فوق الزر Start )ابدأ) في النظام Vista Windows **٬**ثم انقر فوق **Support and Help )التعليمات والدعم)** .
- 2. اكتب troubleshooter hardware) أداة استكشاف أخطاء الأجهزة وإصلاحها) في حقل البحث واضغط على <Enter< لبدء البحث .
	- 3. في نتائج البحث ٬حدد الخيار الذي يقدم أفضل وصف للمشكلة واتبع باقي خطوات استكشاف الأخطاء وإصلاحها .

# <span id="page-68-0"></span>**Dell Diagnostics**

د.<br>هي تحذير : قبل أن تبدأ العمل بداخل الكمبيوتر ٬ يرجى قراءة معلومات المعلومات المعلومات الأمان على المواسك الأمان ، انظر الصفحة الرئيسية لسياسة الالتزام بالقوانين على  **.[www.dell.com/regulatory\\_compliance](http://www.dell.com/regulatory_compliance)**

# **متى تستخدم Diagnostics Dell**

إذا واجهت مشكلة في الكمبيوتر ٬فقم بإجراء الفحوصات الواردة في هذا القسم ٬ثم قم بتشغيل Diagnostics Dell قبل الاتصال بشركة Dell للحصول على المساعدة.

ابدأ تشغيل Diagnostics Dell من القرص الصلب أو من قرص *Utilities and Drivers) ǛƧỷңǎ ƟƹƑһǔƣỷ ǒỷƳқƽỷƳ ǐқƋỸҳƧƣỷ (*الواردة مع الكمبيوتر.

**ملاحظة :**إن قرص *Utilities and Drivers) ǛƧỷңǎ ƟƹƑһǔƣỷ ǒỷƳқƽỷƳ ǐқƋỸҳƧƣỷ (*اختياري ٬وقد لا يتم شحنه مع الكمبيوتر.

**ملاحظة :**يعمل Diagnostics Dell?على أجهزة كمبيوتر Dell فقط.

# **بدء تشغيل Diagnostics Dell من محرك القرص الصلب**

قبل شغل Oell Diagnostics- انخل إلى ارتامج إعاد النظام لمراجعة مطرمك تهنئ المهلز النوائش الشائع المنافس المسائم والمسافي والمست والمست والمست والمنوطاء والمست حول استخدام برنامج إعاد التطام ونشط الشريد من المطرمات حول استخ *Guide Technology )Ɵƹƣқ Ǒƹƫƚǔ Dell (*في جهاز الكمبيوتر الخاص بك أو على عنوان **com.dell.support**.

يوجد Diagnostics Dell في قسم منفصل خاص بأداة التشخيص المساعدة على القرص الصلب لديك.

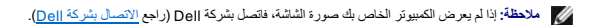

- 1. تأكد من توصيل الكمبيوتر بمأخذ تيار كهربائي يعمل بكفاءة .
	- 2. قم بتشغيل الكمبيوتر (أو إعادة تشغيله) .
- 3. عند ظهور شعار DELL ٬اضغط على المفتاح <12F< على الفور .

م<mark>لاحظ</mark>ة قد يحدث خلل في لوحة المفاتيح نتيجة الضغط باستمرار على أحد المفاتيح الفترة الفاتي المنظ على <2F> وحرره خلال فترات شوع متصل في المعتمد التمهيد). قائمة متصل في الموقف المتحدث المتحدث الموقف القائمة التمهيد التمهيدات

اذا أطلت الانتظار حتى يظهر شعار نظام التشغيل، فتابع الانتظار حتى ترى سطح مكتب ®Mindows ، ثم قم أوقف تشغيل الكمبيوتر وحاول من جديد.

4. استخدم مفاتيح الأسهم للأعلى وللأسفل لتحديد **Diagnostics )تشخيصات)** من قائمة التمهيد ثم اضغط على <Enter< .

نهم ملاطة: إذا ظهوت رسلة تعلمك بتخر العثور على قسم أماة التشخيص، فقم بتشغيل Dell Diagnostics شرقت (Hitlities and من قرص Dell Diagnostics من قرص التم التي تطلق Dell Diagnostics من قرص وDell Diagnostics من قرص التي تم التي Utilities) برامج التشغيل والأدوات المساعدة)).

- 5. اضغط على أي مفتاح لبدء تشغيل Diagnostics Dell من قسم أداة التشخيص المساعدة على محرك القرص الصلب لديك .
	- 6. اضغط على <Tab< لتحديد **System Test) اختبار النظام)** ثم اضغط على <Enter< .

ملاحظة يُوصى بتحدد Test System (اختبار القطام) لتشغل اختبار كالمدير الخاري المعلم الفتر الذي الوقاء المعامل المعامل التوافي قد المعامل التوقيد متى ثلاثين نقفة أو أكثر ليكتمل. عد اكتمال المعلم المعلم المعلم المعلم المعلم ا

- .7 في [القائمة الرئيسية لبرنامج](#page-70-0) Dell Diagnostics ، انقر بزر الماوس الأيسر، أو اضغط على <Enter> تحديد الاختبار الذي تريد تشغيله (انظر الفقسية الزنامج Diagnostics ) و التقاسم الشخيل الفقسية لبرنامج Diagnostics التاريخ المقاس
	- **ملاحظة :**قم بتدوين أية رموز خطأ ووصف المشكلة كما يظهر تمامًا واتبع الإرشادات التي تظهر على الشاشة.
	- 8. بعد اكتمال كل الاختبارات ٬قم بإغلاق إطار الاختبار للعودة إلى القائمة الرئيسية لبرنامج Diagnostics Dell .
		- 9. قم بإغلاق إطار القائمة الرئيسية للخروج من Diagnostics Dell وأعد تشغيل الكمبيوتر .

#### **تشغيل Diagnostics Dell من قرص Utilities and Drivers) برامج التشغيل والأدوات المساعدة)**

قبل تشغيل Dell Diagnostics، انخل إلى برنامج إعداد النظام لمراجعة معلومات تهيئة الكمبيوتر لديك، والتأكد من أن الجهاز الذي ترغب في اختباره معروضا في برنامج إعداد النظام ونشطا ً

- <span id="page-69-0"></span> .الضوئية الأقراص محرك في*) ǐқƋỸҳƧƣỷ ǒỷƳқƽỷƳ ƟƹƑһǔƣỷ ǛƧỷңǎ) Drivers and Utilities* قرص أدخل 1.
	- 2. أعد تشغيل الكمبيوتر .
	- 3. عند ظهور شعار DELL ٬اضغط على المفتاح <12F< على الفور .

م<mark>لاحظة: ت</mark>ديحث خلل في لوحة لمفتيح نتيجة الضغط باستمرار على أحد المفاتيح الفترة الفترة الفتحة على حواجه وحرره خلال فترات زمنية متساوية لفتح Boot Device Menu وتناقض الفتح الفتحية التمهيد التماميج التمهيداز التماميلية التمه

. إذا انتظرت طويلا ًوظهر شعار نظام التشغيل ٬فواصل الانتظار حتى ترى سطح مكتب Windows Microsoft ٬ثم قم بإيقاف تشغيل جهاز الكمبيوتر وإعادة المحاولة

4. عندما تظهر قائمة أجهزة التمهيد ٬استخدم مفاتيح الأسهم لأعلى أو لأسفل لتمييز **محرك أقراص RW-CD/DVD/CD** ثم اضغط على <Enter< .

ملاطقة يزدي استخام قلمة الميد لمرة ولحة إلى تنوير تتابع للمين للشرق التقام المعاملة التقام المحد فى برنامج (عدلا النظام ,Dell*+tlib)ttpjv*ykHi*COH فالمتوالية (Dell+tlib)ttpjv*ykHiCOH<br>Technology Guide (نليل تقية Dell) في ج

5. اضغط على أي مفتاح لتأكيد رغبتك في البدء من قرص مضغوط/قرص DVD .

. إذا انتظرت طويلا ًوظهر شعار نظام التشغيل ٬فواصل الانتظار حتى ترى سطح مكتب Windows Microsoft ٬ثم قم بإيقاف تشغيل جهاز الكمبيوتر وإعادة المحاولة

- 6. اضغط1 من أجل **تشغيل32 Diagnostics Dell بت** .
- 7. من **Menu Diagnostics Dell )قائمة Diagnostics Dell(** ٬اضغط1 وحدد **(Diagnostics Dell 32 بت لقرص الموارد المضغوط) (واجهة المستخدم الرسومية)** .
	- 8. اضغط على <Tab< لتحديد **System Test) اختبار النظام)** ثم اضغط على <Enter< .
- ملاحظة يُوصى بنحندِ صالح ( العقلام الله المسلم المقلد المسلم المسلم المسلم المسلم المسلم المسلم المسلم الذي الذاكرة المسلمات المسلم شائع المسلم المسلم المسلم شعقة أو أكثر ليكتمل. عد اكتمال عنه المسلم المسلم المسلم المسلم
	- 9. في القائمة الرئيسية لبرنامج Diagnostics Dell ٬انقر بزر الماوس الأيسر ٬أو اضغط على <Tab< ثم <Enter< ٬لتحديد الاختبار الذي تريد تشغيله (انظر [القائمة الرئيسية لبرنامج](#page-70-0) Diagnostics Dell( .
		- **ملاحظة :**قم بتدوين أية رموز خطأ ووصف المشكلة كما يظهر تمامًا واتبع الإرشادات التي تظهر على الشاشة.
		- 01. بعد اكتمال كل الاختبارات ٬قم بإغلاق إطار الاختبار للعودة إلى القائمة الرئيسية لبرنامج Diagnostics Dell .
			- 11. قم بإغلاق إطار القائمة الرئيسية للخروج من Diagnostics Dell وأعد تشغيل الكمبيوتر .
		- 21. قم بإزالة قرص *Utilities and Drivers) ǛƧỷңǎ ƟƹƑһǔƣỷ ǒỷƳқƽỷƳ ǐқƋỸҳƧƣỷ (*من محرك الأقراص الضوئية .

# **القائمة الرئيسية لبرنامج Diagnostics Dell**

<span id="page-70-0"></span>بعد تحميل Diagnostics Dell تظهر القائمة التالية:

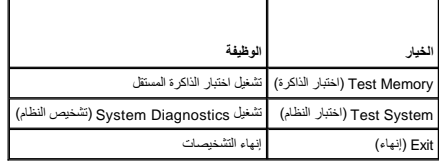

اضغط على <Tab< لتحديد الاختبار الذي تريد تشغيله ثم اضغط على <Enter<.

ملاحظة يُوصى بثحند صلح المعام المسلم المسلم المسلم المسلم المسلم المسلم المسلم المسلم المسلم المسلم المسلم المسلم المسلم المسلم المسلم المسلم المسلم المسلم المسلم المسلم المسلم المسلم المسلم المسلم المسلم المسلم المسلم ال

بعد تحديد **System Test) اختبار النظام)** ٬تظهر القائمة التالية:

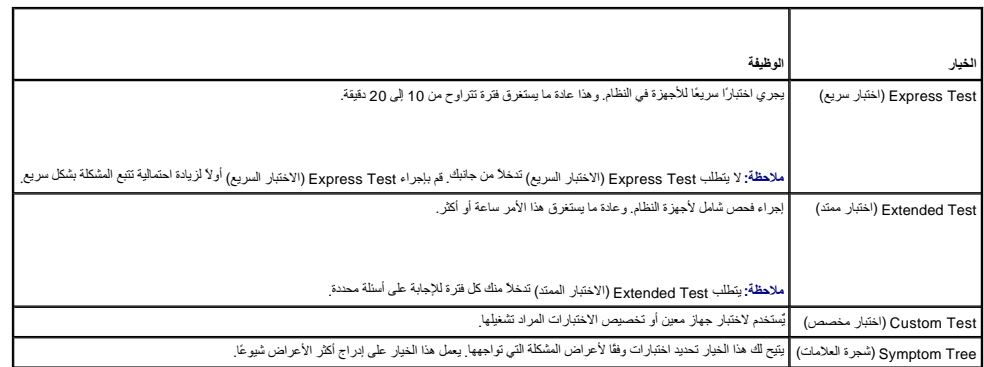

**ملاحظة :**يوصى بتحديد **Test Extended) اختبار ممتد)** من القائمة لتشغيل فحص أكثر دقة للأجهزة في الكمبيوتر.

إذا واجهت أية مشكلة أثناء إجزاء أحد الاختيل وسالت كحمل ومرضا في من من المعام من من المعامل المشام المناسل المرضحة على للشاشة. إذا لم تشكن من حل المشكلة، فانصل شركة الموال المراجع الاسماع المشكلة، أثناء إمراء المراجع المسل .(Dell

**ملاحظة :**عند الاتصال بقسم الدعم في شركة Dell ٬يجب أن تكون بطاقة الخدمة جاهزة .توجد علامة الخدمة الخاصة بالكمبيوتر أعلى كل شاشة اختبار .

توفر علامات التبويب التالية معلومات إضافية لتشغيل الاختبارات من الخيار Custom Test (اختبار مخصص) أو Symptom Tree (قائمة الأعراض):

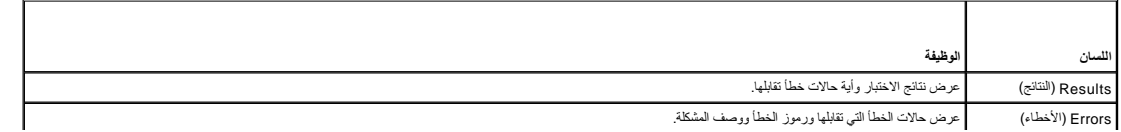

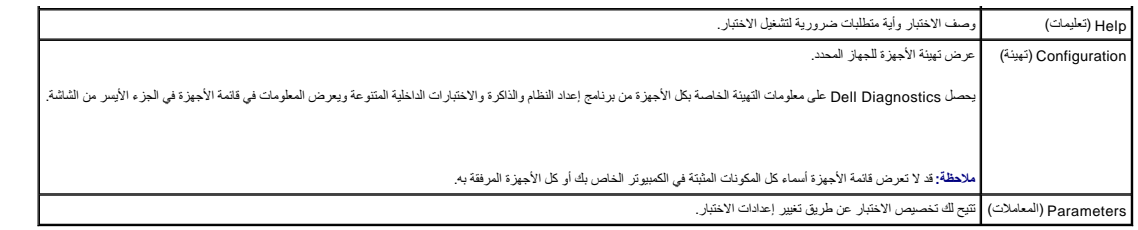

# <span id="page-71-0"></span>**حل المشكلات**

اتبع هذه التلميحات عند استكشاف أخطاء الكمبيوتر الخاص بك وإصلاحها:

- l إذا قمت بإضافة جزء أو إزالته قبل مواجهة المشكلة ٬فقم بمراجعة إجراءات التثبيت وتأكد من تركيب هذا الجزء بشكل صحيح.
	- l إذا توقف جهاز طرفي عن العمل ٬فتأكد من توصيله بشكل صحيح.
- l في حالة ظهور رسالة خطأ على الشاشة ٬قم بتدوين الرسالة على نحو دقيق .قد تساعد هذه الرسالة مسؤولي الدعم على تشخيص المشكلة (المشكلات) وإصلاحها.
	- l في حالة ظهور رسالة خطأ في أحد البرامج ٬راجع وثائق ذلك البرنامج.

**ملاحظة :**تمت كتابة الإجراءات المذكورة في هذا المستند للعرض الافتراضي في Windows ٬لذلك قد لا تنطبق إذا قمت بضبط كمبيوتر Dell على عرض Windows (Classic Windows الكلاسيكي).

# **مشاكل البطارية**

حدير : هناك خطر من انفجار البطارية الجديدة إذا تم تركيبها بشكل غير المستبدل المستبدل المستبل المستبدل المستعملة المصنعة بنظم المستعملة وفقا المستعملة وفقا لتعليمات الجهة المستعملة وفقا لتعليمات الجهة الجمالية المستعملة وف

د.<br>هي تحذير : قبل أن تبدأ العمل بداخل الكمبيوتر ٬ يرجى قراءة معلومات المعلومات المعلومات حول أفضل ممارسات الأمان ٬ انظر الصفحة الرئيسية لسياسة الالتزام بالقوانين على  **.[www.dell.com/regulatory\\_compliance](http://www.dell.com/regulatory_compliance)**

قم باستبدال بطلوية — إذا كان عليك أن تقوم شكل تمري تم تساسم المستغل المعامل المستغل المساسم المساسم المستغل الشوي المساريد المسلطوية المسلولية الطرارية الطوية المستغل الطرارية الطوية المستغل الطرارية الطوية المستغل الطرار مناسب يرجى الاتصال بـ Dell )راجع [الاتصال بشركة](file:///C:/data/systems/op360/ar/sm/contact.htm#wp1180799) Dell( .

#### **مشكلات محركات الأقراص**

د.<br>هي تحذير : قبل أن تبدأ العمل بداخل الكمبيوتر ٬ يرجى قراءة معلومات المعلومات المعلومات المعلم مع المعلمات الأمان ، انظر الصفحة الرئيسية لسياسة الالتزام بالقوانين على المعلمة الرئيسية لسياسة الالتزام بالقوانين على المعلم  **.[www.dell.com/regulatory\\_compliance](http://www.dell.com/regulatory_compliance)**

#### **تأكد من تعرف Windows Microsoft على محرك الأقراص —**

:*Windows XP*

<sup>l</sup> انقر فوق **Start) ابدأ) وانقر فوق Computer My) جهاز الكمبيوتر)**.

:*Windows Vista*

<sup>l</sup> انقر الزر Start )ابدأ) في النظام Vista Windows ثم انقر **Computer** )الكمبيوتر).

إذا لم يكن محرك الأقراص منرجا، فطيك تتفيذ عملية مسح كمل استخدام المناسب المستخدم الفروسات المستخدم بعض الأحيان منع Windows من لشرف على محرك الأقراص.

**اختبار المحرك —**

l قم بإدخال قرص آخر لتفادي احتمال وجود خلل في القرص الأصلي. l أدخل قرص مرن قابل للتمهيد وأعد تشغيل الكمبيوتر.

**قم بتنظيف محرك الأقراص أو القرص نفسه —** انظر *Ɵƹƣқ Ǒƹƫƚǔ Dell* في جهاز الكمبيوتر الخاص بك أو على عنوان com.dell.support.

#### **فحص توصيلات الكابلات**

**قم بتشغيل Troubleshooter Hardware) أداة استكشاف أخطاء الأجهزة وإصلاحها) —** انظر [أداة استكشاف أخطاء الأجهزة وإصلاحها.](#page-68-1)
.[Dell Diagnostics](#page-68-0) انظر **— Dell Diagnostics تشغيل**

### **مشكلات محرك الأقراص الضوئية**

**ملاحظة :**يُعد اهتزاز محرك الأقراص الضوئية بسرعة عالية أمرا ًعاديا ٬ًوقد يتسبب في حدوث ضوضاء ٬وهذا ليس مؤشراً◌ ًعلى وجود خلل في محرك الأقراص أو القرص.

**ملاحظة :**لا تعمل كافة عناوين DVD في كل محركات أقراص DVD ٬وذلك لاختلاف المناطق في أرجاء العالم وتنوع تنسيقات الأقراص.

#### **قم بضبط التحكم في مستوى الصوت بنظام Windows—**

- 
- l انقر فوق رمز مكبر الصوت في الزاوية السفلية اليمنى من الشاشة. l تأكد من زيادة مستوى الصوت بالنقر فوق شريط التمرير وسحبه لأعلى. l تأكد من عدم كتم الصوت بالنقر فوق أية مربعات محددة.
- 

**فحص مكبرات الصوت ومضخم الصوت —** انظر [مشاكل الصوت والسماعة العادية.](#page-78-0)

### **مشاكل الكتابة إلى محرك الأقراص الضوئية**

إغلاق البرامج الأخرى — يجب أن يتلقى محرك الأقراص الضوئية تدفقاً ثابتًا شام علم التدفية المناسمة القصائل القتل التي الكتابة المستقر الكتابة إلى محرك الأقراص الضريفة.

.<br>قم بيلقف تشغيل Standby (الانتقار) في نظام انتشغيل Windows قبل التكابة المراضي التار BellÓ**j/2**90K في جهاز الكبيرتر الخاص بك أو على عنوان support.dell.com، أو ابحث عن الكلمة المناطقي في Windows في في المستخفي standby في Support and Help )التعليمات والدعم في Windows( للحصول على معلومات حول أوضاع إدارة الطاقة.

### **مشكلات القرص الصلب**

#### **تشغيل فحص القرص —**

#### :*Windows XP*

- 1. انقر فوق **Start) ابدأ) وانقر فوق Computer My) جهاز الكمبيوتر)** .
- 
- .2 انقر بزر الساوس الايعن فوق Local Disk C:<br>3. انقر فوق Hoperties (عصفصل) Hools (النوائس) بـ Check Now (فحص الآن).<br>.4 انقر فوق Scan for and attempt recovery of bad sectors (مسح ومحاولة معالجة القطاعات التالفة) وان

#### :*Windows Vista*

- 1. انقر فوق **Start) ابدأ)** ثم انقر فوق **Computer) الكمبيوتر)** .
- 
- 2. انقر بزر الماوس الأيمن فوق**: C Disk Local.** 3. انقر فوق **Properties) خصائص)** ¬**Tools) أدوات)**¬ **Now Check) فحص الآن)** .

قد يظهر إطار **Control Account User) التحكم بحساب المستخدم)** .إذا كنت مسئول على الكمبيوتر ٬انقر **Continue )متابعة)** أو اتصل بالمسئول للمتابعة إلى الإجراء المطلوب.

4. اتبع الإرشادات التي تظهر على الشاشة .

## **رسائل الخطأ**

د.<br>هي تحذير : قبل أن تبدأ العمل بداخل الكمبيوتر ٬ يرجى قراءة معلومات الأمان المعلومات الأمان المعلمات الأمان ، انظر الصفحة الرئيسية لسياسة الالتزام بالقوانين على الموانين على المقومة الرئيسية لسياسة الالتزام بالقوانين على  **.[www.dell.com/regulatory\\_compliance](http://www.dell.com/regulatory_compliance)**

إذا لم تكن الرسالة مدرجة في القائمة ٬راجع الوثائق الخاصة بنظام التشغيل أو البرنامج الذي كان قيد التشغيل عند ظهور الرسالة.

**characters following the of any contain cannot filename A :\ : / \* ? )لا يمكن أن يشتمل اسم الملف على أي من الأحرف التالية :\ : / \* ?) " < > | —** لا تستخدم هذه الأحرف في أسماء الملفات.

**found not was file DLL. required A) تعذر العثور على ملف. DLL مطلوب) —** فقد البرنامج الذي تحاول فتحه أحد الملفات الضرورية .لإزالة البرنامج وإعادة تثبيته.

#### :*Windows XP*

.1 انقز فوق Start (ابدا) —)Control Panel (لوحة التحكم) ــ>Add or Remove Programs (الضافة أو إزالة البرامج) —>Programs and Features (التعاقة البرامج والمعيزات).

- 
- .2 حدد البرنامج الذي تريد إزالته.<br>.3 انقر **Uninstall (إلغاء التثبيت)**<br>.4 راجع وثائق المنتج الخاصة بإرشادات التثبيت.
	-

:*Windows Vista*

- 1. انقر فوق **Start**) ابدأ) **¬ Panel Control) لوحة التحكم)** ¬**Programs) البرامج)** ¬**Features and Programs) البرامج والميزات)** .
	-
	- 2. حدد البرنامج الذي تريد إزالته . 3. انقر **Uninstall) إلغاء التثبيت)** . 4. راجع وثائق المنتج الخاصة بإرشادات التثبيت .

. أدخل قرصا ًفي محرك الأقراص وأعد المحاولة *letter drive* **:\ لا يمكن الوصول إليه .ready not is device The) الجهاز غير جاهز) —** تعذر على المحرك قراءة القرص .

**media bootable Insert) أدخل وسائط قابلة للتمهيد) —** قم بإدخال قرص مرن أو قرص مضغوط أو قرص DVD قابل للتمهيد.

**error disk system-Non) خطأ إدخال قرص خلاف قرص النظام) —** قم بإزالة القرص المرن من محرك الأقراص المرنة وأعد تشغيل الكمبيوتر.

**resources or memory enough Not .)ذاكرة غير كافية أو مصادر غير كافية) again try and programs some Close) قم بإغلاق بعض البرامج وأعد المحاولة) —** قم بإغلاق جميع الإطارات وافتح البرنامج الذي تريد استخدامه .في بعض . . الحالات ٬قد يكون لزاما ًعليك إعادة تشغيل الكمبيوتر لاستعادة موارده وإذا كان الأمر كذلك ٬فقم بتشغيل البرنامج الذي تريد استخدامه أولا ً

**found not system Operating) تعذر العثور على نظام التشغيل) —** اتصل بـ Dell انظر [الاتصال بشركة](file:///C:/data/systems/op360/ar/sm/contact.htm#wp1180799) Dell(.

## **مشاكل جهاز1394 IEEE**

ي.<br>هي تحنير : قبل أن تبدأ العمل بداخل الكمبيوتر ٬ يرجى قراءة معلومات الوارد مع المعلومات حول أفضل ممارسات الأمان، انظر الصفحة الرئيسية لسياسة الالتزام بالقوانين على  **.[www.dell.com/regulatory\\_compliance](http://www.dell.com/regulatory_compliance)**

**ملاحظة :**يدعم جهاز الكمبيوتر لديك معيار a1394 IEEE فقط.

**تأكد من توصيل الكابل الخاص بجهاز1394 IEEE بشكل ملائم في الجهاز وفي الموصل الموجود على الكمبيوتر.**

**تأكد من تمكين جهاز1394 IEEE في إعداد النظام —** انظر *Ɵƹƣқ Ǒƹƫƚǔ Dell* في جهاز الكمبيوتر الخاص بك أو على عنوان com.dell.support.

**تأكد من تعرف Windows على جهاز1394 IEEE—**

:*Windows XP*

- 
- .1 انتر فرق Control Panel (لوحة التحكم).<br>. 2 ^ Pick a Category (انتقاء ففّا)، انتر فرق Performance and Maintenance (الأناء والصيانة) ــ System Properties (الثقام) ــ System (الأفاع والصيانة) ــ Pick a Category (الثقام

:*Windows Vista*

.1 انتر فوق Start (ابدأ) ¶™ " Control Panel (لوحة التحكم) بHardware and Sound (الأجهزة والصوت).<br>.2 انتر فوق Device Manager (مدير الأجهزة).

إذا كان جهاز 1394 IEEE مدرجًا في القائمة فهذا مؤشر على تعرف نظام Windows عليه.

**إذا كنت تواجه مشكلات في جهاز1394 IEEE من Dell —** اتصل بـ Dell انظر [الاتصال بشركة](file:///C:/data/systems/op360/ar/sm/contact.htm#wp1180799) Dell(.

**إذا واجهت مشاكل عند استخدام جهاز1394 IEEE لم توفره Dell —** الرجاء الاتصال بالجهة المصنعة لجهاز 1394 IEEE.

## **مشاكل لوحة المفاتيح**

د.<br>هي تحذير : قبل أن تبدأ العمل بداخل الكمبيوتر ٬ يرجى قراءة مطومات الأمبيوتر . لم يعلم المعلومات حول أفضل ممارسات الأمان ، انظر الشعلحة الرئيسية لسياسة الالتزام بالقوانين على  **.[www.dell.com/regulatory\\_compliance](http://www.dell.com/regulatory_compliance)**

**تحقق من كابل لوحة المفاتيح —**

- ر نكد من إحكام ترصيل كايل لرحة المفتوح بالكميوتر.<br>ر إنف تشغل الكبيرتر (انظر قيل المسل في جياز الكبيرتر) ، وأحد ترصيل كابل لرحة المغرب في الرسم التخطيطي لإعداد الكمبيوتر الكبيرتر.<br>ر نكد من أن الكابل ليس ثلقا
	- -

**اختبر لوحة المفاتيح —** قم بتوصيل لوحة مفاتيح تعمل على نحو سليم بالكمبيوتر وجرِّب استخدام لوحة المفاتيح.

**قم بتشغيل Troubleshooter Hardware) أداة استكشاف أخطاء الأجهزة وإصلاحها) —** راجع .[أداة استكشاف أخطاء الأجهزة وإصلاحها](#page-68-1)

### **مشكلات البرامج وعدم الاستجابة**

تطير: فإن أن تبدأ المل بداخل الكبيوتر، يرجى فراءة مطومات الأمان الواردة مع جاز الفراد على المصال الأمان المسلم المسلم الملحة الرئيسية المواسلة الالتزام بالقوانين على المسلمة المسلمة الالتزام بالقوانين على المسلمة المسلمة

**الكمبيوتر لا يبدأ التشغيل** 

**فحص مصابيح التشخيص —** انظر [مصابيح الطاقة.](#page-63-0)

**تأكد من توصيل كابل الطاقة بالكمبيوتر وبمأخذ التيار الكهربائي بإحكام.**

```
توقف الكمبيوتر عن الاستجابة
```
**تنبيه :قد تفقد البيانات إذا لم تتمكن من إيقاف تشغيل نظام التشغيل.**

قم بايقف تشغيل الشبيرتر — إذا لم تشخص المساهم المستغم المستمع المساح وأسمع المساح المواسم المستعمل المستمر المسال المرادي والمستعلم الألمل المستور عن العال المستور عن العلماء المستور عن العامل المستور عن العلماء المستور عن

### **توقف أحد البرامج عن الاستجابة**

**قم بإنهاء البرنامج —**

- 1. اضغط على <Ctrl><Shift><Esc< في الوقت نفسه للوصول إلى Manager Task) مدير المهام) .
	- .2 انقر فوق علامة التبويب **Applications (تطبيقات)**.<br>.3 انقر لتحديد البرنامج الذي توقف عن الاستجابة.<br>.4 انقر فوق **End Task (إنهاء المهمة)**.
		-
		-

### **تعطل أحد البرامج بشكل متكرر**

**ملاحظة :**تشتمل العديد من البرامج على إرشادات للتثبيت في الوثائق الخاصة بها أو على قرص مرن أو قرص مضغوط أو قرص DVD.

**قم بمراجعة وثائق البرنامج —** إذا لزم الأمر ٬قم بإلغاء تثبيت البرنامج وإعادة تثبيته مرة أخرى.

**تم تصميم البرنامج للاستخدام مع إصدار سابق من نظام التشغيل Windows**

**تشغيل Wizard Compatibility Program) معالج توافق البرامج) —**

:*Windows XP*

يقوم Wizard Compatibility Program) معالج توافق البرامج) بتهيئة البرنامج بحيث يتم تشغيله في بيئة مشابهة لبيئات أنظمة التشغيل الأخرى بخلاف XP Windows.

.1 انقر فوق Start (ابنا) –> All Programs (لخا البرامج)–> Accessories (العلحقات) —>Program Compatibility Wizard (العالمها) —>Next (القالمي).<br>.2 انبع الإرشادك التي تظهر على الشائسة.

:*Windows Vista*

يقوم Wizard Compatibility Program) معالج توافق البرامج) بتهيئة البرنامج بحيث يتم تشغيله في بيئة مشابهة لبيئات أنظمة التشغيل الأخرى بخلاف Vista Windows.

- .1 انتر فرق Start (إنجا) "" Control Panel (فوحة التحكم) –Programs(البرامج) –Vindows (استغلام برنامج أقدم مع هذا الإصدار من Windows).<br>2 في شانة كاما)wor (إنترليب) Next (التالي).<br>.3 انتر الإرشادك للتو التي المنتقد ا
	-

## **ظهور شاشة زرقاء ثابتة**

قم بايقف تشغول الكبيوتر — إذا لم تشكن من الحصاء المستحل المستعام المستحم المستم المسادر على المستعمل المستعمل المسال المستحمل الأقل (حتى يتوقف الكمبيوتر عن العمل)، ثم قد إضماء المستحمل المستحمل المستحمل المستحمل المستحمل ا

### **مشكلات أخرى في البرامج**

### **انظر وثائق البرنامج أو اتصل بالجهة المصنعة للبرنامج ٬للحصول على المعلومات الخاصة باستكشاف الأخطاء وإصلاحها —**

- 
- 1 نكك من توافق البرنامج مع نظام التشغيل المثبت على الكمبيوتر الخاص بك.<br>1 تك هن اليه الكمبيوتر الخاص بك بالحد الأدنى من متطلبات الأجهزة اللازمة لتشغيل البرنامج. انظر وثائق البرنامج الحصول على المعلومات.<br>1 ن
	-
	-
	-

#### **قم بعمل نسخة احتياطية من الملفات على الفور**

**استخدم برنامجا ًللكشف عن الفيروسات لفحص القرص الصلب أو الأقراص المرنة أو الأقراص المضغوطة أو أقراص DVD.**

**حفظ وإغلاق أية ملفات أو برامج مفتوحة وإيقاف تشغيل الكمبيوتر من قائمة Start) ابدأ)**

### **مشاكل الذاكرة**

د.<br>هي تحذير : قبل أن تبدأ العمل بداخل الكمبيوتر ٬ يرجى قراءة معلومات المعلومات المعلومات المعلم معلى المعلى الأمان ٬ انظر الصفحة الرئيسية لسياسة الالتزام بالقوانين على المعلمة الرئيسية لسياسة الالتزام بالقوانين على المعلم  **.[www.dell.com/regulatory\\_compliance](http://www.dell.com/regulatory_compliance)**

#### **إذا تلقيت رسالة تشير إلى وجود ذاكرة غير كافية —**

- l قم بحفظ أية ملفات مفتوحة وإغلاقها وإنهاء أية برامج مفتوحة لا تستخدمها ٬وذلك لترى هل عالج هذا الإجراء المشكلة أم لا.
- <sub>l</sub> انظر وثائق البرنامج لمعرفة الحد الأدنى من متطلبات الذاكرة. إذا لزم الأمر، قم بتثبيت ذاكرة إضرافية الشركت والصافتها والصافتها والصافتها والصافتها و إضافتها و إضافتها و الصافتها و الصا<br><sub>l</sub> أعد تثبيت وحدات الذاكرة لضمان
	- .([Dell Diagnostics](#page-68-0) انظر (Dell Diagnostics تشغيل <sup>l</sup>

#### **إذا واجهت أي مشاكل أخرى بالذاكرة —**

- l أعد وضع وحدات الذاكرة (انظر [استبدال وحدة ذاكرة أو إضافتها\)](file:///C:/data/systems/op360/ar/sm/memory.htm#wp1190251) .
	-
- <sub>l</sub> تأكد من اتباع إرشادات تركيب الذاكرة.<br><sub>l ت</sub>أكد من أن جهاز الكمبير الخاص بك يدعم الذاكرة التي تستخدمها. لمزيد من المناحر التي تو التي تقال التي ته التي التي تم شحنها مع جهاز الكمبيوتر الخاص التي تم شحنها مع جهاز الكمبيو .([Dell Diagnostics](#page-68-0) انظر (Dell Diagnostics تشغيل <sup>l</sup>

## **مشكلات الماوس**

د.<br>هي تحذير : قبل أن تبدأ العمل بداخل الكمبيوتر ٬ يرجى قراءة معلومات المعلومات المعلومات المعلم معلى المعلى الأمان ٬ انظر الصفحة الرئيسية لسياسة الالتزام بالقوانين على المعلمة الرئيسية لسياسة الالتزام بالقوانين على المعلم  **.[www.dell.com/regulatory\\_compliance](http://www.dell.com/regulatory_compliance)**

#### **تحقق من كابل الماوس —**

- <sup>l</sup> تأكد من أن الكابل ليس تالفًا أو باليًا وتحقق ما إذا كانت أسنان موصلات الكابل مثنية أو مكسورة .قم بفرد أي أسنان مثنية.
	- - l قم بإزالة كابلات تمديد لوحة المفاتيح وقم بتوصيل لوحة المفاتيح مباشرة بالكمبيوتر. l تأكد من توصيل كابل الماوس على النحو الموضح في الشكل التوضيحي لإعداد الكمبيوتر.

### **أعد تشغيل الكمبيوتر —**

- 1. اضغط على مفتاحي <Esc><Ctrl< معا ًفي الوقت نفسه لعرض قائمة **Start )ابدأ).**
- .2 اضغط على <U>J واضغط على مفاتيح الأسهم للأعلى والأسفل لتظليل **Shut down أو Turn Off ، ث**م اضغط <Enter>.<br>3. بعد أن يقوم الكمبيوتر بالإغلاق ، أعد توصيل كابل الماوس كما هو موضح في الرسم التخطيطي للإعداد.
	- - 4. قم بتشغيل الكمبيوتر .

**اختبر الماوس —** قم بتوصيل ماوس يعمل على نحو سليم بالكمبيوتر وجرِّب استخدام الماوس.

#### **تحقق من إعدادات الماوس —**

#### *Windows XP*

1. انقر فوق **Start )ابدأ)**¬**Panel Control )لوحة التحكم)** ¬ **Mouse )ماوس)** . 2. اضبط الإعدادات حسبما هو مطلوب .

:*Windows Vista*

1. انقر فوق. **Start )ابدأ)**  ¬**Panel Control )لوحة التحكم)** ¬**Sound and Hardware )الأجهزة والصوت)** ¬**Mouse )ماوس).** 2. اضبط الإعدادات حسبما هو مطلوب .

**أعد تثبيت برنامج تشغيل الماوس —** انظر *Ɵƹƣқ Ǒƹƫƚǔ Dell* في جهاز الكمبيوتر الخاص بك أو على عنوان com.dell.support .

**قم بتشغيل Troubleshooter Hardware) أداة استكشاف أخطاء الأجهزة وإصلاحها) —** انظر [أداة استكشاف أخطاء الأجهزة وإصلاحها](#page-68-1) .

### **مشكلات الشبكة**

د.<br>وتحذير : قبل أن تبدأ العمل بداخل الكمبيوتر ٬ يرجى قراءة معلومات الأمبيوتر . ومن المعلومات حول أفضل ممارسات الأمان، انظر الصفحة الرئيسية لسياسة الالتزام بالقوانين على  **.[www.dell.com/regulatory\\_compliance](http://www.dell.com/regulatory_compliance)**

**تحقق من موصل كابل الشبكة —** تأكد من أن كابل الشبكة قد تم تركيبه بإحكام في كل ٍمن موصل الشبكة على الجانب الخلفي من الكمبيوتر ومقبس الشبكة.

ت**حقق من مصابيح الشبكة على الجانب الظفي من الكمبيوتر — إذا كان مصباح كامل الرابط منطفئًا، وانتشبت التخار الشبكة .استبدل كابل الشبكة .استبدل كابل الشبكة / من الشبكة / من الشبكة / الشبكة / التصال بالشبكة .استبدل كابل الشبكة** 

**أعد تشغيل الكمبيوتر وقم بتسجيل الدخول إلى الشبكة مرة أخرى.**

**افحص إعدادات الشبكة لديك —** اتصل بمسئول الشبكة أو بالشخص الذي تولى إعداد الشبكة لك للتحقق من صحة إعدادات الشبكة ومن أن الشبكة تعمل.

**قم بتشغيل Troubleshooter Hardware) أداة استكشاف أخطاء الأجهزة وإصلاحها) —** انظر [أداة استكشاف أخطاء الأجهزة وإصلاحها.](#page-68-1)

#### **مشكلات الطاقة**

د.<br>هي تحذير : قبل أن تبدأ العمل بداخل الكمبيوتر ٬ يرجى قراءة معلومات المعلومات المعلومات الأمان المعلم المواسم الأسماء المرئيسية المسياسة الالتزام بالقوانين على المعلمة الرئيسية لسياسة الالتزام بالقوانين على المعلمة الرئي  **.[www.dell.com/regulatory\\_compliance](http://www.dell.com/regulatory_compliance)**

**إذا أضاء مصباح الطاقة باللون الأخضر والكمبيوتر لا يستجيب —** انظر [مصابيح الطاقة](#page-63-0).

إ**ذا كان مصباح الطاقة يومض <b>باللون الأخضر —** الكمبيوتر في وضع الانتظار . اضغط على لوحة المفاتيح أو قم بتحريك الماوس أو اضغط على زر الطاقة لاستئناف التشغيل العادي.

**إذا كان مصباح الطاقة مطفأ —** الكمبيوتر في وضع إيقاف التشغيل أو لا يتلقى طاقة.

- 
- ן أعد تثبيت كابل الطلقة في موصل الطلقة على الجانب الخلفي من الكبيروتر و المأخذ الكهربائي.<br>1 كمنب استخدام شراك الطلقة وكلاتت تمديد الطلقة و غير ها من أجهزة حماية الطلقة التحقق من بدء تشغيل الكمبيوتر<br>1 تأكد من عمل
	-
	-

**إذا كان مصباح الطاقة يومض باللون الكهرماني —** يتلقى الكمبيوتر تيار كهربي لكن قد يكون هناك مشكلة في الطاقة الداخلية .

l تأكد من ضبط مفتاح تحديد الجهد الكهربي ليتطابق مع طاقة التيار المتردد في موقعك (إذا أمكن).

l تأكد من تركيب كافة المكونات والكابلات وتوصيلها بشكل صحيح بلوحة النظام (انظر [مكونات لوحة النظام](file:///C:/data/systems/op360/ar/sm/before.htm#wp1183415)).

**إذا كان مصباح الطاقة يضيء بلون كهرماني ثابت —** قد يكون هناك خلل في أحد الأجهزة أو قد لا يكون مثبتًا بشكل صحيح.

<sup>l</sup> تأكد من اتصال كابل طاقة المعالج بإحكام بموصل طاقة لوحة النظام بإحكام (2POWER( )انظر [مكونات لوحة النظام\)](file:///C:/data/systems/op360/ar/sm/before.htm#wp1183415). l قم بإزالة كافة وحدات الذاكرة وإعادة تركيبها (راجع [استبدال وحدة ذاكرة أو إضافتها](file:///C:/data/systems/op360/ar/sm/memory.htm#wp1190251)). l أخرج أية بطاقات توسيع ثم أعد تركيبها ٬بما في ذلك بطاقات الجرافيكس (انظر [البطاقات](file:///C:/data/systems/op360/ar/sm/cards.htm#wp1190182)).

**التخلص من التداخل —** تتمثل بعض الأسباب المحتملة للتداخل في:

l كابلات التمديد الخاصة بالطاقة ولوحة المفاتيح والماوس l توصيل العديد من الأجهزة بنفس شريحة الطاقة l توصيل العديد من شرائح الطاقة بنفس المأخذ الكهربائي

### **مشكلات الطابعة**

د.<br>هي الكمبير : قبل أن تبدأ العمل الكمبيوتر ٬ يرجى قراءة معلومات الأمان الأول المرئيسيوتر . لمزيد المزيد المزيد المن المن المن المنفحة الرئيسية لسياسة الالتزام بالقوانين على المناسة الالتزام بالقوانين على المناسة الالتزام  **.[www.dell.com/regulatory\\_compliance](http://www.dell.com/regulatory_compliance)**

**ملاحظة :**إذا كنت تحتاج إلى مساعدة فنية للطابعة ٬اتصل بجهة تصنيع الطابعة.

**راجع وثائق الطابعة —** انظر وثائق الطابعة للحصول على معلومات حول الإعداد واستكشاف الأخطاء وإصلاحها.

### **تأكد من أن الطابعة في وضع التشغيل**

**افحص توصيلات كابل الطابعة —**

l راجع وثائق المنتج الخاصة بالطابعة للاطلاع على معلومات حول توصيلات الكابلات. l تأكد من أن كابلات الطابعة متصلة بإحكام بالطابعة وبالكمبيوتر.

**اختبر مأخذ التيار الكهربائي —** تأكد من عمل مأخذ التيار الكهربائي وذلك باختباره بجهاز آخر ٬على سبيل المثال أحد المصابيح.

#### **تحقق من أن نظام Windows يتعرف على الطابعة —**

*Windows XP:*

- -
- .1 القر فنَ Control Panel (( و المثلا الشبكم) ــ Printers and Other Hardware (طبعات واجهزة أفرى) ــ View installed printers or fax printers ( و الجامعة المثلا المثلا المثلا المثلا المثلا المثلا المثلا المثلا المثلا المثلا

:*Windows Vista*

- .1 انقر فوق Start (البدأ) <sup>في ا</sup> Control Panel (لوحة التحكم) \_\_Hardware and Sound (الأجهزة والصوت) Printer? (الطلبعة).<br>.2 إذا لم تكن الطلبعة مدرجة في القائمة، انقر بزر الماوس الأيض فوق رمز الطلبعة.<br>. 2 إذا لم تكن Po
	- -

**أعد تثبيت برنامج تشغيل الطابعة —** راجع وثائق المنتج الخاصة بالطابعة للاطلاع على معلومات حول برنامج تشغيل الطابعة.

### **مشكلات الماسح الضوئي**

ر<br>الكميل تحذير : قبل أن تبدأ العمل الكمبيوتر ٬ يرجى قراءة معلومات الكمبيوتر . لمزيد من المعلومات حول أفضل ممارسات الأمان ، انظر الشيعات المعلمة الرئيسية لسياسة الالتزام بالقوانين على الم

 **.[www.dell.com/regulatory\\_compliance](http://www.dell.com/regulatory_compliance) ملاحظة :**إذا كنت تحتاج إلى مساعدة فنية للماسح الضوئي ٬اتصل بجهة تصنيع الماسح الضوئي.

**راجع وثائق المنتج الخاصة بالماسح الضوئي —** راجع وثائق المنتج الخاصة بالماسح الضوئي للاطلاع على معلومات اكتشاف الأعطال وإصلاحها.

**إلغاء تأمين الماسح الضوئي —** تأكد من أن الماسح الضوئي في وضع إلغاء التأمين (إذا كان به لسان أو زر للتأمين).

**أعد تشغيل الكمبيوتر وجرّب الماسح الضوئي مرة ثانية**

**فحص توصيلات الكابلات —**

l راجع وثائق المنتج الخاصة بالماسح الضوئي للاطلاع على معلومات حول توصيلات الكابلات. l تأكد من أن كابلات الماسح الضوئي متصلة بإحكام بالماسح الضوئي وبالكمبيوتر.

**تحقق من أن نظام Windows Microsoft يتعرف على الماسح الضوئي —**

*Windows XP:*

.1 انقر فوق Start (إبدا)— Control Panel (لوحة التحكم)— Printers and Other Hardware (طلبعات وأجهزة أخرى)— Scanners and Cameras (الماسحات الضونية والكاميرات).<br>2 إذا كان الماسح الضوئي مدرجاً في القائمة فان Windows يتعر

<span id="page-78-0"></span>:*Windows Vista*

.1 انقر فوق Start (ابدأ) ــ> © Ontrol Panel (لوحة التحكم) ــ-Hardware and Sound (الأجهزة والصوت) ــ-Scanners and Cameras (الماسحات الضوئية والكاميرات).<br>.2 إذا كان الماسح الضوئي مدرجاً في القائمة فان Windows يتعرف ع

**أعد تثبيت برنامج تشغيل الماسح الضوئي —** انظر وثائق الماسح الضوئي للحصول على إرشادات

### **مشاكل الصوت والسماعة العادية**

د.<br>هي تحذير : قبل أن تبدأ العمل بداخل الكمبيوتر ٬ يرجى قراءة مطومات الأمبيوتر . ومن المعلومات حول أفضل ممارسات الأمان ٬ انظر الصفحة الرئيسية لسياسة الالتزام بالقوانين على  **.[www.dell.com/regulatory\\_compliance](http://www.dell.com/regulatory_compliance)**

**لا يصدر أي صوت من مكبرات الصوت** 

ملاحظة: قد يتجاوز التحكم في مستوى الصوت في مشغلات <sub>MP3</sub> ومشغلات الإضرى إعداد مستوى الصوت بنظام Windows .قم بالتحقق دائمًا لضمان عدم خفض أو إيقاف مستوى الصوت على مشغل (مشغلات) الوسائط.

ا**فحص توصيلات كابل مكبرات الصوت —** تأكد من توصيل مكبرات الصوت على الشكل التوسيحي للإعداد المرفق بمكبرات الصوت. إذا قمت بشراء بطاقة صوت، فتأكد من توصيل السماعات بالبطاقة.

تأكد من تشغيل مض**خم الصوت والسماعات —** راجع الشكل التوضيح للإعداد الموات التواضيح المع مع ملك الصوت التوسع الصوت والجهير والطنين الثلاثي للتخلص من التشوين والطنين الثلاثي للتخلص من التشوين والطنين الثلاثي للتخلص من التشوي

**قم بضبط التحكم <b>في مستوى بنظام Windows** — انقر مرة واحدة أو انقر نقرا فوق رمز مكبر الصوت الموجد في الزاوية لسفلية اليمنى من أيضا من ولع مستوى الصوت ومن أن الصوت غير الت الصوت ومن أن الصوت ومن أن الصوت ومن أن الصوت غير مك

**قم بفصل سماعات الرأس من موصل سماعة الرأس —** يتم تعطيل الصوت الصادر من مكبرات الصوت تلقائيًا عند توصيل سماعات الرأس بموصل سماعات الرأس.

**اختبر مأخذ التيار الكهربائي —** تأكد من عمل مأخذ التيار الكهربائي وذلك باختباره بجهاز آخر ٬على سبيل المثال أحد المصابيح.

**تخلص من أي تداخل محتمل —** قم بإيقاف تشغيل المراوح أو مصابيح الفلورسنت أو مصابيح الهالوجين القريبة لمعرفة مصدر التداخل.

**قم بتشغيل تشخيصات مكبرات الصوت**

**أعد تثبيت برنامج تشغيل الصوت —** انظر *Ɵƹƣқ Ǒƹƫƚǔ Dell* في جهاز الكمبيوتر الخاص بك أو على عنوان com.dell.support.

**قم بتشغيل Troubleshooter Hardware) أداة استكشاف أخطاء الأجهزة وإصلاحها) —** انظر [أداة استكشاف أخطاء الأجهزة وإصلاحها.](#page-68-1)

**لا يصدر أي صوت من سماعات الرأس** 

**افحص توصيل كابل سماعة الرأس —** تأكد من إدخال كبل سماعات الرأس بإحكام في موصل سماعات الرأس (انظر [المنظر الداخلي للكمبيوتر\)](file:///C:/data/systems/op360/ar/sm/before.htm#wp1183350).

**قم بضبط التحكم في مستوى الصوت بنظام Windows — انقر مرة واختراط مؤكر من مكبر الصوت الموجود في الزاوية السفلية اليمني من الشاشة. تأكد من رفع مستوى الصوت ومن أن الصوت غير الصوت ومن أن الصوت غير من الصوت ومن أن الصوت غير مكت** 

### **مشكلات الفيديو والشاشة**

د.<br>هي تحذير : قبل أن تبدأ العمل بداخل الكمبيوتر ٬ يرجى قراءة معلومات المعلومات المعلومات الأمان معلى المعلى الأمان ٬ انظر الصفحة الرئيسية لسياسة الالتزام بالقوانين على  **.[www.dell.com/regulatory\\_compliance](http://www.dell.com/regulatory_compliance)**

تبيه: تبيه: إذا م شحن الكميرتر الخاص بشرودا ببطاقة رسومات إصراف المركبة وسام المركب المركز المركز المركز المراقات المسابقة المسلم واسلامها إذا قمت بازالة البطقة، قم يتنزينها المركز المسلمين المسلمة المسلمة المراقصة المراق

#### **إذا كانت الشاشة خالية**

**ملاحظة :**لمعرفة المزيد حول إجراءات اكتشاف الأعطال وتصليحها ٬راجع الوثائق الخاصة بالشاشة.

### **يصعب قراءة الشاشة**

### **افحص توصيل كابل الشاشة —**

- 
- <sub>1</sub> تَلَّك من أن كابل الشاشة متصل ببطاقة الجز لفِكَ الصحيحة (لَتَركيفِت بطاقة الجز لفِكَ الثَّنقيَّة).<br><sub>1</sub> ( تَشَرَّ تَسَمَّد محول DV-l-to-VQA لخَتِلَر يَّا، فتَلَك النَّصول متصل ببطاقة الجز افِكَ و اشاشة بط
	-
	-
- l تحقق ما إذا كانت أسنان الموصلات مثنية أو مكسورة (من الطبيعي أن يكون بموصلات كابل الشاشة أسنان مفقودة) .
- 

## **افحص مصباح طاقة الشاشة —**

- 
- 
- <sub>1</sub> عندما يكون مصباح الطاقة مضاءً أو يومض، فهذا يعني وصول الطاقة إلى الشاشة.<br><sub>1</sub> إذا كان مصباح الطاقة مطفأ، فاضغط بقوة على الزر للتأكد من تشغيل الشاشة.<br><sub>1</sub> إذا كان مصباح الطاقة يومض، فاضغط على أي مفتاح بلوحة المفاتيح أو ح

**اختبر مأخذ التيار الكهربائي —** تأكد من عمل مأخذ التيار الكهربائي وذلك باختباره بجهاز آخر ٬على سبيل المثال أحد المصابيح.

**فحص مصابيح التشخيص —** انظر [مصابيح الطاقة.](#page-63-0)

**تحقق من إعدادات الشاشة —** راجع الوثائق المرفقة بالشاشة للاطلاع على تعليمات حول ضبط التباين والسطوع وإلغاء المغنطة من الشاشة ٬وتشغيل الاختبار الذاتي للشاشة.

**أبعد الصبووفر عن الشاشة —** إذا كان نظام السماعات الخارجية يتضمن صبووفر ٬فتأكد من أنه يبعد عن الشاشة بمسافة لا تقل عن60 سم (2 قدم).

أ**بعد الشاشة مصادر الطاقة الخارجية —** قد تؤدي المراوح ومصابيح الفلوصيلية الوالوجيل الكهربة الأخرى إلى ظهور الصورة *IQZ على الشاشة قم بإيقاف تشغيل الأجهزة القريبة للتحقق من القدمة عن القدم الموالية للتحقق من التداخل.* 

**قم بتدوير الشاشة لإزالة الوهج الناتج عن أشعة الشمس والتداخل المحتمل**

#### **قم بضبط إعدادات العرض في Windows—**

#### *Windows XP:*

- 1. انقر فوق **Start) ابدأ)**¬ **Panel Control) لوحة التحكم)**¬ **Themes and Appearance) المظهر والسمات)** .
	-
	- .2 انقر فوق المنطقة التي ترغب في إدخال تغيير عليها أو انقر فوق رمز Display (شاشمة العرض).<br>.3 جرب إعدادات مختلفة لكل من Color quality (جودة الألوان) وScreen resolution (فقة الشاشة).

#### :*Windows Vista*

.1 انقر فوّن Control Panel— (ابنا) " — Control Panel (الأهوزة والصوت) — Personalization (الإعتاد الشخصي) \_\_Start (التاران)، كما بذر<br>.2 تم بضبط إعتادات Colors (اللغة) وColors (الألوان)، كما يلزم.

### **جودة الصورة ثلاثية الأبعاد ضعيفة**

**تحقق من إعدادات الشاشة —** راجع الوثائق المرفقة بالشاشة للاطلاع على تعليمات حول ضبط التباين والسطوع وإلغاء المغنطة من الشاشة ٬وتشغيل الاختبار الذاتي للشاشة.

### **إذا كان كل ما يمكن قراءته من شاشة العرض هو جزء واحد فقط**

#### **قم بتوصيل شاشة أخرى —**

1. قم بإيقاف تشغيل الكمبيوتر الخاص بك وتوصيل شاشة أخرى بالكمبيوتر .

2. قم بتشغيل الكمبيوتر والشاشة واضبط عناصر التحكم في تباين وسطوع الشاشة .

إذا كانت الشاشة الأخرى تعمل ٬فقد تكون شاشة الكمبيوتر الأصلية تالفة .اتصل بـ Dell انظر [الاتصال بشركة](file:///C:/data/systems/op360/ar/sm/contact.htm#wp1180799) Dell(.

## **خدمة Update Technical )التحديث الفني) من Dell**

تقم "خدمة التحديث الفني من Dell" إشعارا مسبقا بالبريد الإلكتروني البرامج الأجلون البلامج والكلمة مجانية ويمكن تخصيصها فيما يتعلق بالمحتوى والتنسيق وعدد مرات استلام الإعلامات.

للتسجيل في خدمة Update Technical )التحديث الفني) من Dell تفضل بزيارة **technicalupdate/com.dell.support**.

### **الأداة المساعدة لدعم Dell**

يتم تشبت Dell Support Utility (الأداة المساعة لدعم الصارات المحركين الموسوم العامل المعامل من في المساحة المساعد الثالثة المساعدة المصال على المعاملات المساحة المساحة المساحة المساحة المساحة المساحة المساحة المساحة المساح

## **الوصول إلى الأداة المساعدة لدعم Dell**

يمكنك الوصول إلى Utility Support Dell) الأداة المساعدة لدعم Dell( من رمز الموجود على شريط المهام أو من قائمة **Start) ابدأ)** .

في حالة عدم ظهور رمز Support Dell) دعم Dell( في شريط المهام:

- .1 انتز فوق Start (ابدا) ←All Programs (كل البرامج) ←Dell Support (دعم Dell Support Settings ((عدادات دعم Dell
	- 2. تأكد من تحديد الخيار **taskbar the on icon Show) عرض الرمز على شريط المهام)** .

**ملاحظة :**إذا لم تكن أداة الدعم المساعدة من Dell متاحة من قائمة **Start )ابدأ)** ٬قم بتحميل البرنامج من موقع دعم Dell على الويب على العنوان **com.dell.support** .

تم تخصيص Dell Support Utility (أداة دعم Dell) لتلائم بيئة المعالجة الخاصة بك.

يعمل رمز الموجود في شريط المهام بشكل مختلف عند النقر فوقه مرة واحدة أو النقر فوقه نقرًا مزدوجًا أو النقر فوقه بزر الماوس الأيمن.

## **النقر فوق رمز Support Dell )دعم Dell(**

انقر بزر العاوس الأيسر أو الأيمن على الرمز <mark>ل</mark>أكب<sup>ا</sup> لإجراء المهام التالية:

- l فحص بيئة المعالجة الخاصة بك .
- <sup>l</sup> عرض إعدادات Utility Support Dell )الأداة المساعدة لدعم Dell(
- <sup>l</sup> الوصول إلى ملف التعليمات الخاص بـUtility Support Dell) أداة دعم Dell(.
	- l عرض الأسئلة المتداولة.
	- <sup>l</sup> معرفة المزيد حول Utility Support Dell )الأداة المساعدة لدعم Dell(
		- <sup>l</sup> إيقاف تشغيل Utility Support Dell) الأداة المساعدة لدعم Dell(.

# **النقر نقرًا مزدوجًا فوق رمز Support Dell )دعم Dell(**

انقر نقرًا مزدوجًا فوق الرمز <mark>حجك</mark> أنفحص بيئة المعالجة الشوارية والوصول الموصول إلى ملف التعليمات الخاص بـ Dell Support (Utility أدعم العرض إعدادات Dell Support (دعم الحالي) Dell Support (دعم العرض إعدادات المتحدة بلغات للحصول على مزيد من المعلومات حول Utility Support Dell )الأداة المساعدة لدعم Dell( ٬انقر فوق علامة الاستفهام (**?**) الموجودة أعلى شاشة **Support Dell) دعم Dell(**.

[رجوع إلى صفحة المحتويات](file:///C:/data/systems/op360/ar/sm/index.htm)